# R&S®Spectrum Rider ハンドヘルド・スペクトラム・ アナライザ クイック・ガイド

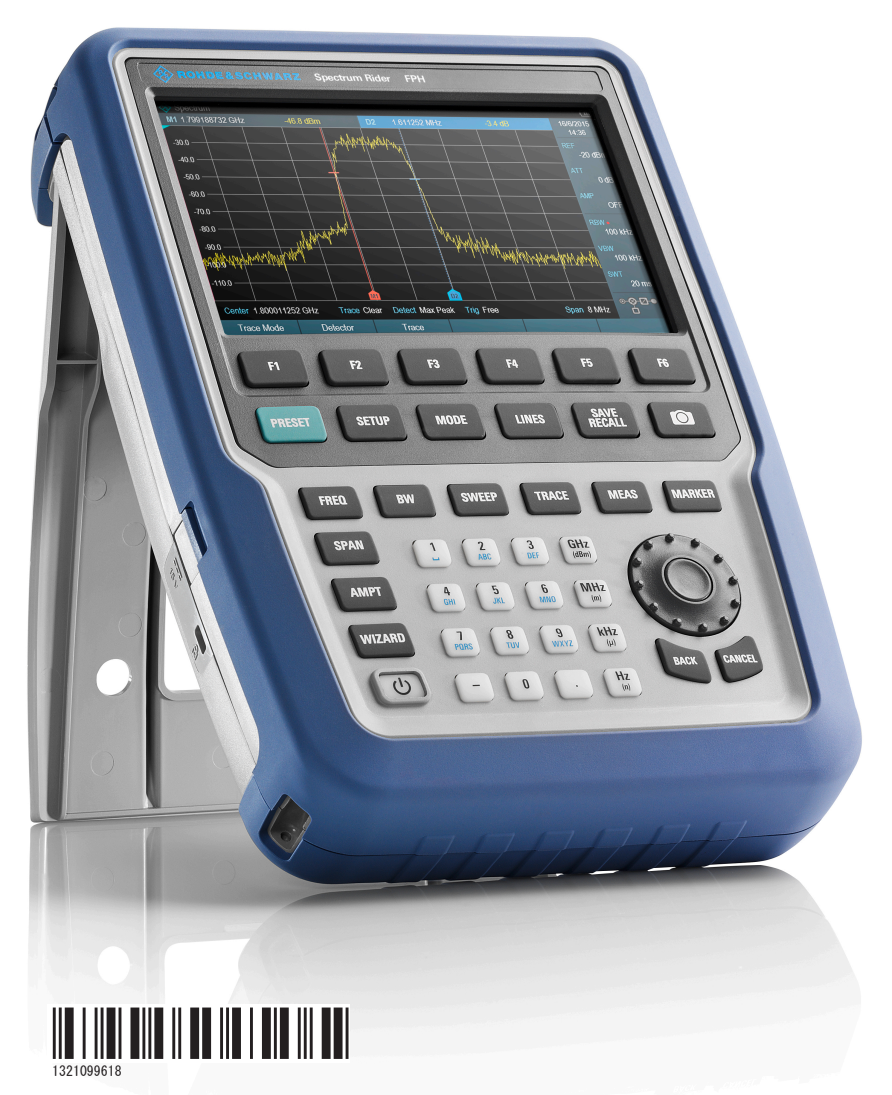

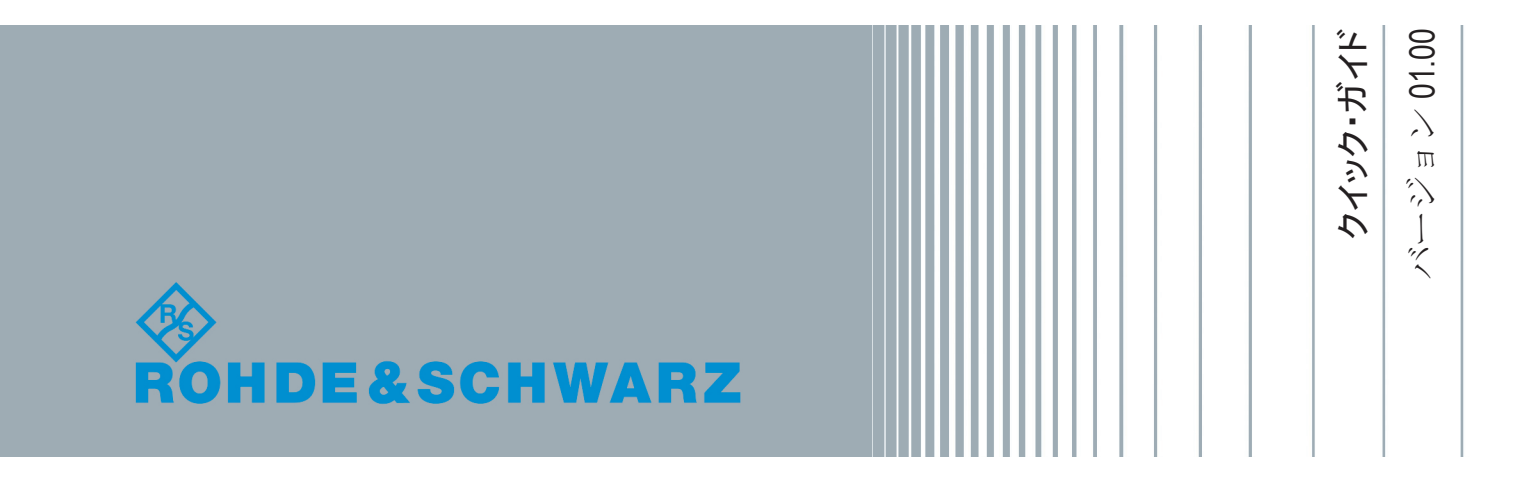

このマニュアルでは、以下の R&S®FPH モデルおよびオプションについて説明しま す。

- R&S<sup>®</sup> FPH $(1321, 1111, 02)$
- R&S ®FPH-B3 (1321.0667.02)
- R&S  $\textdegree$ FPH-B4 (1321.0673.02)
- R&S ®FPH-B22 (1321, 0680, 02)
- R&S ® FPH-K9  $(1321, 0709, 02)$
- R&S ® FPH-K19 (1321.0721.02)
- R&S ® FPH-K29 (1321.0738.02)

このマニュアルの内容は、バージョン 1.00 以降のファームウェアに対応します。

R&S Spectrum Rider のファームウェアでは、重要なオープンソース・ソフトウェア・パッケージを複数使 用しています。詳細については、付属のユーザ・ドキュメント CD-ROM に収録されている「オープン・ソ ース・アクノリッジメント」を参照してください。 ローデ・シュワルツは、オープン・ソース・コミュニティのエンベデッド・コンピューティングへの多大 な貢献に対して謝意を表します。

© 2015 Rohde & Schwarz GmbH & Co. KG Mühldorfstr. 15, 81671 München, Germany Phone:  $+49$  89 41 29 - 0 Fax: +49 89 41 29 12 164 E-mail: [info@rohde-schwarz.com](mailto:info@rohde-schwarz.com) Internet: [www.rohde-schwarz.com](http://www.rohde-schwarz.com) お断りなしに記載内容の一部を変更させていただくことがあります。 あらかじめご了承ください。 R&S® は、Rohde & Schwarz GmbH & Co. KG. の登録商標です。

1321.0996.18 | バージョン 01.00 | R&S®Spectrum Rider

本書では以下の表記を使用します。R&S® Spectrum Rider は R&S Spectrum Rider と表記します。R&S®FPH は R&S FPH と表記します。R&S®InstrumentView は R&S InstrumentView と表記します。

# 目次

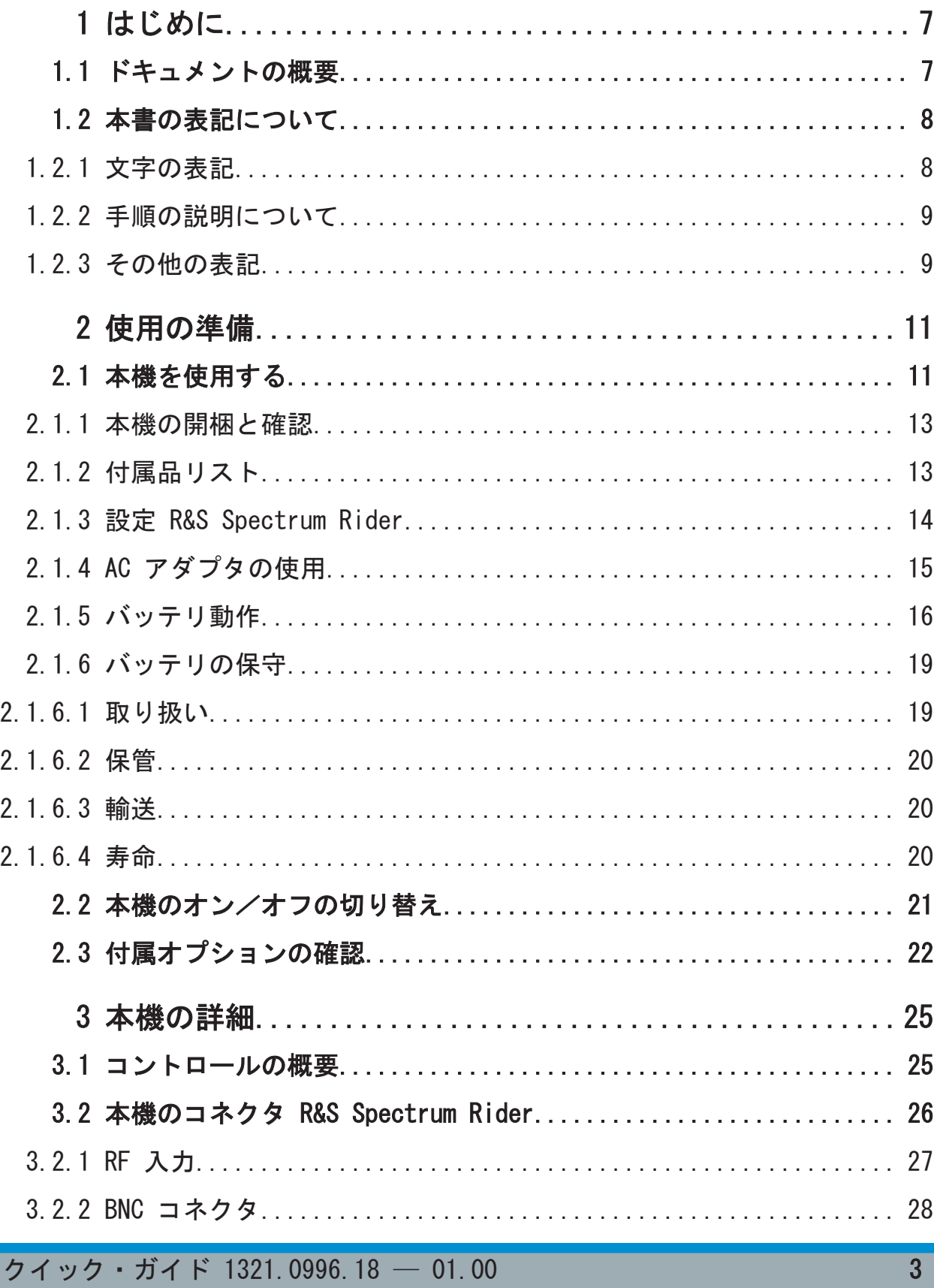

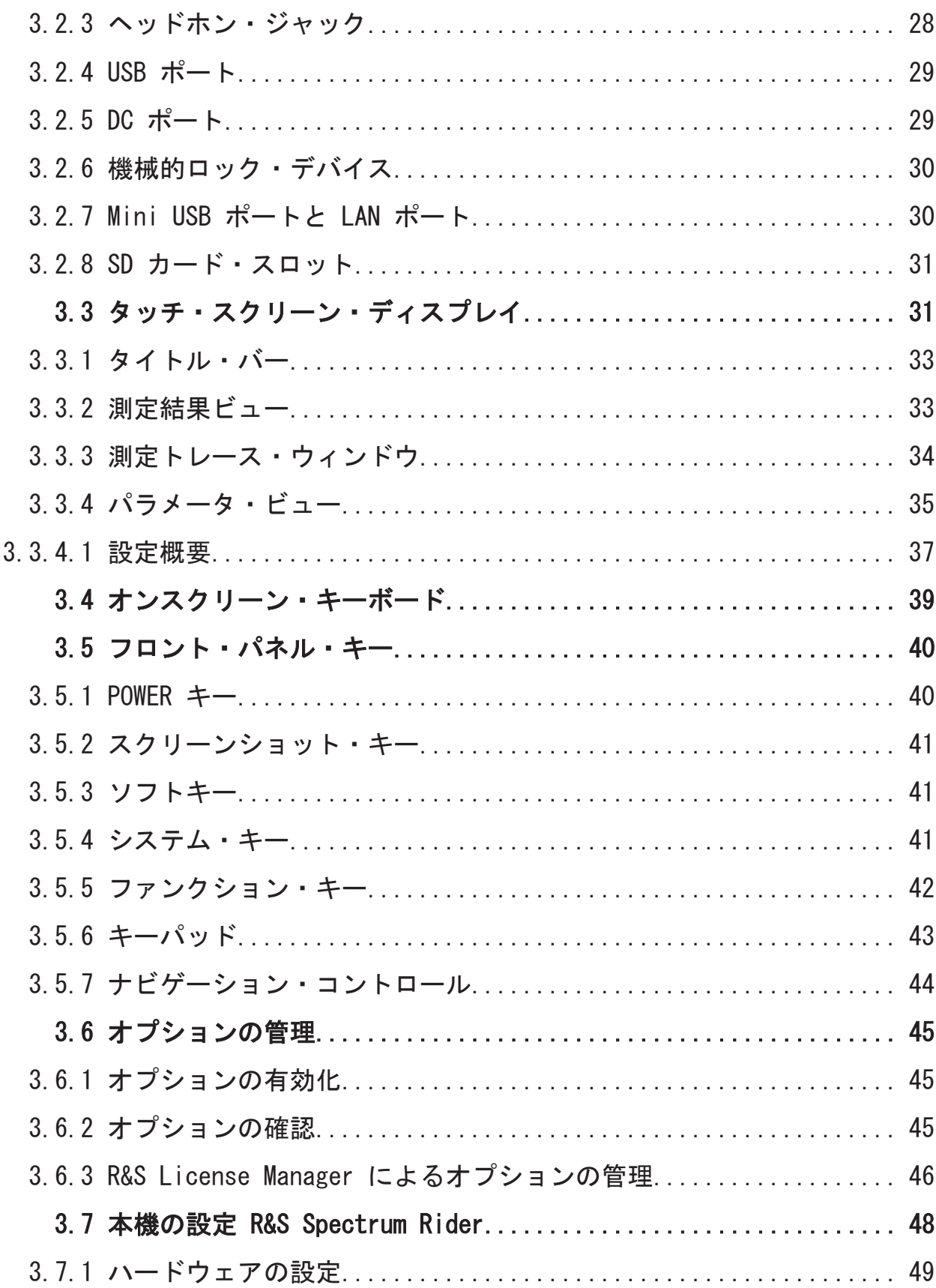

 $\overline{4}$ 

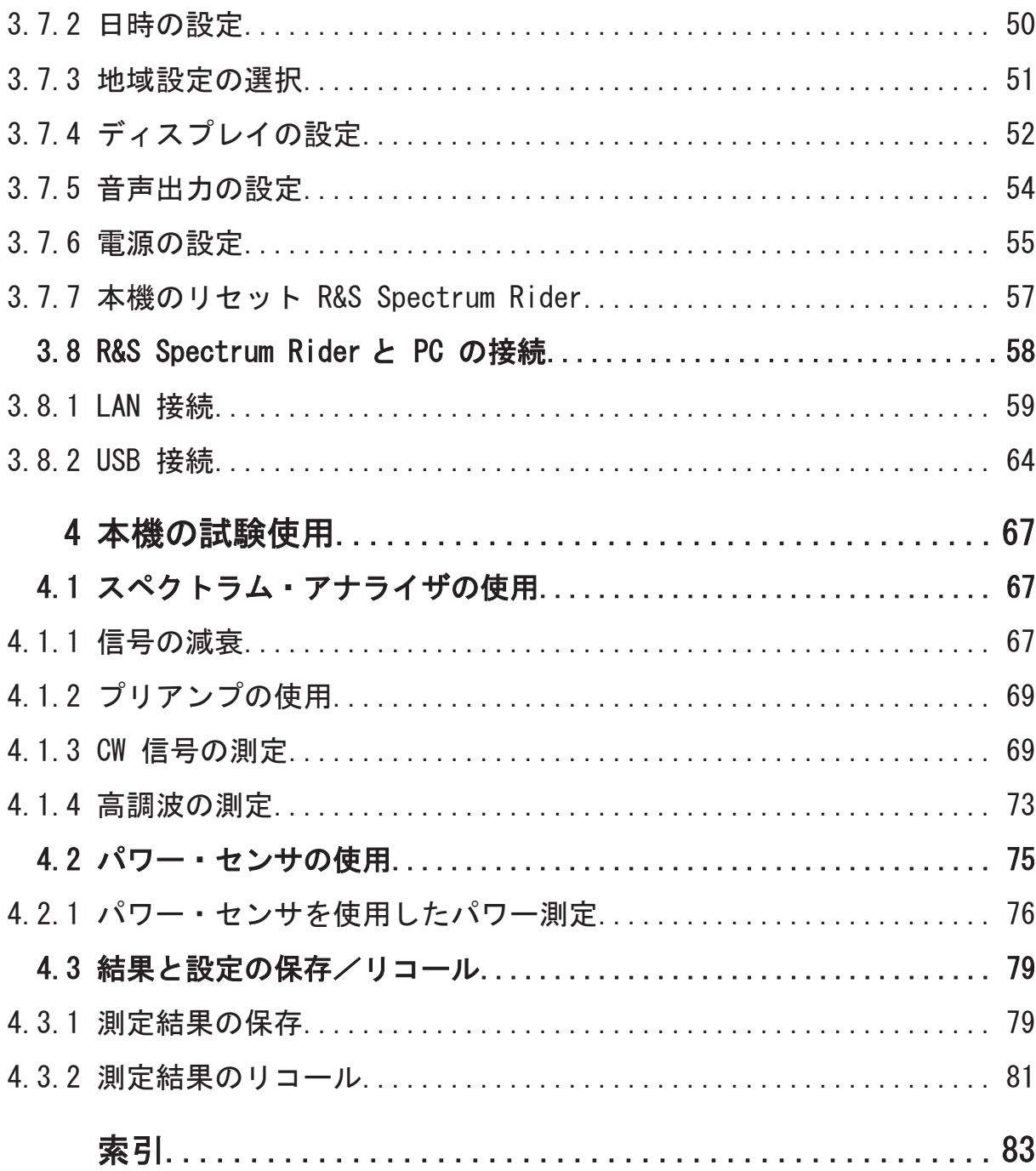

# <span id="page-6-0"></span>1 はじめに

# 1.1 ドキュメントの概要

R&S Spectrum Rider のユーザ・ドキュメントは、以下の内容で構成されます。

- クイック・ガイド
- ユーザ・マニュアル
- サービス・マニュアル
- リリース・ノート
- インターネット・サイト

# クイック・ガイド

クイック・ガイドでは、本機の機能に関する基本的な情報を提供します。 以下のトピックを説明します。

- フロント・パネルとリア・パネルの全機能の概要。
- R&S Spectrum Rider の設定方法に関する基本的な情報。
- ネットワーク内で R&S Spectrum Rider を操作するための情報。
- 測定を実行するための手順。

# ユーザ・マニュアル

ユーザ・マニュアルでは、本機の機能を詳細に説明します。

このマニュアルでは、本機の機能を詳細に説明します。さらに、本機のリモート 制御コマンドとステータス・レポート・システムの詳細も説明します。

以下のトピックを説明します。

- さまざまな動作モードで R&S Spectrum Rider を使用するための手順。
- R&S Spectrum Rider で測定を実行するための手順。
- 使用可能なソフトウェア·オプションとアプリケーションで作業するための手 順。

# サービス・マニュアル

サービス・マニュアルでは、保守作業について説明します。

クイック・ガイド 1321.0996.18 ─ 01.00 7

<span id="page-7-0"></span>R&S®Spectrum Rider はじめに

以下のトピックを説明します。

- 性能試験を実行するための手順。
- R&S Spectrum Rider を修理するための手順。スペア部品のリストも含まれま す。
- 機械製図。

# リリース・ノート

リリース・ノートでは、ファームウェアのインストール、新機能と変更された機 能、解消された問題、およびリリース直前のドキュメントの変更について説明し ます。リリース・ノートの標題紙には、対応するファームウェアのバージョンが 記載されています。最新のリリース・ノートはインターネット上で提供されます。

# インターネット・サイト

インターネット・サイト(<http://www.rohde-schwarz.com/product/fph.html>)で は、R&S Spectrum Rider に関する最新情報を提供します。最新のマニュアルは、 ダウンロード・エリアにおいて印刷可能な PDF 形式で提供されます。

また、ファームウェアの最新版もダウンロードでき、対応するリリース・ノート、 制御用ドライバ、最新のデータ・シート、アプリケーション・ノート、およびイ メージ・バージョンが含まれています。

# 1.2 本書の表記について

R&S Spectrum Rider のマニュアルでは以下の表記を使用します。

# 1.2.1 文字の表記

本書では、以下のテキスト書式を使用しています。

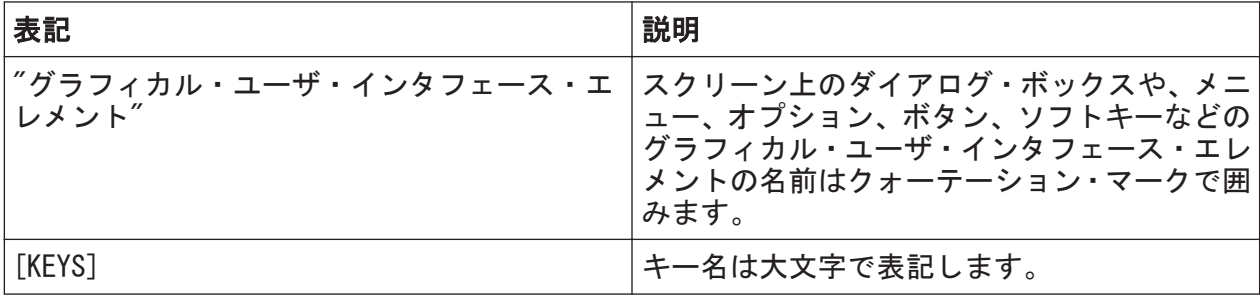

 $27.09$   $27.09$   $321.0996$ .  $18 - 01.00$   $32.09$ 

本書の表記について

<span id="page-8-0"></span>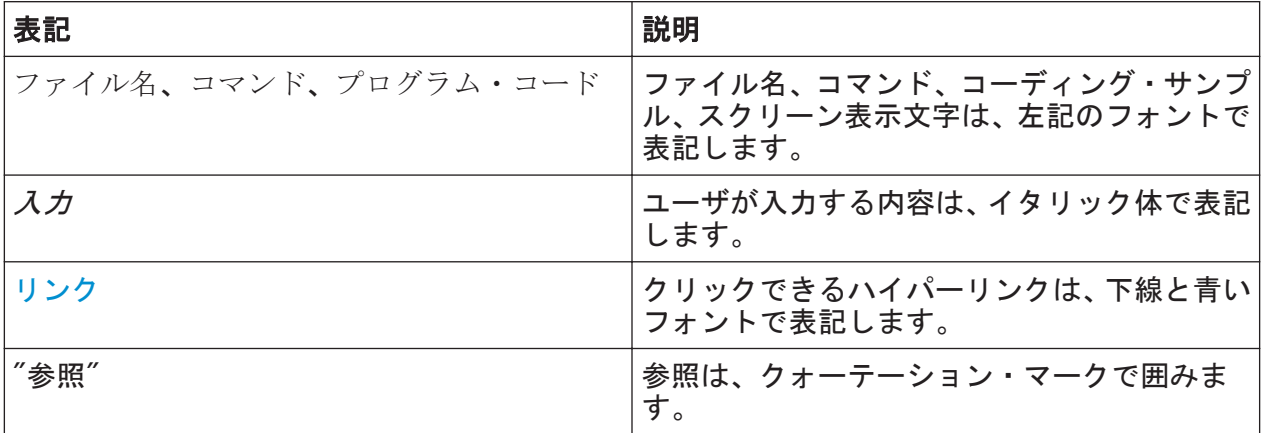

# 1.2.2 手順の説明について

本機は、同じ動作について複数の操作方法がある場合があります。ここでは、タ ッチ・スクリーンを使用する方法を説明します。同じ操作をパネル上のキーやタ ッチ・スクリーン上のキーボードを使用して行う方法については、標準以外の手 順の場合にのみ記述します。

操作の説明で「選択」という場合、タッチ・スクリーンをタッチ操作、パネル上 のキー、キーボードのいずれかで行ってください。

# 1.2.3 その他の表記

リモート・コマンドには入力を簡略化するために短縮形が含まれている場合があ ります。このようなコマンドの説明では、入力する必要がある部分はすべて大文 字で表記されています。小文字のテキストは参考用です。

本書の表記について

本機を使用する

# <span id="page-10-0"></span>2 使用の準備

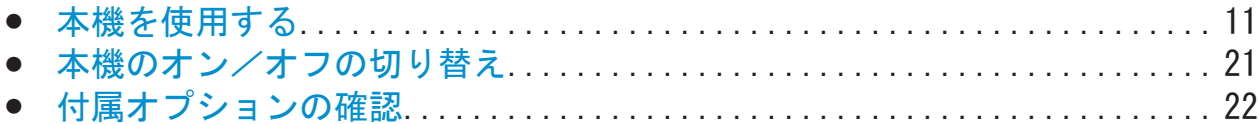

# 2.1 本機を使用する

この章は、R&S Spectrum Rider を初めて使用するときに参照してください。本機 を初めて使用する際の基本的な手順について説明します。

### **A** 警 告

### けがおよび装置損傷の危険

感電事故や、火災、傷害、損傷を防止するために、必ず適切な方法で本機を 使用してください。

- 本機の筐体は開けないでください。
- 本機に同梱の印刷されたカタログに記載の、「基本的な安全注意事項 (Basic Safety Instructions)」をお読みになって、記載内容に従ってく ださい。ドキュメント CD-ROM にも電子形式で収録されています。 また、以下のセクションの安全注意事項をお読みになって、記載内容に 従ってください。本機のデータ・シートに、その他の操作条件が記載さ れている場合があります。

# 注記

# 本機への損傷の危険

一般的な安全注意事項には、本機の損傷を防止するための操作条件について も記載しています。本機のデータ・シートに、その他の操作条件が記載され ている場合があります。

本機を使用する

### 注記

### 静電放電(ESD)の危険

静電放電(ESD)は本機と被測定物(DUT)の電子部品に損傷を与える可能性 があります。ESD が最も発生しやすいのは、本機のテスト・ポートに DUT または試験装置を接続するときと取り外すときです。ESD を防止するため に、リスト・ストラップとコードを使用して体をグランドに接続するか、伝 導性のフロア・マットとヒール・ストラップを組み合わせて使用してくださ い。

詳細については、ドキュメント CD-ROM に電子形式で収録されている安全注 意事項を参照してください。

### 注記

### 操作中の本機への損傷の危険

不適切な操作場所または試験セットアップは、本機や接続したデバイスに損 傷を与える可能性があります。本機の電源を投入する前に、以下の操作条件 を確認してください。

- 本機に湿気がなく、結露がないこと。
- 本機が以降のセクションで説明するように配置されていること。
- 周囲温度はデータ・シートに指定されている範囲を外れていないこと。
- 入力コネクタから入力される信号レベルがすべて指定範囲内にあるこ と。
- 信号出力が適切に接続され、オーバーロード状態になっていないこと。

### 測定結果に対する EMI の影響

電磁妨害(EMI)が測定結果に影響を与える可能性があります。 電磁妨害(EMI)の発生を抑制するには、以下のようにしてください。

- 適切にシールドされた高品質のケーブルを使用します。例えば、二重シ ールドされた RF ケーブルおよび LAN ケーブルを使用します。
- 開放端を必ず終端します。
- EMI 適合クラスは、本機のデータ・シートを確認してください。

<span id="page-12-0"></span>R&S®Spectrum Rider しかくしゃ しゅうしょう しゅうしょう しゅうしゅう 使用の準備

本機を使用する

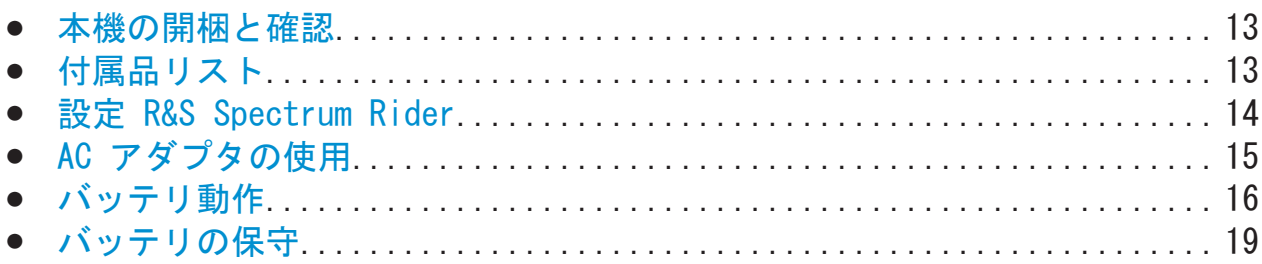

# 2.1.1 本機の開梱と確認

物品書と付属品リストを使用して、本機の付属品に不足がないことを確認してく ださい。本機に損傷がないか確認してください。損傷を受けている場合は、本機 を納入した運送業者にただちに連絡してください。

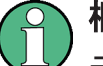

梱包材

元の梱包材は保管しておいてください。本機を輸送したり、出荷したりする 場合に、元の梱包材を使用してコントロール機能やコネクタを保護すること ができます。

# 注記

# 輸送時および出荷時の損傷の危険

輸送時や出荷時に力学的影響および静電気への保護が不十分だと、本機が損 傷する可能性があります。

- 力学的影響および静雷気に対して適切に保護されていることを必ず確認 してください。
- 本機を輸送する場合は元の梱包材を使用してください。元の梱包材がな い場合は、本機が内部で動かないように十分な詰め物を入れてください。 また、静電気から保護するために、本機を静電気防止用のラップで包ん でください。
- 輸送時に本機が動いたり力学的影響を受けたりしないように、本機を固 定してください。

# 2.1.2 付属品リスト

本機には以下の付属品が同梱されています。

● 雷源ケーブルとアダプタ・セット

 $27.97 \div 77.7$   $\div$  1321.0996.18  $-$  01.00

本機を使用する

- <span id="page-13-0"></span>● リチウム・イオン充電式バッテリ
- USB2.0 ケーブル A-Mini
- サイド・ストラップ
- クイック・ガイド (印刷物)
- 安全注意事項と校正証明書が格納されたドキュメント・フォルダ
- R&S Spectrum Rider CD-ROM

# 2.1.3 設定 R&S Spectrum Rider

R&S Spectrum Rider は研究室での活動にも現場での保守作業にも使用できるよ うに設計されています。

環境に応じてディスプレイの視野角を調整し、横向きに置いたり、R&S Spectrum Rider の背面のスタンドを使用して支えたりすることができます。

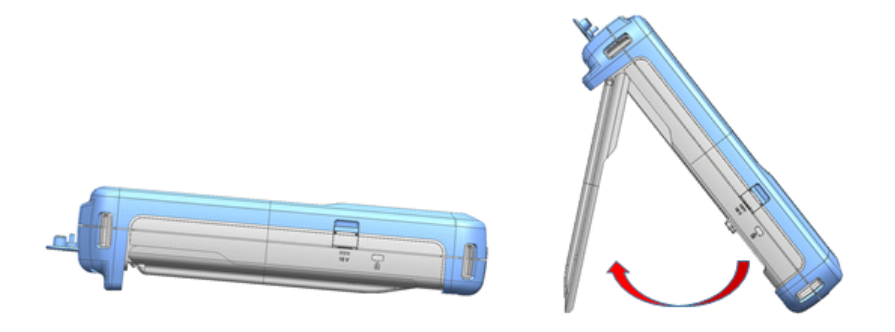

横向きに置いて上から操作する場合、R&S Spectrum Rider は背面の極小スタンド のためにわずかに傾きます。この位置はディスプレイの最適な視野角です。

正面から操作した場合でもディスプレイを読み取りやすくするために、R&S Spectrum Rider の背面のスタンドを引き出すことができます。

現場での使用や保守測定では、本機を両手で持つのが最も良い方法です。すべて のコントロールを容易に操作することができます。被測定物(DUT)に対して作業 する際は、輸送時の作業が容易になるので、ショルダ・ストラップ(R&S HA-Z323、オーダー番号 1321.1363.00)を使用することを推奨します。

R&S Spectrum Rider をオンにする前に、R&S Spectrum Rider の背面にあるバッテ リ収納部に付属のリチウム・イオン・バッテリを挿入してください。

<span id="page-14-0"></span>R&S®Spectrum Rider ということをついて、この場合を実現している。<br>それで、使用の準備

本機を使用する

バッテリの挿入

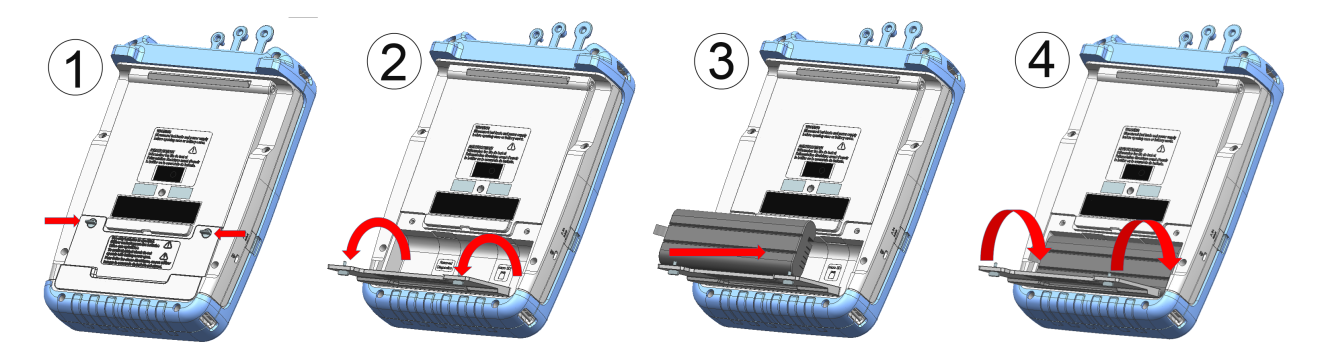

- 1. バッテリ収納部にある 2 つの蝶ねじを取り外します。
- 2. カバーを開けます。
- 3. R&S Spectrum Rider にバッテリを挿入します。
- 4. カバーを閉めて、蝶ねじを締めます。

R&S Spectrum Rider は AC アダプタでもバッテリでも操作できます。両方とも 本機に付属しています。

# 2.1.4 AC アダプタの使用

# 注記

# 本機への損傷の危険

本機の損傷を防ぐために、以下の点に注意してください。

- 付属の電源 (R&S HA-Z301) だけを使用してください。
- AC 電源の電圧が電源ユニットに記載された電圧に適合していることを 確認してください。
- 適切なアダプタを雷源に接続してください。

AC アダプタ(R&S HA-Z301、オーダー番号 1321.1386.00)を、R&S Spectrum Rider の左側の DC ポートに接続します (図 2−1 の 1)。プラグがポートに完全に挿入 されていることを確認してください。

必要なシステムに応じて、本機に付属している適切な電源ケーブルを AC アダプ タにしっかりと接続します (図 2−1 の 2)。

 $27.09$  + ガイド 1321.0996.18  $-$  01.00

本機を使用する

<span id="page-15-0"></span>最後に、プラグを AC 電源のコンセントに接続します。

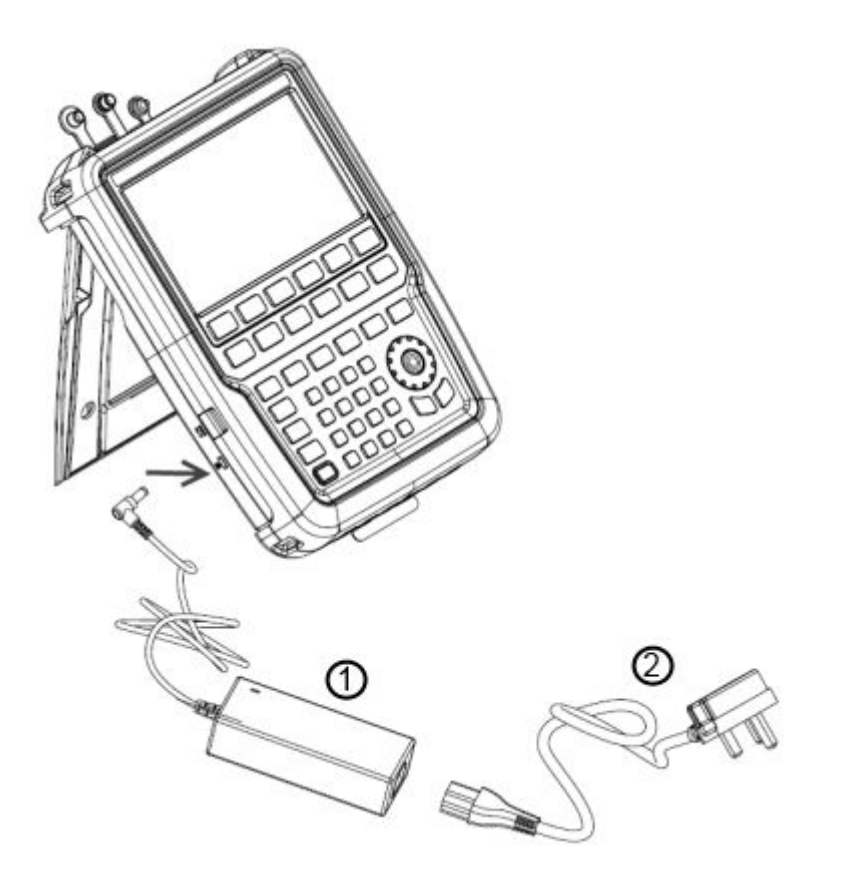

### 図 2-1: AC アダプタ

1 = AC アダプタ 2 = 電源ケーブル

AC 電源の電圧範囲は AC 100 ~ 240 V です。

R&S Spectrum Rider を電源に接続したら、フロント・パネルの [Power] キーを オンにすることができます。

# 2.1.5 バッテリ動作

R&S Spectrum Rider にはスマート・バッテリ・インジケータが搭載されており、 [Power] キーの上にはバッテリ充電ステータス、ディスプレイの右上にはバッテ リ・アイコンが表示されます[。 3.3.1,「タイトル・バー」](#page-32-0) (33 ページ)を参照 してください。

リチウム・イオン・バッテリの容量は約 6.4 Ah であり、満充電時で最大 8 時間 の動作が可能です。

### R&S®Spectrum Rider しかくしゃ しゅうしょう しゅうしょう しゅうしゅう 使用の準備

本機を使用する

実際の動作時間は、現在の充電ステータス、周囲温度、および R&S Spectrum Rider の動作モードによって変わります。

R&S Spectrum Rider の動作時、電源の LED は 3 ボタンの上に緑で表示されま す。"タイトル・バー" ではバッテリ充電ステータスも参照できます。 [3.3.1,「タ](#page-32-0) [イトル・バー」](#page-32-0) (33 ページ)を参照してください。

R&S Spectrum Rider が動作中ではない場合、電源の LED は満充電されたバッテ リに対しては青 ◙ で表示され、バッテリ充電プロセスを示すときは青で点滅し ます。

"Measurement Title" に表示されるバッテリ・アイコンのバッテリ充電プロセス およびバッテリ放電プロセスを下の図に示します。

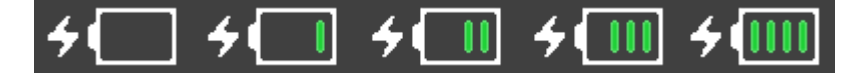

図 2-2: バッテリ充電プロセス

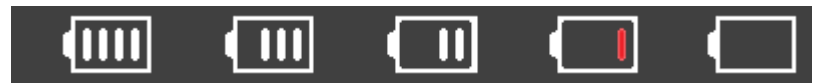

図 2-3: バッテリ放雷プロセス

充電中は、バッテリ・アイコンの緑のスロットが右から左に増加していき、電源 に接続している間にバッテリが充電されていることを示します。

バッテリが満充電された場合、バッテリ・アイコンには緑のスロットが 4 つあり ます。それぞれのスロットがバッテリ容量の約 25% を表します。図 2-2 を参照 してください。

放電プロセスでは、バッテリ・アイコンの白いスロットが単一の赤いスロットに なるまで減少していきます。これはバッテリ残量が少ないことを示します。 図 2-3 を参照してください。

R&S Spectrum Rider がオフ状態の場合(つまり、R&S Spectrum Rider の電源が 入っていない)、充電時間は約 3 時間です。本機がアクティブ・モードの場合(つ まり、R&S Spectrum Rider の電源が入っている)、電力の一部が R&S Spectrum Rider の動作に使用されて充電電流が減少するため、充電時間は約 4 時間に伸び ます。

出先で操作する場合、カー・アダプタ (R&S HZ-Z302、オーダー番号 1321.1340.02)でバッテリを充電することもできます。カー・アダプタは DC ポ ートに接続できます。カー・アダプタを使用すると、自動車のシガレット・ライ タ・ソケットを用いて R&S Spectrum Rider を充電できます。必要に応じて、容

R&S®Spectrum Rider インター・シーク しょうしょう しょうしょう 使用の準備

本機を使用する

量と充電時間が付属の標準バッテリと同じ交換用バッテリ(R&S HA-Z306、オーダ ー番号 1321.1334.02)も利用できます。

出荷時に発送されるバッテリは満充電されていないので、バッテリ動作を行 うには最初にバッテリを充電する必要があります。

バッテリを充電するには、充電器を付属の AC 電源アダプタに接続します。 詳細については、「外部バッテリ充電器の使用」 (18 ページ)を参照して ください。

### 外部バッテリ充電器の使用

外部バッテリ充電器 (R&S HA-Z303, オーダー番号 1321, 1328, 02) を使用してバ ッテリを充電することもできます。

外部でバッテリを充電するには、バッテリを外部充電器に置き、AC 電源アダプタ を用いて電力を供給します。

充電器の LED が黄色い場合は充電プロセスを示します。バッテリが満充電され ると LED は緑になります。充電器の LED が赤い場合は、バッテリが充電されて いないか、充電に失敗したことを示します。

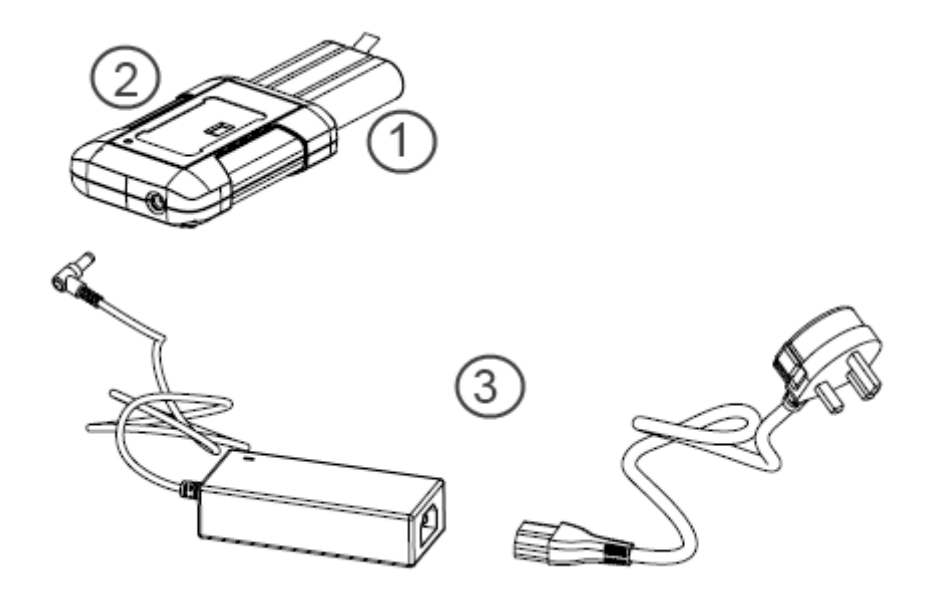

## 図 2-4: 外部バッテリ充電器

1 = リチウム・イオン・バッテリ R&S HA-Z306 2 = 外部充電器 R&S HA-Z303 3 = 電源ユニット R&S HA-Z301 またはカー・アダプタ R&S HA-Z302

本機を使用する

# <span id="page-18-0"></span>A 警告

### 操作の禁止 R&S Spectrum Rider

運転中またはエンジンの動作中は R&S Spectrum Rider をオフにしてくだ さい。

運転中またはエンジンの動作中にシガレット・ライタ・ソケットを用いて R&S Spectrum Rider を操作することを禁じます。

# 2.1.6 バッテリの保守

R&S Spectrum Rider にはリチウム・イオン・バッテリが付属しています。一般 に、リチウム・イオン・バッテリは取り扱いが容易です。バッテリを取り扱う場 合は、安全注意事項と以降の章に記載された指示に従ってください。

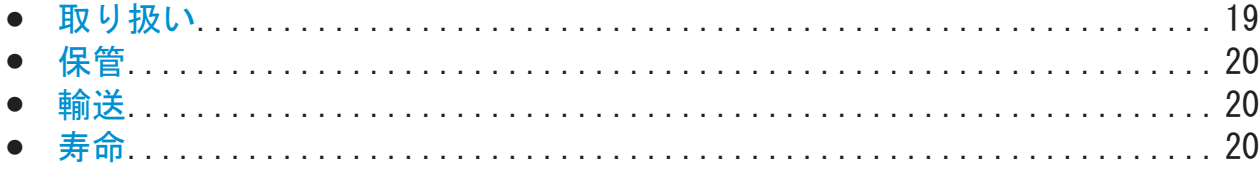

# 2.1.6.1 取り扱い

- バッテリは特定の用途向けに設計されています。その他の用途には使用しな いでください。
- 深刻な損傷を引き起こすおそれがあるため、バッテリを直列または並列に接続 しないでください。
- 取り付け時および充電時には、正しい極性で使用してください。
- 70°C 以上に加熱しないでください。バッテリには温度ヒューズが含まれて いるので、温度ヒューズが作動してバッテリが動作不能になる可能性がありま す。
- バッテリには、深放電、過充電、および端子間の短絡から保護するための電子 デバイスが搭載されています。
	- バッテリを放電できない場合、バッテリは深放電されている可能性があり ます。バッテリを 30 分間充電してもう一度確認してください。
	- バッテリを充電できない場合、バッテリは過充電されている可能性があり ます。バッテリを放電してもう一度確認してください。
	- バッテリが短絡した場合は、充電して電子機器回路をリセットしてくださ い。

<span id="page-19-0"></span>R&S®Spectrum Rider しょうしょう しょうしょう しょうしょう 使用の準備

本機を使用する

- それでもバッテリが動作しない場合は、ローデ・シュワルツのカスタマ・ サポートに連絡してください。
- 端子に金属製の物体を接触させないでください。
- バッテリを直接はんだ付けしないでください。

# 2.1.6.2 保管

バッテリは使用していない間も自己放電します。バッテリを長期間保管する場合 は、以下の点に注意してください。

- バッテリを注意深く取り扱い、短絡させないようにしてください。リード線と 端子が絶縁されていることを確認してください。
- バッテリは使用前に提供された梱包材に入れて保管してください。温度が 30°C を超えないようにしてください。
- バッテリは容量の 15% ~ 50% が充電された初期状態で保管してください。 充電の初期状態を計算する場合は、以下を考慮します。
	- 電子デバイスの最大消費量。
	- バッテリの自己放電 充電状態が高いほど自己放電の割合が高くなりま す。
- バッテリの深放電を防止してください。深放電が発生するのは、充電状態がバ ッテリの容量の 5% 以下になったときです。
- 少なくとも 6 か月ごとにバッテリを再充電してください。

バッテリ電圧が低下または 0 V になっている場合は、バッテリ保護回路がスリー プ・モードになっている可能性があります。その場合は、認可された充電器でバ ッテリをリセットしてください。

## 2.1.6.3 輸送

バッテリの輸送には特別な規定は適用されません。バッテリ・セルには金属リチ ウムは含まれていません。

### 2.1.6.4 寿命

充電サイクルを繰り返し寿命が近くなると、バッテリの容量は減少します。バッ テリが動作しなくなった場合、バッテリを開けないでください。また、バッテリ を火に入れないでください。

本機のオン/オフの切り替え

# <span id="page-20-0"></span>2.2 本機のオン/オフの切り替え

### 本機をオンにする

本機は AC 入力でも DC 入力 (バッテリ動作またはカー・アダプタによる動作) でも電力を供給することができます[。 2.1.4,「AC アダプタの使用」](#page-14-0) (15 ページ) を参照してください。

[Power] キーを押すと本機がオンになります。緑の LED D は、本機が動作モー ドにあることを示します。

詳細については[、 2.1.5,「バッテリ動作」](#page-15-0) (16 ページ)を参照してください。

起動中、R&S Spectrum Rider には本機が動作可能な周波数範囲を示すスプラッシ ュ画面が表示されます。周波数アップグレード・オプションを取り付けた場合、 スプラッシュ画面には、R&S FPH-B3 オプションでは "5 kHz to 3 GHz"、R&S FPH-B4 オプションでは "5 kHz to 4 GHz" と表示されます。デフォルトのスプラッ シュ画面には "5kHz to 2 GHz" と表示されます。

取り付けた周波数アップグレード・オプションに対応したスプラッシュ画面がロ ードされます。利用可能なオプションのリストについては、本機のカタログを参 照してください。

起動後、本機はスタンバイ状態になります。

# R&S®Spectrum Rider **FPH Handheld Spectrum Analyzer** 5 kHz to 4 GHz

**Option R&S FPH-B4** 

Booting, please wait ...

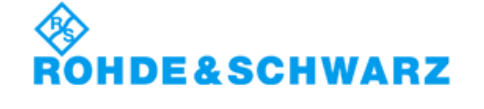

### <span id="page-21-0"></span>R&S®Spectrum Rider ということをついて、このことを実現している。<br>その場合は、使用の準備

### 本機をオフにする

[Power] キーを押すと本機がオフになります。青い LED ボタンはバッテリが 満充電されていることを示します。青い LED が点滅している場合は、バッテリを 充電中であることを示します[。 2.1.5,「バッテリ動作」](#page-15-0) (16 ページ)を参照して ください。

R&S Spectrum Rider にバッテリが挿入されていない場合は、黄色い LED © が表 示されます。

概して、赤い LED ■ はバッテリ充電エラーを示します。

| [Power] キーの LED 表示 |                                | 説明                                                                        |
|--------------------|--------------------------------|---------------------------------------------------------------------------|
| 緑の LED             | $\boxed{\bullet}$              | 本機は動作モードです。                                                               |
| 青い LED             | $\lfloor \, \upphi \, \rfloor$ | バッテリが満充電され、本機はスイッチ・オフ・モー<br>ドです。青い LED が点滅している場合は、バッテリ<br>を充電中であることを示します。 |
| 黄色い LED            | $\boxed{\bullet}$              | 本機は AC 電源に接続されスイッチ・オフ・モードに<br>あり、バッテリは入っていません。                            |
| 赤い LED             | $\boxed{\Theta}$               | バッテリの充電にエラーが発生しています。                                                      |
| LED「オフ」            | $\boxed{\omega}$               | これは、本機に AC 電源も DC 電源も接続されていな <br>いことを示します。本機はスイッチ・オフ・モードで<br>す。           |

表 2-1: POWER キーの LED 表示の一覧

# 注記

### データ損失の危険

バッテリがない状態で動作中の本機から電源コードを直接取り外した場合、 本機の現在の設定は失われます。さらに、プログラム・データも失われる可 能性があります。

必ず [Power] キーを押して、アプリケーションを正しく終了してください。

# 2.3 付属オプションの確認

本機にはさまざまなハードウェアおよびオプションを取り付けることができま す。R&S Spectrum Rider でサポートされるハードウェアおよびオプションのリ ストについては、本機のカタログを参照してください。

 $22$  クイック・ガイド 1321.0996.18  $-$  01.00

# R&S®Spectrum Rider インター・シーク しょうしょう しょうしょう 使用の準備

付属オプションの確認

搭載済みのオプションが物品書に記載されたオプションに対応しているかどうか を確認するには、以下の手順を実行します。

- 1. [SETUP] キーを押します。
- 2. "Installed Options" ソフトキーを選択します。 使用可能なすべてのオプションと現在のステータスのリストが表示されます。

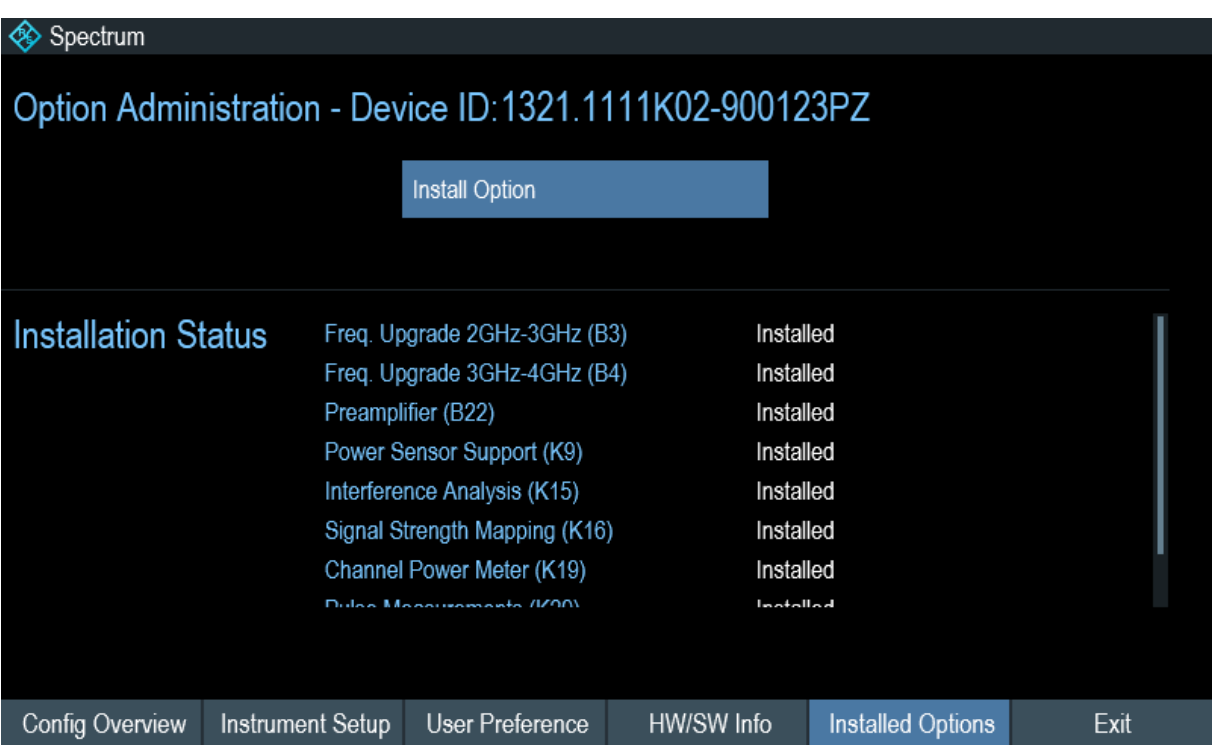

- 3. 物品書に記載されている搭載済みオプションの使用可否を確認します。
- 4. 物品書に記載されているハードウェア・オプションの使用可否を確認します。
- 5. "HW/SW Info" ソフトキーを押します。 ハードウェアとファームウェアの情報が含まれたリストが表示されます。

# R&S®Spectrum Rider

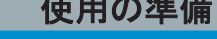

付属オプションの確認

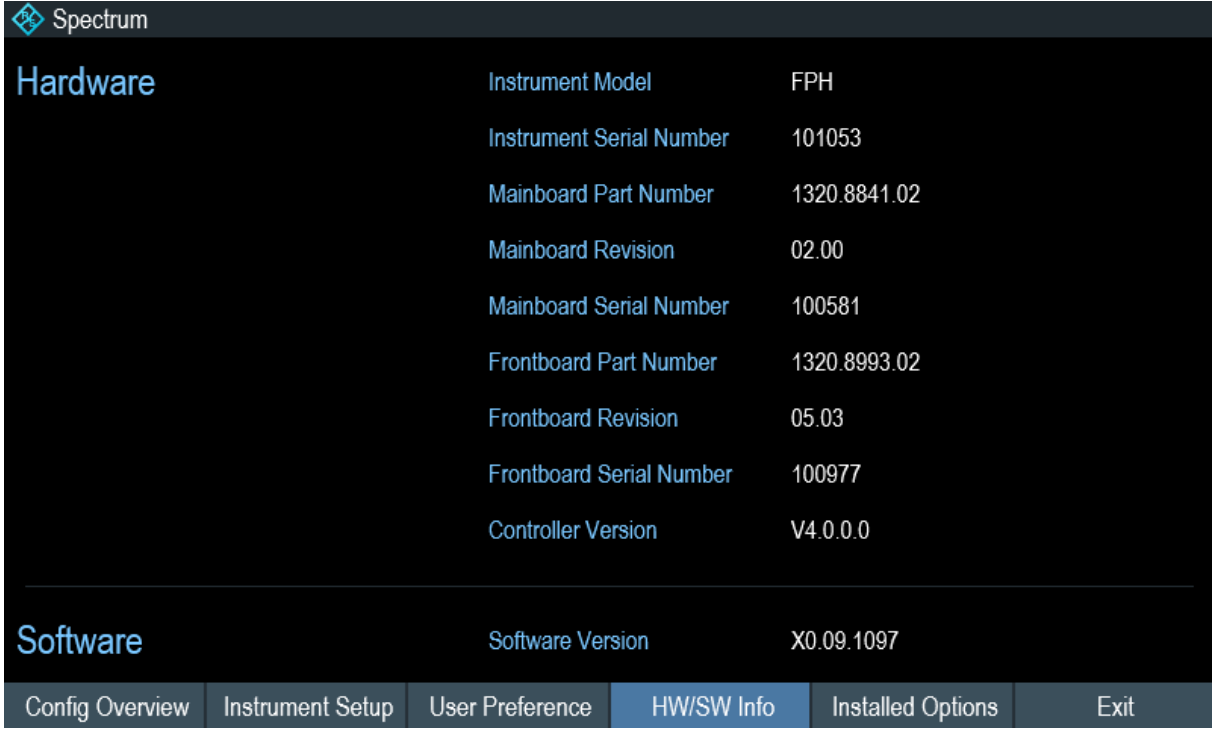

コントロールの概要

# <span id="page-24-0"></span>3 本機の詳細

この章では、すべてのファンクション・キーとコネクタを含めて、フロント・パ ネルについて説明します。

また、R&S Spectrum Rider の全般的なシステム設定および本機と PC の接続につ いても説明します。

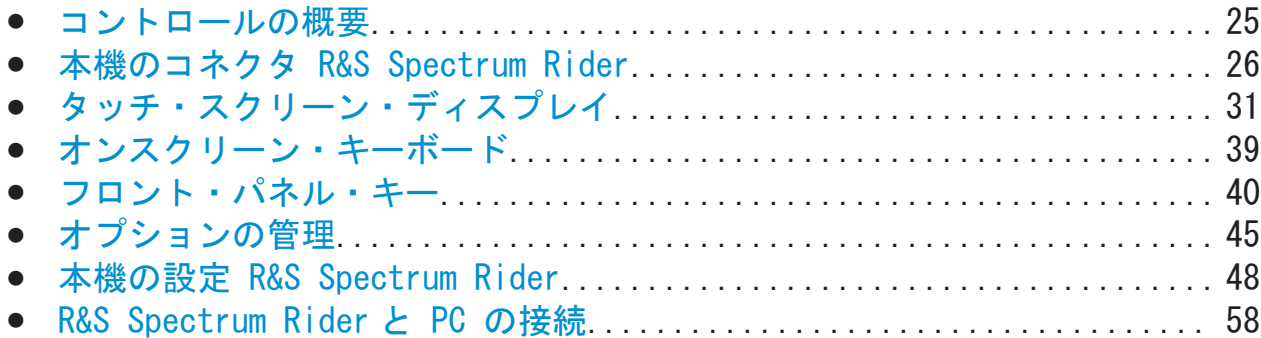

# 3.1 コントロールの概要

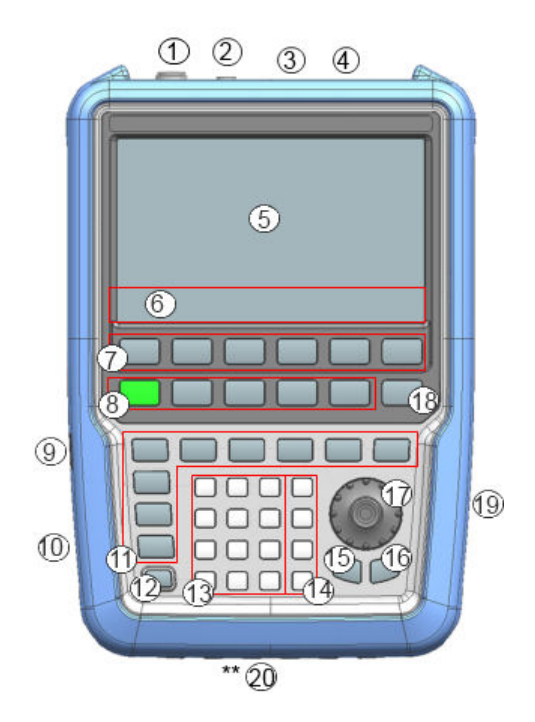

図 3-1: 本機のフロント・パネル R&S Spectrum Rider

本機のコネクタ R&S Spectrum Rider

<span id="page-25-0"></span>1 = RF 入力 (N コネクタ) = BNC コネクタ = ヘッドホン・ジャック  $4 = USB$   $\pi^2 - F$  = タッチ・スクリーン・エリア = ソフトキー・ラベル(ディスプレイ上) 7 = [ソフトキー](#page-40-0) = [システム・キー](#page-40-0) = DC ポート(保護キャップの後ろ) = ケンジントン・ロック = [ファンクション・キー](#page-41-0) 12 = POWER  $\pm$  -13 = 英数字キー 14 = 単位キー = BACK  $\pm$  - = CANCEL  $\pm$  - = ロータリ・ノブ = スクリーンショット・キー = LAN ポートおよび Mini USB ポート(保護キャップの後ろ) \*\*20 = [SD カード・スロット](#page-30-0) (バッテリ収納部の後ろにあるため見えません)

# 注記

### 洗浄剤による装置の損傷

洗浄剤には、装置を損傷する可能性のある物質が含まれています。例えば、 溶剤を含む洗浄剤は、フロント・パネルの標示部やプラスチック部、ディス プレイを損傷する可能性があります。 溶剤(シンナー、アセトン、その他)、酸性/アルカリ性の強い洗浄剤は絶 対に使用しないでください。

本機の外面は、柔らかく、糸くずの出ない布で十分に清掃してください。

# 3.2 本機のコネクタ R&S Spectrum Rider

R&S Spectrum Rider には複数のコネクタがあります。コネクタは本機の上側、左 側、または右側にあります。

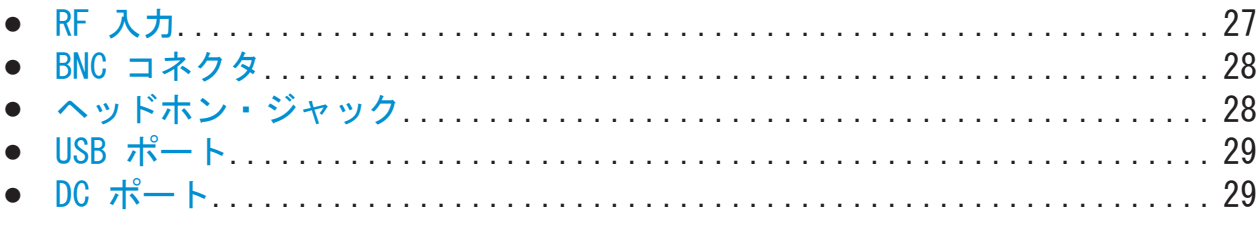

<span id="page-26-0"></span>R&S®Spectrum Rider インタン・コンプロセッサージ しょうしゃ 本機の詳細

本機のコネクタ R&S Spectrum Rider

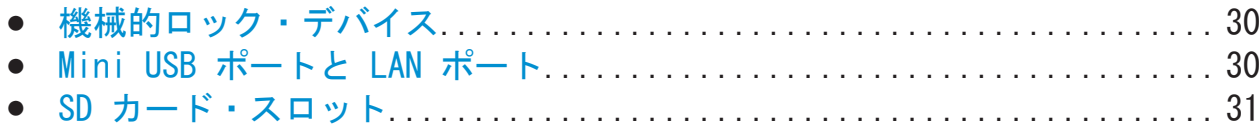

# 3.2.1 RF 入力

RF 入力 50Ω は R&S Spectrum Rider の上側にあります。

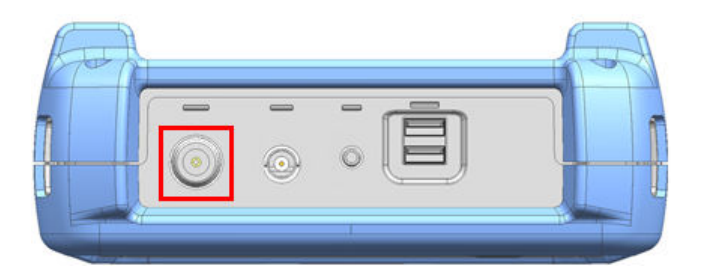

N コネクタを使用して、ケーブルまたは DUT を RF 入力に接続します。必要に応 じてケーブルを使用して DUT を R&S Spectrum Rider に接続します。

DUT を接続する場合は、R&S Spectrum Rider がオーバーロード状態にならないよ うに注意してください。

RF 入力で許可される最大パワーは 20 dBm(100 mW)です。

RF 入力は制限回路によって静電放電と電圧パルスから保護されます。

# 注記

# RF パワー・オーバーロード

R&S Spectrum Rider には、最大 3 分間、30 dBm (1 W) まで入力すること ができます。これより長い時間 1 W を入力した場合、R&S Spectrum Rider は破損する可能性があります。

# A 警告

### 感電の危険

感電を防止するために、DC 入力電圧は筐体に記載された値を絶対に超えな いようにしてください。

本機のコネクタ R&S Spectrum Rider

### <span id="page-27-0"></span>注記

### 本機の損傷の危険 R&S Spectrum Rider

結合コンデンサ、入力アッテネータ、またはミキサの損傷を防止するため に、DC 入力電圧はデータ・シートに記載された値を絶対に超えないように してください。

# 3.2.2 BNC コネクタ

BNC コネクタは R&S Spectrum Rider の上側にあります。

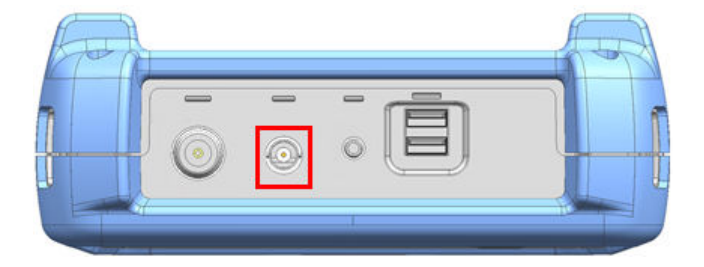

BNC コネクタは、外部トリガ信号または外部基準信号をサポートします。

BNC コネクタがトリガ入力として設定されている場合は、測定の開始をコントロ ールします。トリガ・モードは "Sweep" メニューで選択します。 [3.5.5,「ファ](#page-41-0) [ンクション・キー」](#page-41-0) (42 ページ)を参照してください。トリガしきい値は TTL 信号のしきい値と同様です。

BNC コネクタが基準入力として設定されている場合は、周波数同期のために 10 MHz の外部基準信号を入力できます。トレース・ウィンドウの右上に外部基準ラ ベル 國國 が表示されている場合は、外部信号入力を経由して基準信号が入力さ れていることを示します。基準信号が検出されると、ラベルは緑になります。

基準信号のレベルは 0 dBm より大きくなければなりません。BNC コネクタに基 準信号がない場合、R&S Spectrum Rider には対応するメッセージが表示されま す。そのため、有効な基準のない測定を避けることができます。

BNC コネクタを適切な信号に対して設定する方法の詳細については[、「BNC コネク](#page-48-0) [タの設定」](#page-48-0) (49 ページ)を参照してください。

# 3.2.3 ヘッドホン・ジャック

ヘッドホン用の 3.5 mm コネクタは R&S Spectrum Rider の上側にあります。

 $rac{1}{2}$ 

3.2.5 DC ポート

정

 $D$ 

3.2.4 USB ポート

DC ポートは R&S Spectrum Rider の左側の保護キャップの後ろにあります。

USB インタフェースを使用すると、USB メモリを接続してデータ・セットまたは

USB コネクタはパワー・センサの動作のコントロールにも使用できます[。 4.2,](#page-74-0)

 $\odot$  $\circ$ 

スクリーンショットを保存することができます。

[「パワー・センサの使用」](#page-74-0) (75 ページ)を参照してください。

R&S Spectrum Rider の上部には USB ポートが 2 つあります。

コネクタの内部インピーダンスは約 10 オームです。

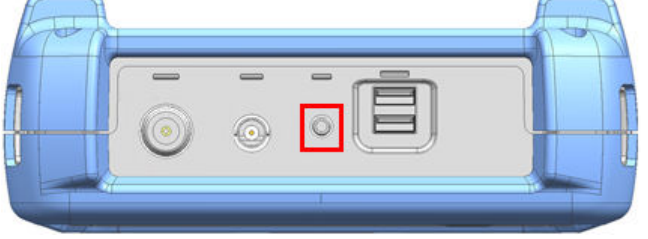

<span id="page-28-0"></span>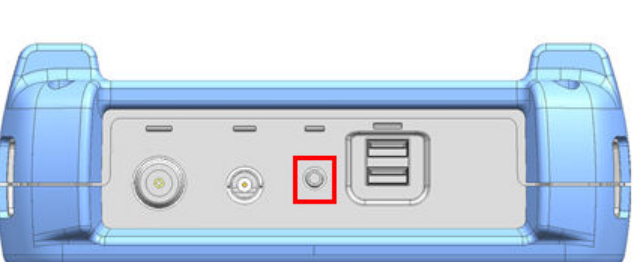

本機のコネクタ R&S Spectrum Rider

### <span id="page-29-0"></span>R&S®Spectrum Rider インファイル インター・シーク インター・カード 本機の詳細

本機のコネクタ R&S Spectrum Rider

R&S Spectrum Rider には、DC コネクタを用いて AC/DC トランス電源によって電 力を供給します。DC コネクタを使用してバッテリを充電することもできます。

# 3.2.6 機械的ロック・デバイス

ケンジントン・ロックは R&S Spectrum Rider の左側の保護キャップの後ろにあ ります。

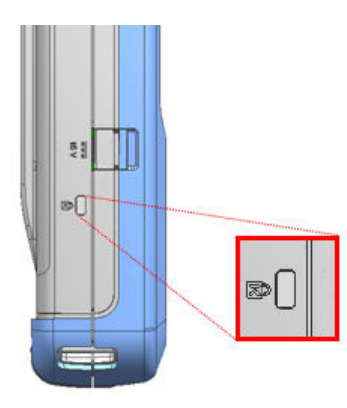

ケンジントン・ロックを R&S Spectrum Rider の筐体に留めると、R&S Spectrum Rider をワークステーションに機械的に固定することができます。

# 3.2.7 Mini USB ポートと LAN ポート

Mini USB ポートと LAN ポートは R&S Spectrum Rider の右側の保護キャップの 後ろにあります。

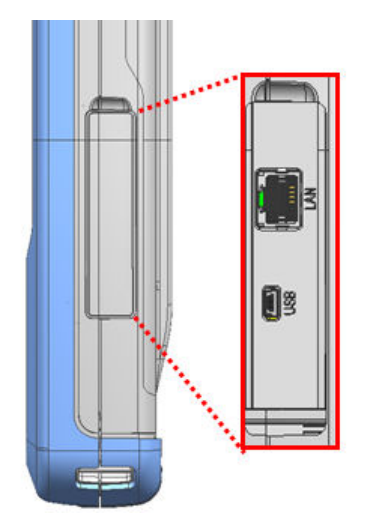

USB または LAN を用いて R&S Spectrum Rider を PC に接続し、双方向でデータ を転送することができます。

 $27.97 \div 77.7$   $\div 1321.0996$ . 18  $-01.00$ 

### <span id="page-30-0"></span>R&S®Spectrum Rider インタンディー・エムのエムのエムの音楽の話題

タッチ・スクリーン・ディスプレイ

USB と LAN の接続は "Instrument Setup" メニューで設定します。詳細につい ては[、 3.7.1,「ハードウェアの設定」](#page-48-0) (49 ページ)を参照してください。

# 3.2.8 SD カード・スロット

SD カード・スロットは R&S Spectrum Rider のバッテリ収納部の後ろにありま す。

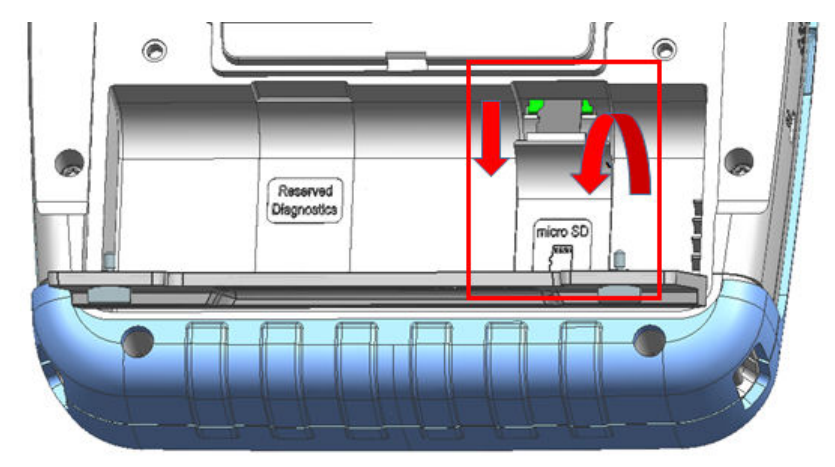

SD カード・スロットを使用するには、SD カード保護キャップを開けます。SD カ ードを使用すると、データ・セットまたはスクリーンショットを保存することが できます。

# 3.3 タッチ・スクリーン・ディスプレイ

測定結果はすべて画面に表示されます。ディスプレイにはステータスと設定情報 も表示され、タッチ・スクリーン・ジェスチャでパラメータの設定を変更するこ とができます。タッチ・スクリーンによる設定により、本機をすばやく簡単に操 作することができます。

タッチ・スクリーン・ディスプレイ

### <span id="page-31-0"></span>注記

### 操作中のタッチ・スクリーンの損傷の危険

不適切なツールを使用したり過剰な力を加えたりすると、タッチ・スクリー ンが損傷する場合があります。

タッチ・スクリーンを操作または清掃する場合は、以下の指示に従ってくだ さい。

- ボールペンまたはその他の先のとがった物体でスクリーンにタッチしな いでください。
- タッチ・スクリーンは指でのみ操作することを推奨します。もしくは、 先端が柔らかいスタイラス・ペンを使用することもできます。
- スクリーンに過剰な力を加えないように、軽くタッチしてください。
- スクリーンの表面を指の爪などでひっかいたり、ちりふき布などで強く こすったりしないでください。

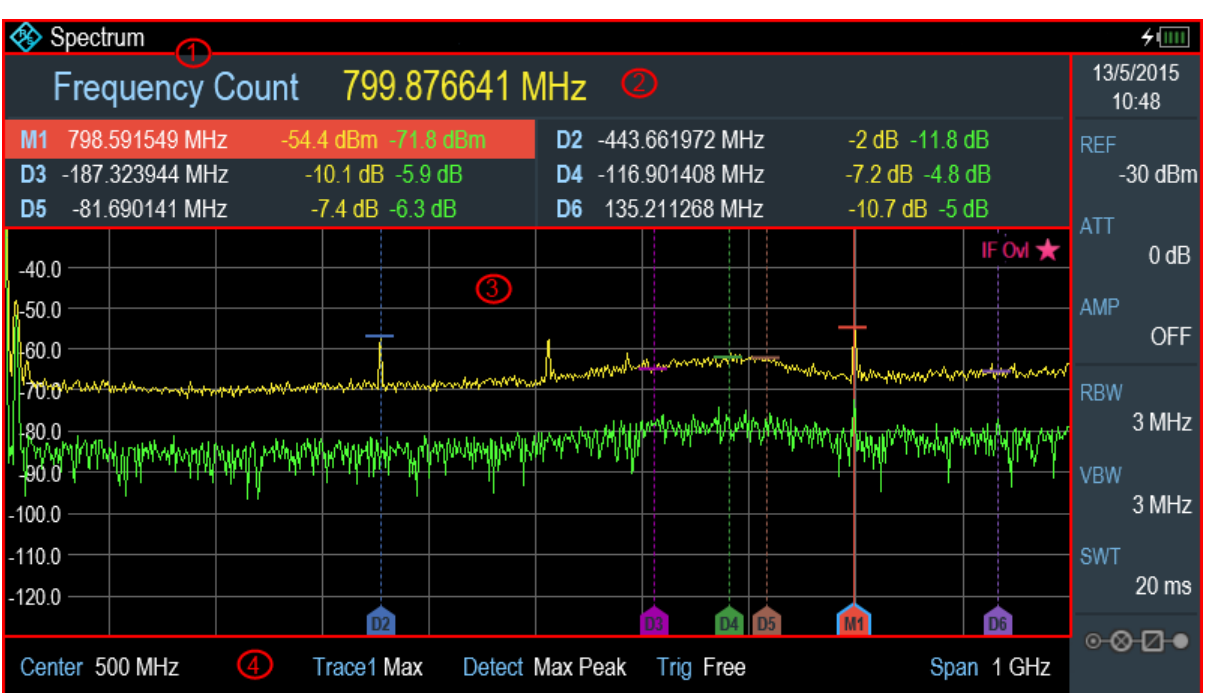

図 3-2: R&S Spectrum Rider タッチ・スクリーン・エレメント

タッチ・スクリーン・ディスプレイは、以下のように複数の領域に分かれていま す。

1. [タイトル・バー](#page-32-0)

<span id="page-32-0"></span>R&S®Spectrum Rider インファイル しょうしょう しょうしょう あいしゃ 本機の詳細

タッチ・スクリーン・ディスプレイ

- 2. 測定結果ビュー
- 3. [測定トレース・ウィンドウ](#page-33-0)
- 4. [パラメータ・ビュー](#page-34-0)

タッチ・スクリーンはタッチに対応した画面です。つまり、画面上の特定の要素 を指でタップすると、一定の方法で反応します。

# タッチ・スクリーン・ジェスチャ

- 本機には、使用時のユーザ・エクスペリエンスを向上するために、以下のよ うな特別なタッチ・スクリーン機能が搭載されています。
	- トレース・ウィンドウで横方向にスワイプすると、中心周波数が変更さ れます。
	- トレース・ウィンドウで縦方向にスワイプすると、リファレンスレベル が変更されます。
	- ピンチおよびストレッチを行うと、スパン・パラメータが変更されます。
	- トレース・ウィンドウで 2 回連続でタッチすると、新しいマーカが追加 されます。
	- 「x」を描くと、すべてのマーカが削除されます。

# 3.3.1 タイトル・バー

"タイトル・バー" はレイアウトの上部にあります。

 $\rightarrow$  000 Spectrum

以下の静的な内容が表示されます。

- R&S ロゴ、測定モード名 (例:Spectrum、Power Meter)、バッテリ・ステータ スなどの基本的な情報。
- 本機に接続された付属品の名前(例:パワー・センサ)。
- 測定標準名、チャネル・テーブル名などの標準情報。

# 3.3.2 測定結果ビュー

"測定結果ビュー" は "タイトル・バー" の下にあります。

クイック・ガイド 1321.0996.18 ─ 01.00 33

### <span id="page-33-0"></span>R&S®Spectrum Rider インファイル しょうしょう しょうしょう あいしゃ 本機の詳細

799.876641 MHz Frequency Count M1 798.591549 MHz -54.4 dBm -71.8 dBm D2 -443.661972 MHz  $-2$  dB  $-11.8$  dB D3 -187.323944 MHz  $-10.1$  dB  $-5.9$  dB D4 -116.901408 MHz  $-7.2$  dB  $-4.8$  dB D5 -81.690141 MHz  $-7.4$  dB  $-6.3$  dB D6 135.211268 MHz  $-10.7$  dB  $-5$  dB

以下のような測定結果が表示されます。

- マーカの値
	- マーカ・ノイズ測定、周波数カウンタ、起動時の N dB ダウン帯域幅測定 などのマーカ機能が表示されます。
- 表示線
- 境界線

"測定結果ビュー" でマーカ測定が有効になり選択されている場合、マーカを配置 するための入力ボックスが表示されます。"測定結果ビュー" では、選択したマー カに "Frequency Count" などの機能測定結果を表示することもできます。

"測定結果ビュー" では選択したマーカがハイライトされ、"測定トレース・ウィ ンドウ" のマーカにも反映されます。

表 3-1: ハイライトされたマーカ

|                                           | "測定結果ビュー″でハイライトされたマーカ│"測定トレース・ウィンドウ″でハイライトさ<br>れたマーカ    |
|-------------------------------------------|---------------------------------------------------------|
| $-54.4$ dBm $-71.8$ dBm<br>798 591549 MHz | 500 MHz<br>M1<br>注: ハイライトされた "M1" マーカには青いフ<br>レームがあります。 |

マーカ測定の詳細については[、「マーカの使用」](#page-70-0) (71 ページ)を参照してくださ い。

# 3.3.3 測定トレース・ウィンドウ

"測定トレース・ウィンドウ" は R&S Spectrum Rider の中心的なユーザ・インタ フェース・ウィンドウです。測定トレースに加えて、マーカ、境界線、表示線も 表示されます。

タッチ・スクリーン・ディスプレイ

タッチ・スクリーン・ディスプレイ

<span id="page-34-0"></span>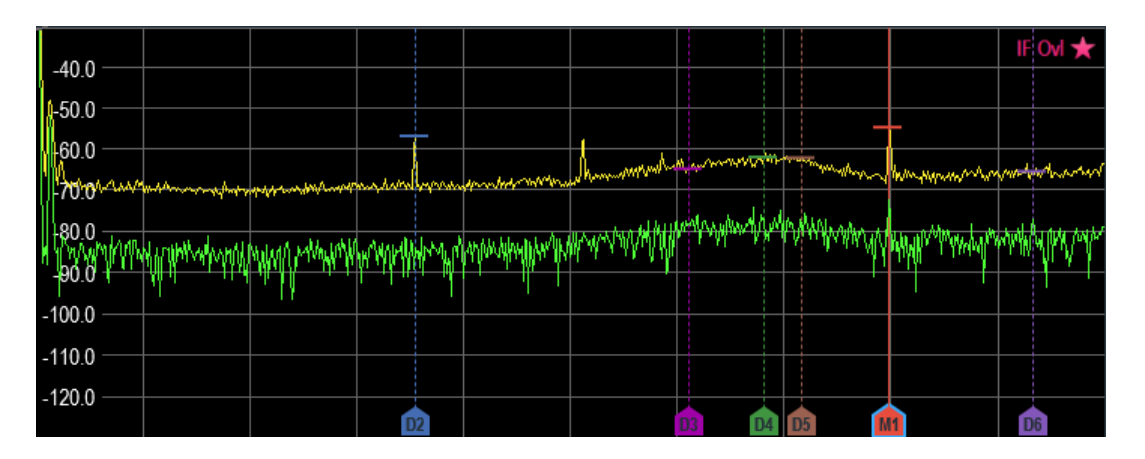

ウィンドウの右上には、IF Ovl などのデバイス警告メッセージが表示されます。

# 注記

# デバイス警告メッセージ

- IF Ovl:このメッセージは、R&S Spectrum Rider で中間周波数 (IF) の ダウンコンバータがオーバーロード状態になっていることを示します。
- 一般に、星 ★ は測定が続行中であることを示します。

# 3.3.4 パラメータ・ビュー

"パラメータ・ビュー" には、スペクトラム測定のための重要なトレース設定パラ メータが表示されます。

レイアウトの右上には日時情報が表示され、右下には "Configuration Overview" ボタンが表示されます[。図 3-2](#page-31-0) を参照してください。

"パラメータ・ビュー" で任意のパラメータを選択して、スペクトラム測定の設定 を調整できます。各パラメータの詳細については、R&S Spectrum Rider のユー ザ・マニュアルを参照してください。

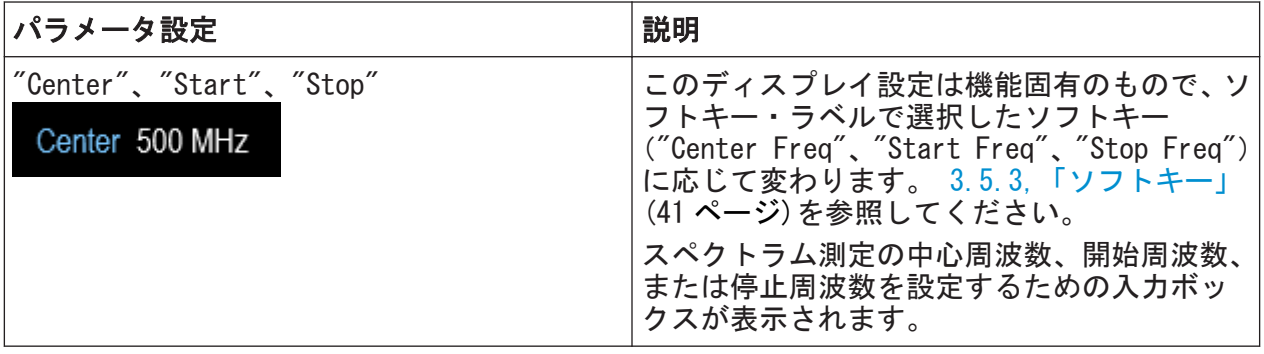

 $27.97 \div 77.7$   $35.37 \div 77.7$   $35.37 \div 77.7$   $35.37 \div 77.7$ 

# R&S<sup>®</sup>Spectrum Rider **Advice Advice Advice Advice Advice Advice Advice Advice Advice Advice Advice Advice Advice**<br>- 本機の詳細

タッチ・スクリーン・ディスプレイ

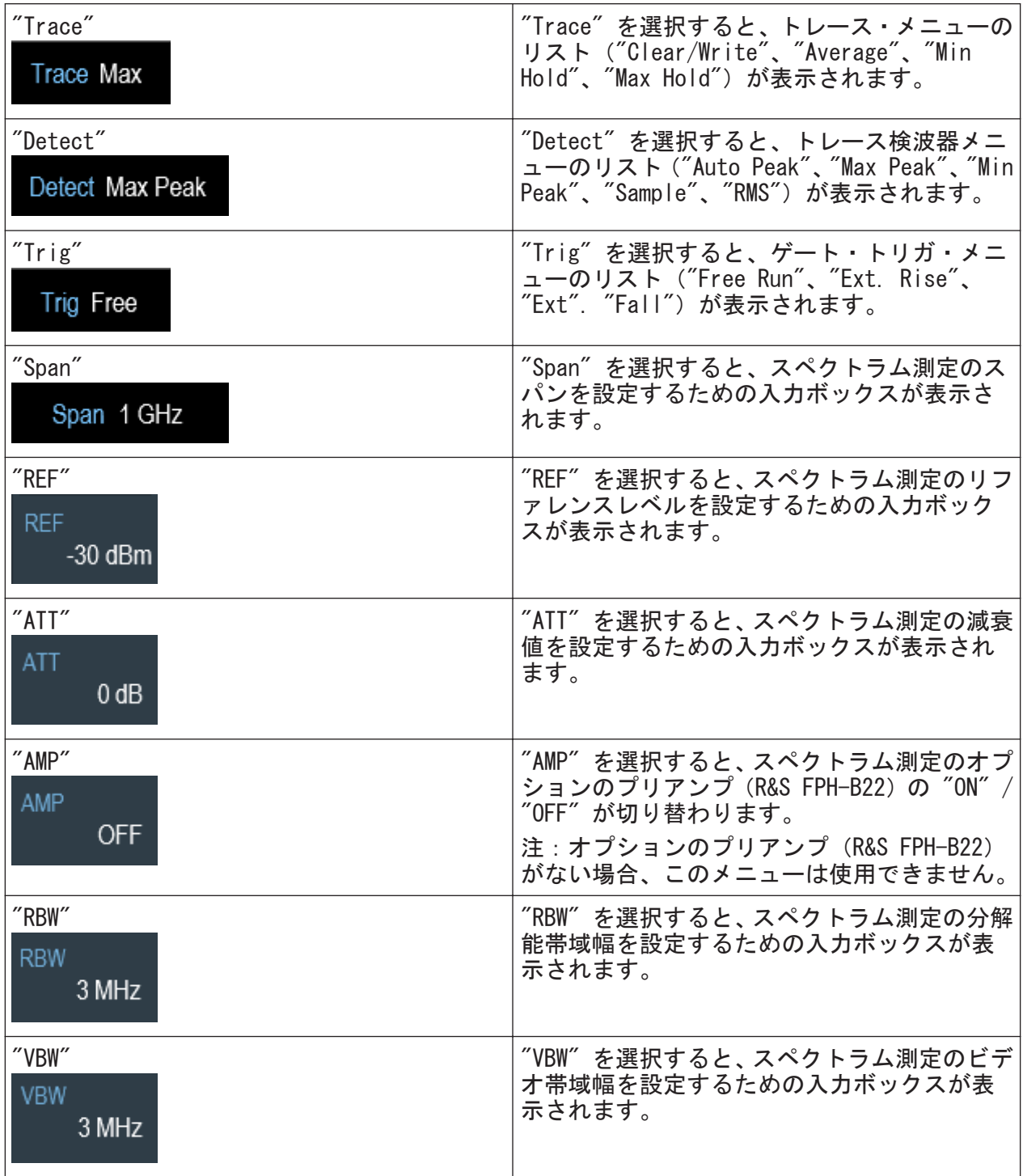
タッチ・スクリーン・ディスプレイ

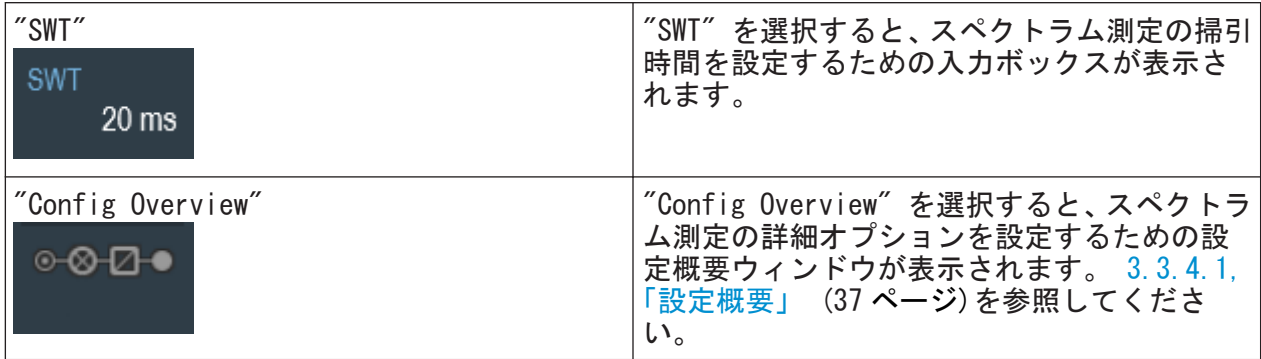

#### 3.3.4.1 設定概要

これは "パラメータ・ビュー" の下にある専用のボタンで、動作モードによって 異なります[。図 3-2](#page-31-0) を参照してください。

このボタンを選択すると、"Config Overview" ウィンドウが開きます。[SETUP] キーを用いるとタッチ・スクリーン入力なしでアクセスできます[。 3.5.4,「シス](#page-40-0) [テム・キー」](#page-40-0) (41 ページ)を参照してください。

"Config Overview" は、さまざまな段階でのスペクトラム測定のフローと、各段 階で測定に関連するパラメータを示します。

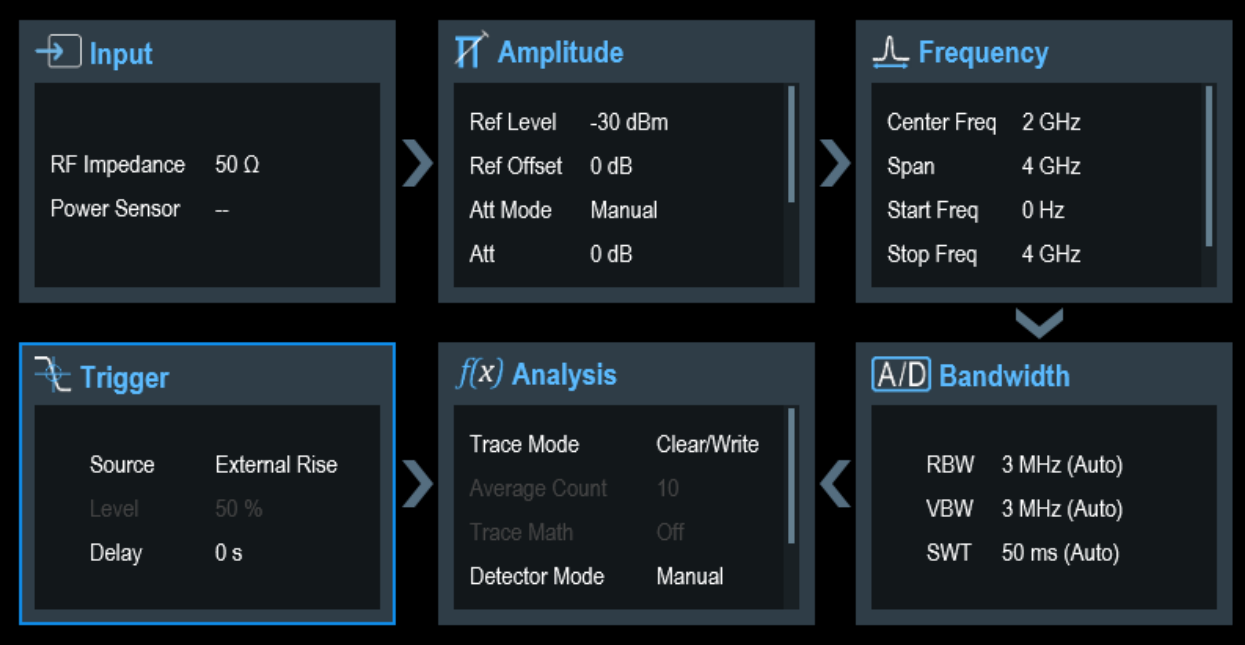

"Config Overview" ウィンドウは 6 つのカテゴリに分かれています。

 $\overline{\phantom{0}}$ 

タッチ・スクリーン・ディスプレイ

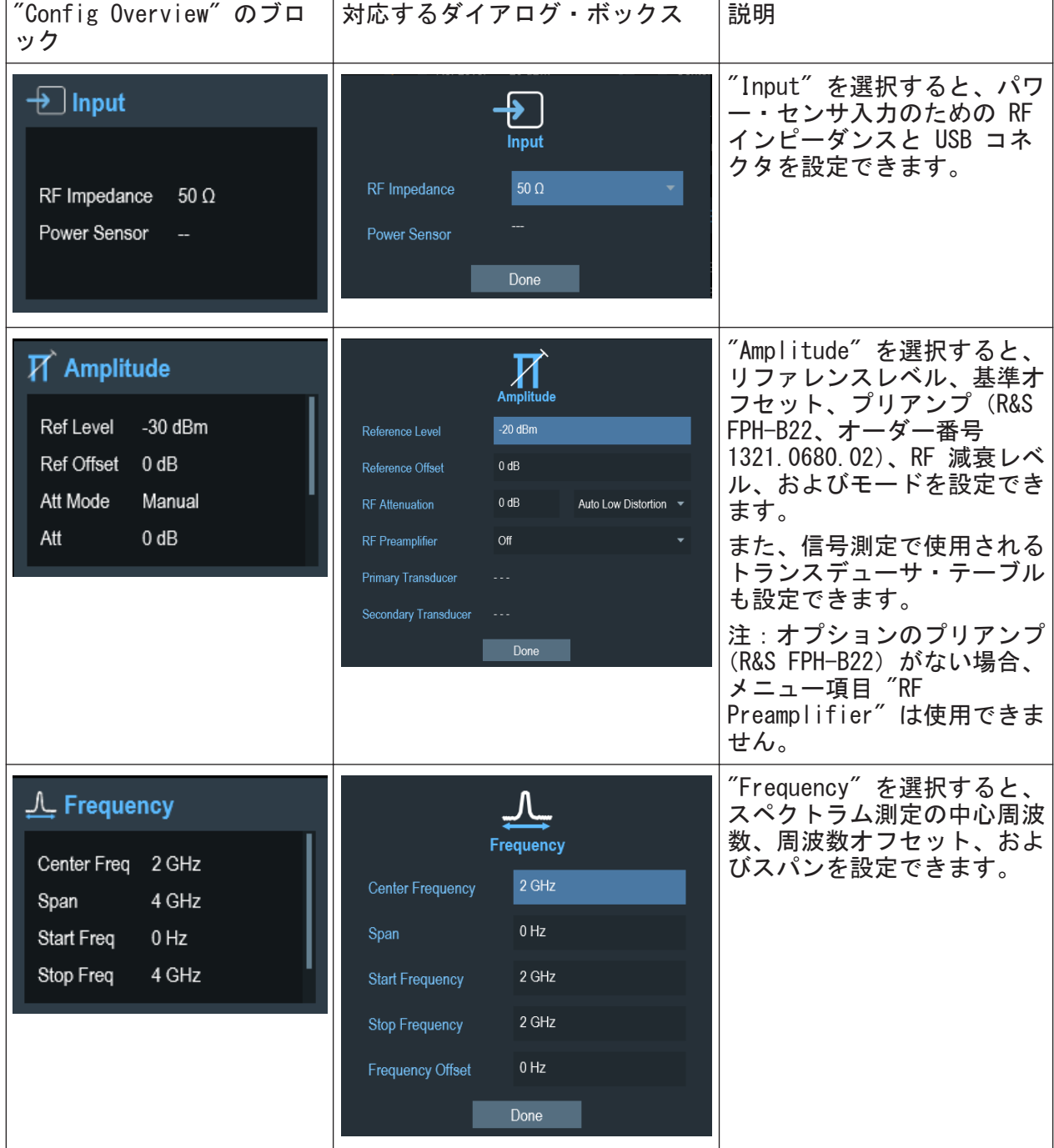

## 表 3-2: "Config Overview" ウィンドウの対応するダイアログ・ボックス

#### R&S®Spectrum Rider インファイルのスタックスのお願い しょうしょう あいしゃ 本機の詳細

オンスクリーン・キーボード

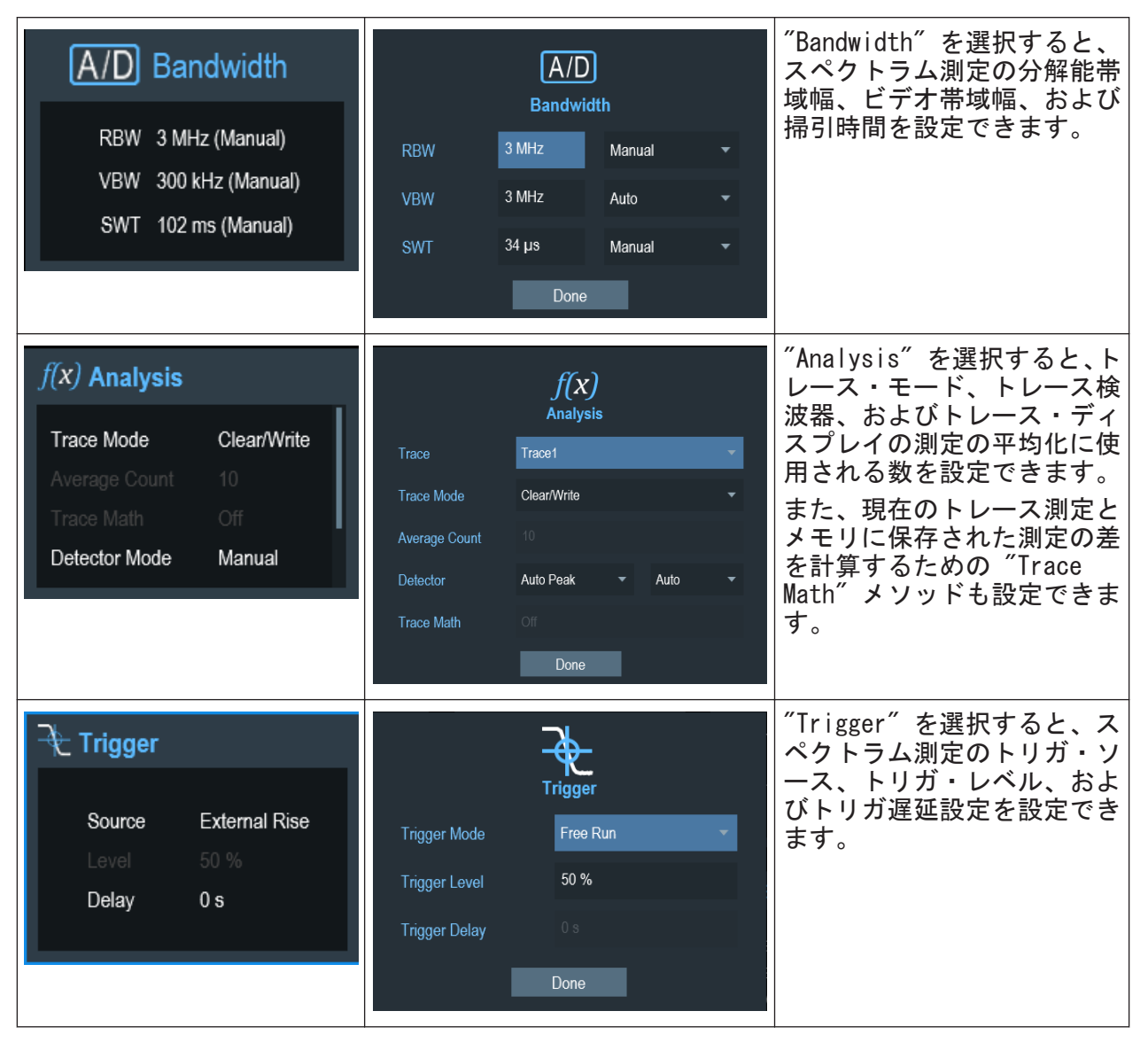

## 3.4 オンスクリーン・キーボード

オンスクリーン・キーボードで本機を操作することもできます。タッチ・スクリ ーン入力と組み合わせることで、本機を使用しやすくなります。

オンスクリーン・キーボードを使用できるのは、保存または開くファイルの名前 など、テキストベースの入力のみです。

#### R&S®Spectrum Rider インファイルのスタックスのお願い しょうしょう あいしゃ 本機の詳細

フロント・パネル・キー

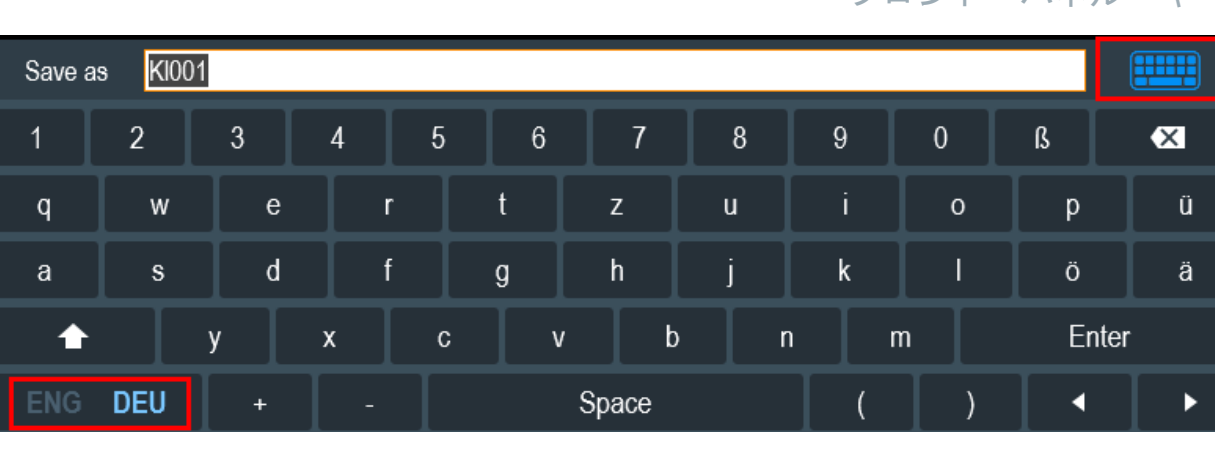

オンスクリーン・キーボードはさまざまな言語をサポートしています。言語の選 択については[、「言語の選択」](#page-50-0) (51 ページ)を参照してください。

オンスクリーン・キーボードの左下にあるボタンを選択することで、"English" と選択した言語を切り替えることができます。

以下は本機がサポートする言語のリストです。

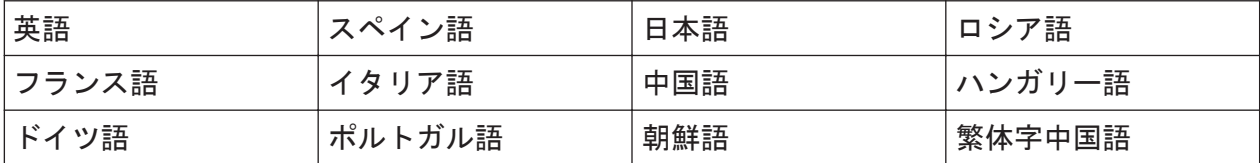

右上でハイライトされている "オンスクリーン・キーボード" アイコンを使 用すると、必要に応じてオンスクリーン・キーボードのオン/オフを切り替える ことができます。

## 3.5 フロント・パネル・キー

#### 3.5.1 POWER キー

[POWER] キーは、フロント・パネルの左下にあります。このキーで本機の起動 および立ち下げをします。

 [2.2,「本機のオン/オフの切り替え」](#page-20-0) (21 ページ)を参照してください。

 [3.1,「コントロールの概要」](#page-24-0) (25 ページ)も参照してください。

#### $27.09$  + ガイド 1321.0996.18  $-$  01.00

フロント・パネル・キー

#### <span id="page-40-0"></span>3.5.2 スクリーンショット・キー

スクリーンショット ■ キーを使用すると、現在の画面のスクリーンショットを キャプチャできます。

詳細については、R&S Spectrum Rider のユーザ・マニュアルを参照してくださ い。

### 3.5.3 ソフトキー

フロント・パネルにある 6 つのソフトキーを使用してソフトキー・ラベルにアク セスできます[。 3.1,「コントロールの概要」](#page-24-0) (25 ページ)を参照してください。

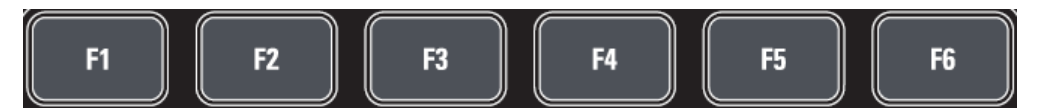

ソフトキー・ラベルは機能固有のもので、本機のフロント・パネルで選択したキ ーに応じて変わります[。 3.5.5,「ファンクション・キー」](#page-41-0) (42 ページ)を参照 してください。

#### 3.5.4 システム・キー

システム・キーからは、本機を事前に定義された状態にすることや、基本設定の 変更、評価設定、保存/リコール機能の使用が可能です。

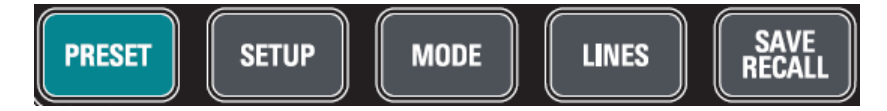

対応する機能の詳細については、R&S Spectrum Rider のユーザ・マニュアルを参 照してください。

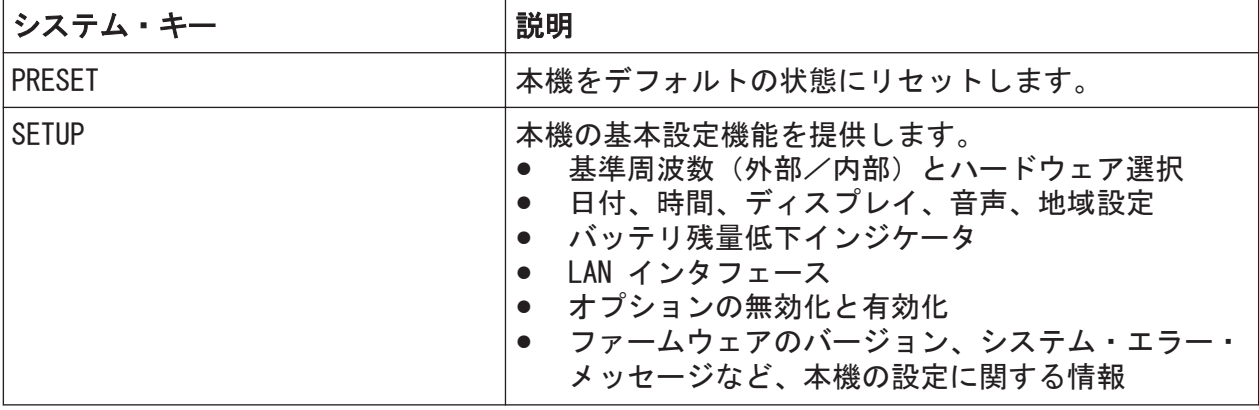

 $27.094 \times 7.0996$   $18 - 01.00$   $11.00$   $11.00$ 

フロント・パネル・キー

<span id="page-41-0"></span>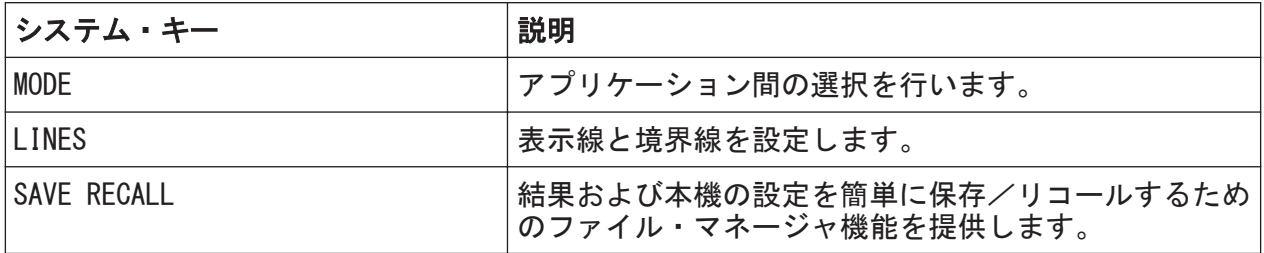

## 3.5.5 ファンクション・キー

ファンクション・キーを使用すると、本機の一般的な測定設定および機能にアク セスできます。

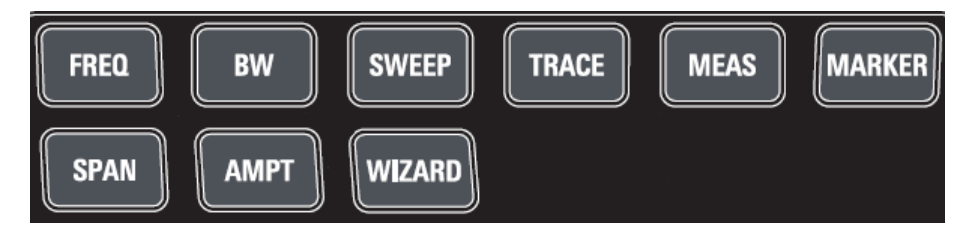

対応する機能の詳細については、R&S Spectrum Rider のユーザ・マニュアルを参 照してください。

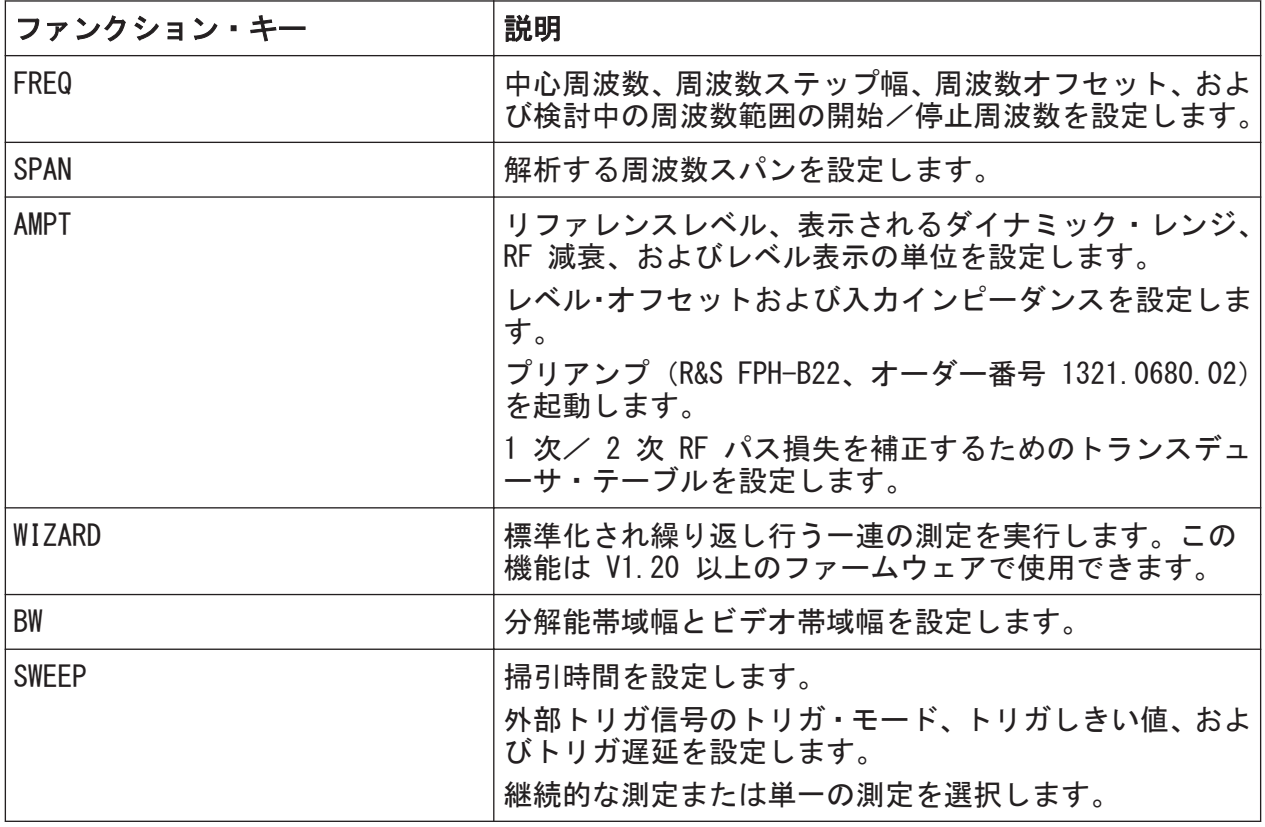

クイック・ガイド 1321.0996.18 ─ 01.00 42

フロント・パネル・キー

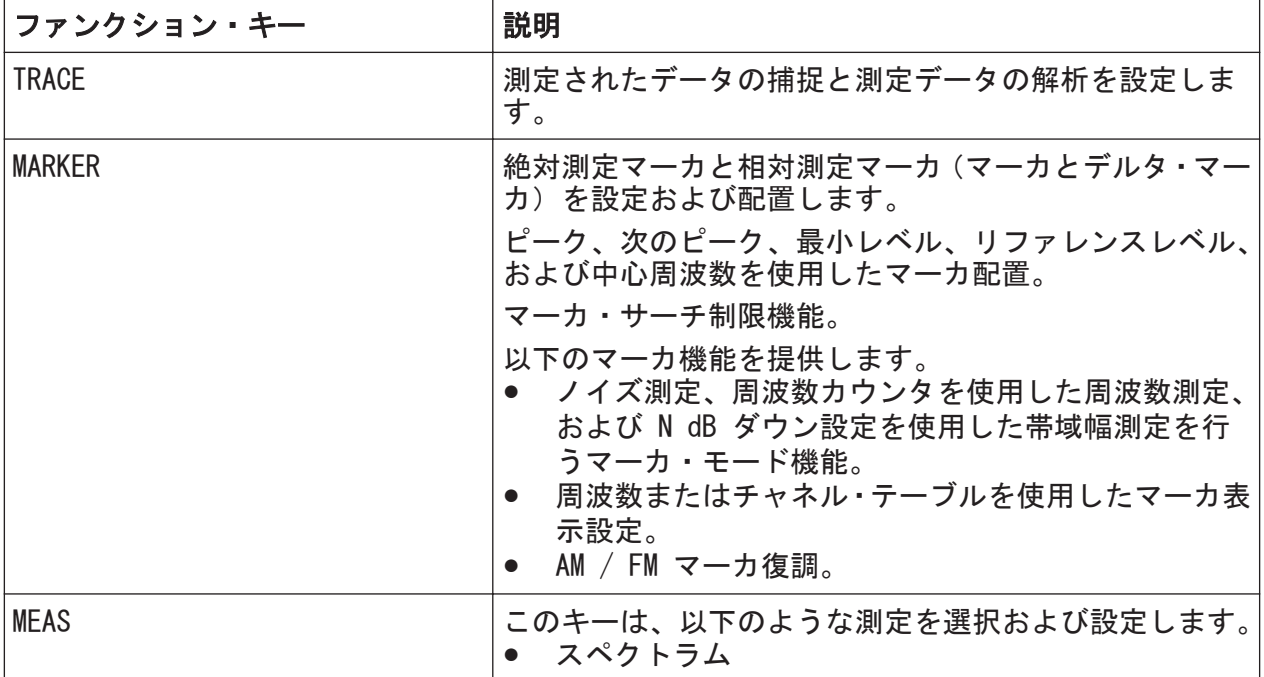

## 3.5.6 キーパッド

キーパッドは英数字のパラメータの入力に使用されます。対応する単位も含まれ ます。

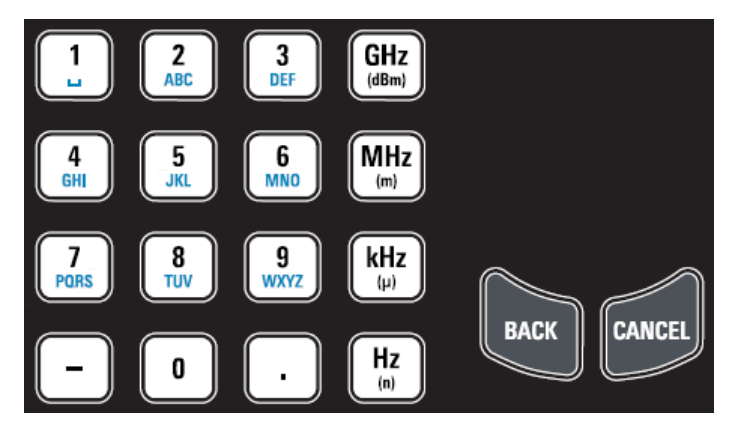

以下のキーがあります。

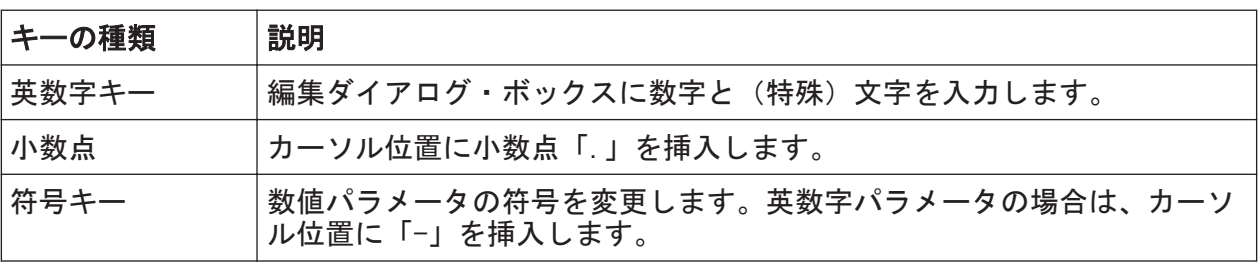

#### R&S®Spectrum Rider インタンディー・ディー・エムのおよび インタンディー 本機の詳細

フロント・パネル・キー

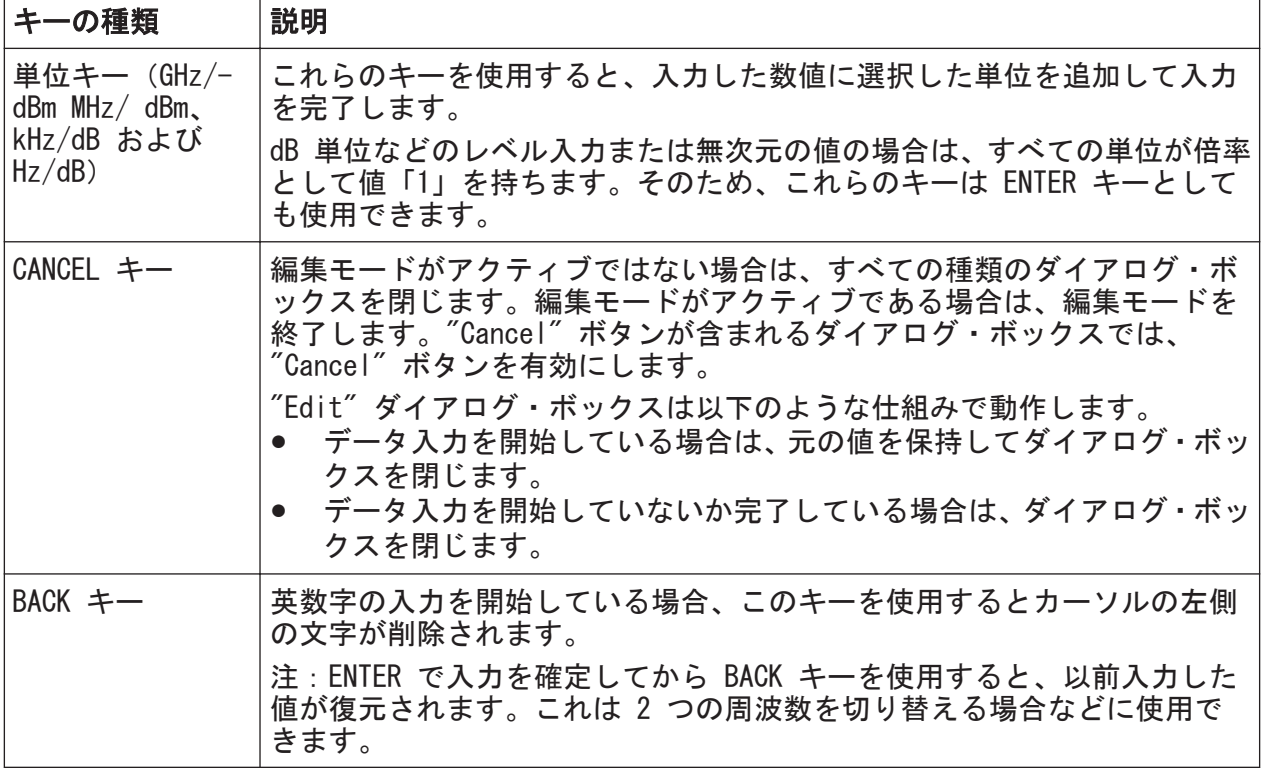

## 3.5.7 ナビゲーション・コントロール

ロータリ・ノブはディスプレイまたはダイアログ・ボックス内のナビゲーション・ コントロールです。

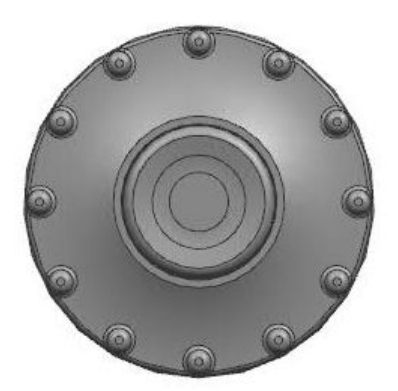

ロータリ・ノブにはさまざまな機能があります。

- 数値入力の場合、本機のパラメータが定義されたステップ幅で増加(時計回 り)または減少(反時計回り)します。
- 画面上のマーカ、境界線、および表示線が移動します。
- スクロール・バーにフォーカスが置かれている場合、スクロール・バーを縦方 向に動かします。

クイック・ガイド 1321.0996.18 ─ 01.00 44

R&S®Spectrum Rider インファイル しょうしょう しょうしょう あいしゃ 本機の詳細

オプションの管理

● 押した場合は ENTER キーとして動作します。

## 3.6 オプションの管理

特別な測定作業では、R&S Spectrum Rider にさまざまなファームウェア・オプシ ョンを搭載することができます。

#### 3.6.1 オプションの有効化

オプションを有効にするには、キー・コードを入力する必要があります。キー・ コードは R&S Spectrum Rider のシリアル・ナンバーに基づいています。

- 1. [SETUP] キーを押します。
- 2. "Installed Options" ソフトキーを選択します。 使用可能なすべてのオプションと現在のステータスのリストが表示されま す[。 2.3,「付属オプションの確認」](#page-21-0) (22 ページ)を参照してください。
- 3. ダイアログ・ボックスから "Install Option" ボタンを選択します。 R&S Spectrum Rider はオプション・キーを入力するための入力フィールドを 開きます。
- 4. 該当するオプション・キーを入力します。
- 5. ロータリ・ノブで入力を確定します。 適切なコードを入力した場合は、本機に "installation successful" という メッセージが表示されます。 不正なコードを入力した場合は、本機に "invalid key code!" というメッセ ージが表示されます。
- 6. 適切なコードをもう一度入力してください。

#### 3.6.2 オプションの確認

"Setup" メニューでは、R&S Spectrum Rider に現在搭載されているすべてのオプ ションが表示されます。

- 1. [SETUP] キーを押します。
- 2. "Installed Options" ソフトキーを選択します。

クイック・ガイド 1321.0996.18 ─ 01.00 45

オプションの管理

R&S Spectrum Rider の使用可能なすべてのオプションと現在のステータスの リストが表示されます。

- "Installed": これは、オプションが搭載され動作していることを示しま す。
- "Demo":これは、オプションがデモ用であり、有効期限があることを示し ます。
- "Removed:<option key>":これは、移動可能なライセンスが R&S Spectrum Rider から削除され、別の R&S Spectrum Rider に転送する準備ができてい ることを示します。

#### 3.6.3 R&S License Manager によるオプションの管理

R&S Spectrum Rider をローカル・エリア・ネットワーク (LAN) で使用している 場合は、Microsoft Internet Explorer や Mozilla Firefox などの Web ブラウ ザでファームウェア・オプションを管理することができます。

R&S Spectrum Rider を LAN に接続する方法の詳細については[、 3.8.1,「LAN 接](#page-58-0) 続」 (59 [ページ\)](#page-58-0)を参照してください。

R&S Spectrum Rider を接続してから Web ブラウザを開きます。

1. Web ブラウザのアドレス・バーに R&S Spectrum Rider の IP アドレスを入力 します。

Elements:  $1/2$ + http://172.76.68.24/

ブラウザが R&S License Manager にアクセスします。R&S License Manager のこのページでは、R&S Spectrum Rider にライセンスをインストールして有 効にすることができます。

このページには 3 つのエリアがあります。

● 1 つ目のエリアには、デバイス ID や IP アドレスなど、接続したデバイ スの詳細が表示されます。

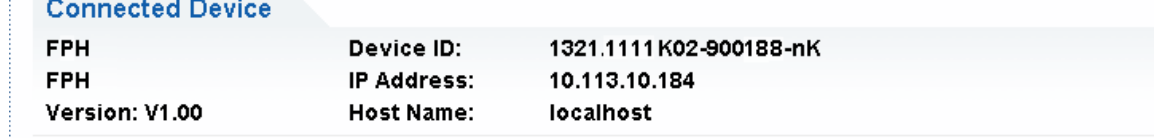

● 2 つ目のエリアでは、ライセンスをインストールして有効にすることがで きます。

オプションの管理

```
What do you want to do?
```
- . Install Registered License Keys and Activate Licenses @
- . Register Licenses, Install License Keys and Activate Licenses @
- Reboot Device <sup>●</sup>
- Install Registered License Keys and Activate Licenses 登録済みのライセンスを購入した場合はこのリンクを使用します。登 録済みのライセンスは特定のデバイス ID と組み合わせた場合のみ有 効です。
- Register Licenses, Install License Keys and Activate Licenses 未登録のライセンスを購入した場合はこのリンクを使用します。未登 録のライセンスは特定のデバイス ID に接続されていません。
- Reboot Device R&S Spectrum Rider を再起動する場合はこのリンクを使用します。
- - 対応するトピックの詳細なオンライン・ヘルプを開きます。
- 3 つ目のエリアには、いずれかのオプションの上にマウスを移動した場合 にライセンス・マネージャの使用方法に関するヒントが表示されます。

#### Help

#### **Reboot Device:**

Many devices need to be rebooted, before newly installed license keys can activate the licenses on these devices. Use "Reboot Device" to allow the R&S License Manager to remotely reboot a device, which is accessible via LXI. You will be requested to select the Device ID of the applicable device.

1 つ以上の R&S Spectrum Rider にオプションを搭載している場合、ライ センス・マネージャの Web ページでこれらのオプションのライセンスを管 理できます。

#### 2. Manage Licenses | ボタンを選択します。

ブラウザが R&S License Manager の別のページにアクセスします。ライセン ス・マネージャのこのページでは、R&S Spectrum Rider にインストールした ライセンスを管理することができます。 このページには 2 つのエリアがあります。

● 1 つ目のエリアでは、デバイスにインストールしたライセンスを管理する ことができます。

What do you want to do?

- · Register Licenses<sup>®</sup>
- Unregister License ♥ ●
- Move Portable License @

<span id="page-47-0"></span>– Register Licenses

未登録のライセンスを購入した場合はこのリンクを使用します。未登 録のライセンスは特定のデバイス ID と組み合わせた場合のみ有効で す。

- Unregister License 移動可能なライセンスをインストールした場合はこのリンクを使用し ます。移動可能なライセンスは複数のデバイス ID と組み合わせて使 用できます。ただし、別のデバイスで使用する前に、インストールした デバイス上で登録を解除する必要があります。
- Move Portable License 移動可能なライセンスを移動する場合はこのリンクを使用します。移 動可能なライセンスの移動は、ライセンスの登録を解除しなくても可能 です。
- –
- 対応するトピックの詳細なオンライン・ヘルプを開きます。
- 2 つ目のエリアには、いずれかのオプションの上にマウスを移動した場合 に R&S License Manager の使用方法に関するヒントが表示されます。

いずれかのリンクを使用した後は、ブラウザに表示される指示に従ってください。 ライセンス手順で問題が発生した場合は、いつでも アイコンを使用してオン ライン・ヘルプにアクセスできます。オンライン・ヘルプでは、ライセンス・マ ネージャのすべての機能を詳細に説明しています。

## 3.7 本機の設定 R&S Spectrum Rider

R&S Spectrum Rider の "Instrument Setup" ダイアログ・ボックスでは、R&S Spectrum Rider の動作モードに依存しない各種の全般的な設定を行えます。

- 1. [SETUP] キーを押します。
- 2. "Instrument Setup" ソフトキーを選択します。 本機を設定するためのダイアログ・ボックスが開きます。
- 3. 変更する項目を選択します。

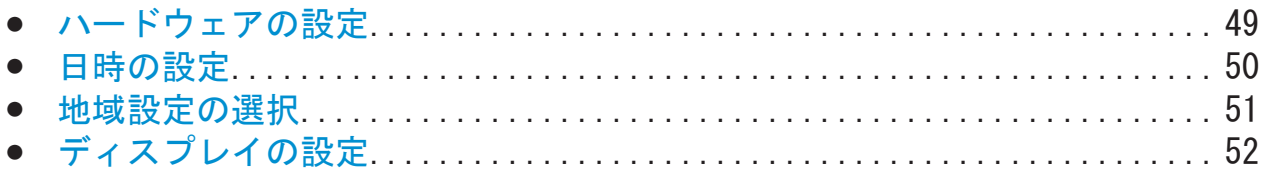

#### <span id="page-48-0"></span>R&S®Spectrum Rider インファイルのスタックスのお願い しょうしょう あいしゃ 本機の詳細

本機の設定 R&S Spectrum Rider

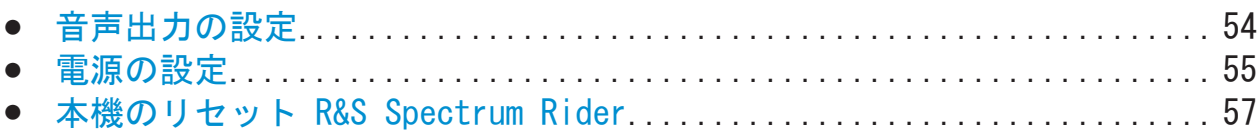

## 3.7.1 ハードウェアの設定

ハードウェア設定には、内部のハードウェアおよび接続したハードウェアをコン トロールする設定が含まれます。

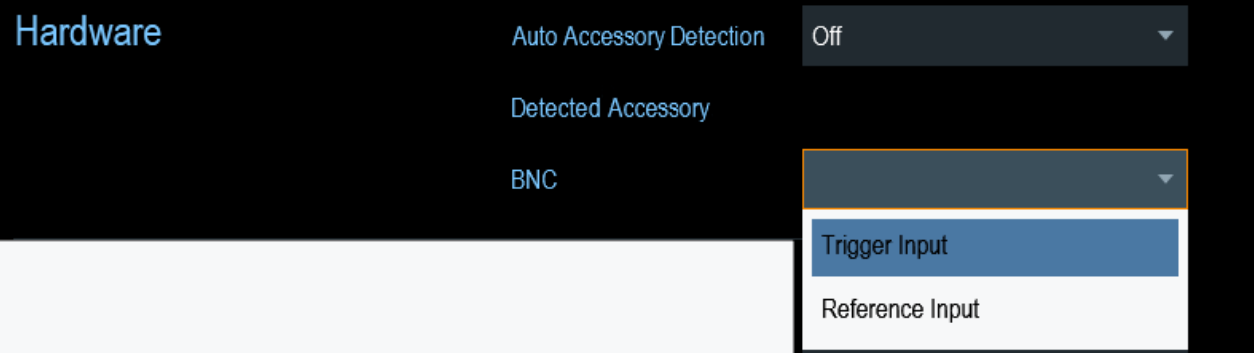

#### 自動付属品検出の使用

R&S Spectrum Rider の操作中に付属品を使用する場合、本機は接続したハードウ ェアを識別できます。この設定を有効にするには、以下の操作を実行します。

- 1. "Instrument Setup" ダイアログ・ボックスで "Auto Accessory Detection" 項目を選択します。
- 2. "Auto Accessory Detection" を "On" に設定します。

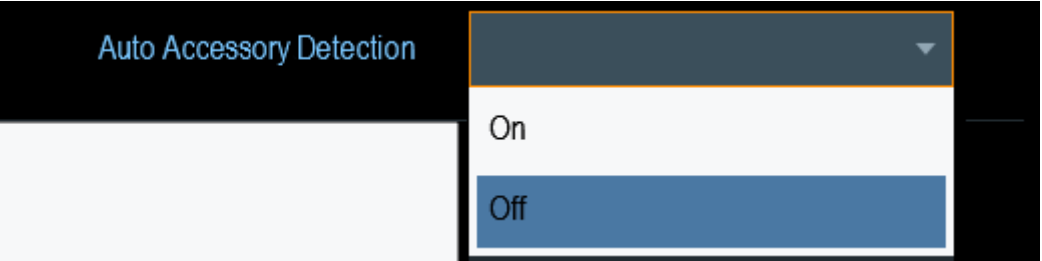

この機能がオンになっている場合、接続された付属品の名前が "Detected Accessory" フィールドに表示されます。

#### BNC コネクタの設定

BNC コネクタはさまざまな用途に使用できます。サポートされる使用方法の詳細 については[、 3.2.2,「BNC コネクタ」](#page-27-0) (28 ページ)を参照してください。

 $27.97 \div 77.7$   $\div 1321.0996$ . 18  $-01.00$ 

<span id="page-49-0"></span>1. "Instrument Setup" ダイアログ・ボックスで "BNC" 項目を選択します。 BNC コネクタの使用方法を選択するためのドロップダウン・メニューが開きま す。

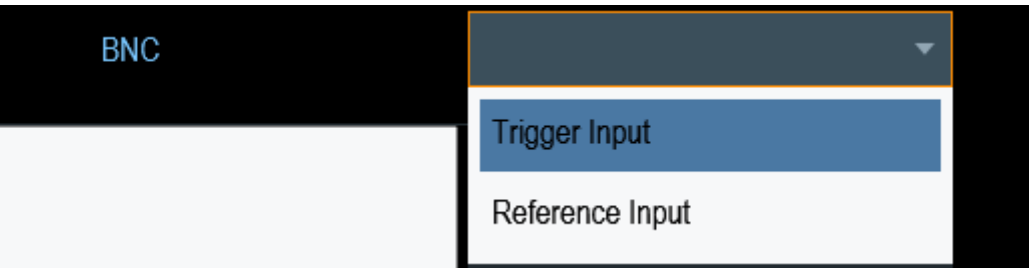

2. 必要な使用方法を選択します。

## 3.7.2 日時の設定

R&S Spectrum Rider は内部に時計を搭載しており、日時のタイムスタンプを適用 できます。"Instrument Setup" ダイアログ・ボックスでは、日付と時間の両方を 設定できます。

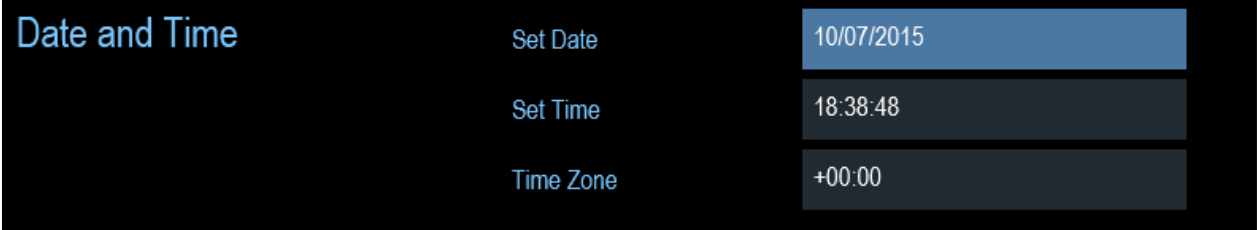

#### 日付の設定

- 1. "Instrument Setup" ダイアログ・ボックスで "Set Date" 項目を選択します。
- 2. 数字キーを使用して日付を入力します。順序は選択した日付形式によって変 わります[。「日付形式の設定」](#page-51-0) (52 ページ)を参照してください。

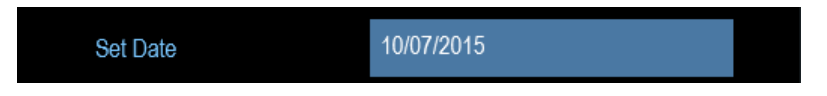

3. ロータリ・ノブで入力を確定します。

#### 時間の設定

- 1. "Instrument Setup" ダイアログ・ボックスで "Set Time" 項目を選択します。
- 2. 数字キーを使用して時間を入力します。

 $27.09$   $27.09$   $321.0996$ .  $18 - 01.00$  50

<span id="page-50-0"></span>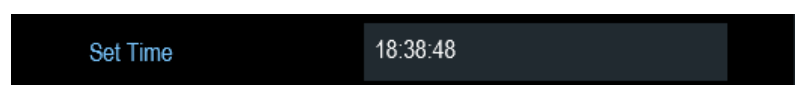

3. ロータリ・ノブで入力を確定します。 時間を入力すると、R&S Spectrum Rider によって時間の妥当性が検証されま す。有効な時間ではない場合は、最も近い有効な時間が設定されます。

#### タイム・ゾーンの選択

- 1. "Instrument Setup" ダイアログ・ボックスで "Time Zone" 項目を選択しま す。
- 2. システム時間に対する正または負の時間のオフセットを数字キーで入力しま す。

 $+00:00$ Time Zone

3. ロータリ・ノブで入力を確定します。

タイム・ゾーンを確定すると、R&S Spectrum Rider ではそれに応じて表示さ れる時間が調整されますが、システム時間は変わりません。

### 3.7.3 地域設定の選択

地域設定によって、異なる言語および日付形式を選択できます。

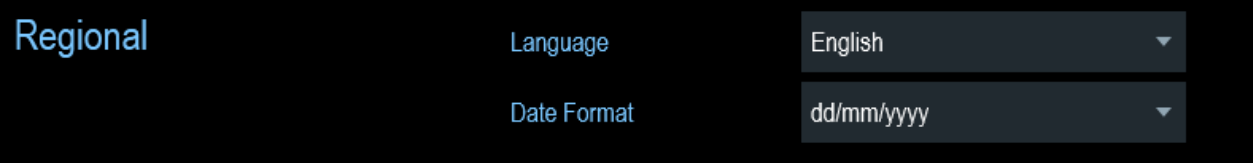

### 言語の選択

R&S Spectrum Rider ではユーザ・インタフェースに複数の言語を使用できます。

1. "Instrument Setup" ダイアログ・ボックスで "Language" 項目を選択します。 言語を選択するためのドロップダウン・メニューが開きます。

<span id="page-51-0"></span>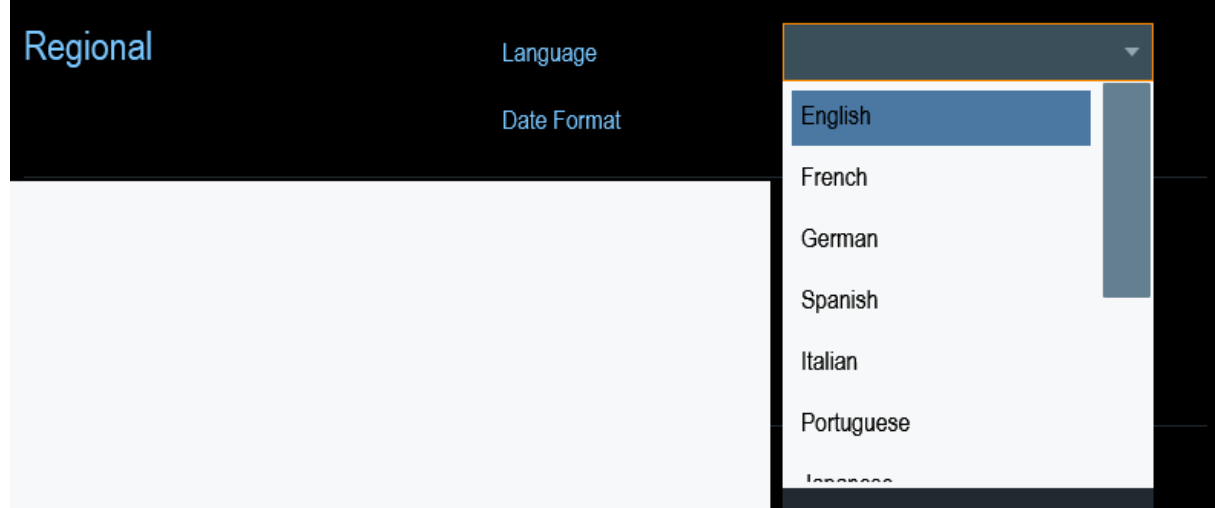

- 2. ドロップダウン・メニューからいずれかの言語を選択します。
- 3. ロータリ・ノブで入力を確定します。
- 4. 選択した言語を有効にするには、本機を再起動します。

#### 日付形式の設定

R&S Spectrum Rider は 2 種類の形式で日付を表示できます。

1. "Instrument Setup" ダイアログ・ボックスで "Date Format" 項目を選択しま す。

日付形式を選択するためのドロップダウン・メニューが開きます。

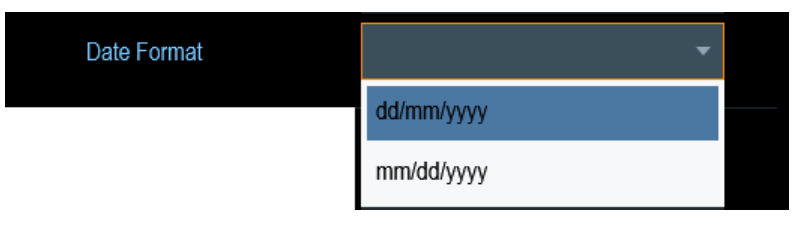

- 2. ドロップダウン・メニューから日付形式を選択します。
- 3. ロータリ・ノブで入力を確定します。

## 3.7.4 ディスプレイの設定

ディスプレイ設定ではディスプレイの特性を設定します。

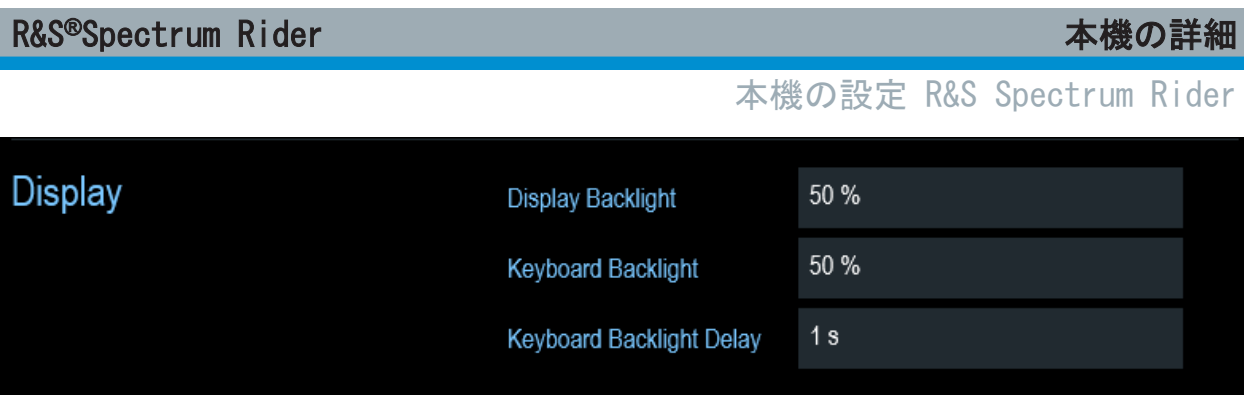

R&S Spectrum Rider のディスプレイは TFT カラー LCD ディスプレイです。

ディスプレイの理想的な明るさはバックライトの輝度によって変わります。バッ テリ動作時間と画面表示品質の間のバランスを取るために、バックライトの輝度 を必要最小限の明るさに設定してください。

キーボード・バックライトの輝度は、バックライトをオフにする時間の遅延設定 で調整できます。キーボード・バックライトは、"Keyboard Backlight Delay" で 指定した時間が経過するか、続いてキーを押すまでオンになっています。

### ディスプレイ・バックライトの調整

- 1. "Instrument Setup" ダイアログ・ボックスで "Display Backlight" 項目を選 択します。
- 2. 数字キーを使用してバックライトの輝度を入力します。

50 % **Display Backlight** 

バックライトの輝度は 0% ~ 100% の範囲です。100% が最も明るくなりま す。

3. ロータリ・ノブで入力を確定します。

#### キーボード・バックライトの調整

- 1. "Instrument Setup" ダイアログ・ボックスで "Keyboard Backlight" 項目を 選択します。
- 2. 数字キーを使用してバックライトの輝度を入力します。

50 % **Keyboard Backlight** 

バックライトの輝度は 0% ~ 100% の範囲です。100% が最も明るくなりま す。

<span id="page-53-0"></span>3. ロータリ・ノブで入力を確定します。

#### キーボード・バックライト遅延の調整

- 1. "Instrument Setup" ダイアログ・ボックスで "Display Backlight" 項目を選 択します。
- 2. キーボード・バックライトをオフにする時間を数字キーで入力します。

 $1s$ Keyboard Backlight Delay

遅延時間は 1 ~ 10 秒の範囲です。

3. ロータリ・ノブで入力を確定します。

#### 3.7.5 音声出力の設定

音声設定はシステムの音声出力をコントロールします。

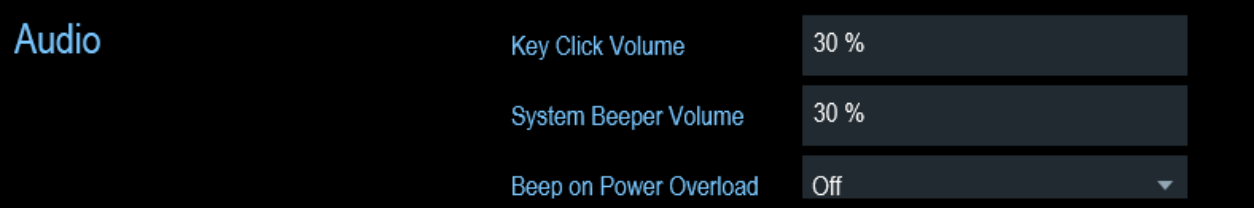

#### キー・クリック・ボリュームの設定

キー・クリック・ボリュームは、キーを押すかソフトキーを選択した際に R&S Spectrum Rider が発する音のボリュームを設定します。

- 1. "Instrument Setup" ダイアログ・ボックスで "Key Click Volume" 項目を選 択します。
- 2. 数字キーを使用してボリュームを入力します。

30 % Key Click Volume

キー・クリック・ボリュームは 0% ~ 100% の範囲です。100% が最も大きい 音です。

3. ロータリ・ノブで入力を確定します。

 $27.09$  + ガイド 1321.0996.18  $-$  01.00

#### <span id="page-54-0"></span>システム・ビーパ・ボリュームの設定

システム・ビーパ・ボリュームは、メッセージ・ボックスがポップアップする場 合などに使用される R&S Spectrum Rider のシステム・ビーパのボリュームを設 定します。

- 1. "Instrument Setup" ダイアログ・ボックスで "System Beeper Volume" 項目 を選択します。
- 2. 数字キーを使用してボリュームを入力します。

 $30%$ System Beeper Volume

システム・ビーパ・ボリュームは 0% ~ 100% の範囲です。100% が最も大き い音です。

3. ロータリ・ノブで入力を確定します。

#### パワー・オーバーロードのオン/オフ時の音声アラートの有効化/無効化

R&S Spectrum Rider のいずれかの入力でオーバーロードが検出された場合に音 が出るように設定できます。

- 1. "Instrument Setup" ダイアログ・ボックスで "Beep on Power Overload" 項 目を選択します。
- 2. "Beep on Power Overload" を "On" に設定します。 このビーパがオンになっている場合、R&S Spectrum Rider でオーバーロード が検出されるたびに音が出ます。

Beep on Power Overload Off

#### 3.7.6 電源の設定

"Current Power Source" は現在 R&S Spectrum Rider に電力を供給している電 源を示します。

バッテリを使用して R&S Spectrum Rider に電力を供給している場合、残りの "Battery Level" がパーセンテージで表示されます。100 % は満充電を表しま す。

パワー設定では、R&S Spectrum Rider の電源の低電力インジケータを設定しま す。

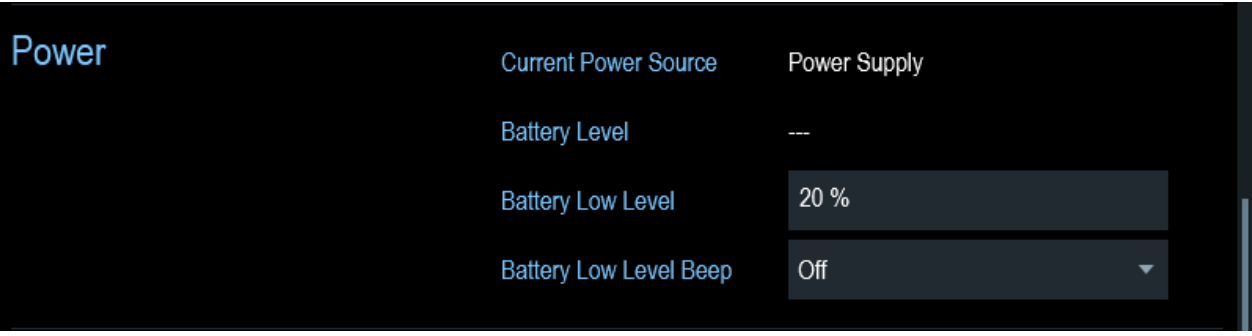

#### バッテリ残量低下レベルの設定

バッテリ残量低下レベルは、バッテリ残量をすぐに使い切る可能性があることを 知らせます。

バッテリ残量低下レベルに到達した場合、"タイトル・バー" のバッテリ・シンボ ルが赤くなり、点滅し始めます[。 2.1.5,「バッテリ動作」](#page-15-0) (16 ページ)および  [3.3.1,「タイトル・バー」](#page-32-0) (33 ページ)を参照してください。

- 1. "Instrument Setup" ダイアログ・ボックスで "Battery Low Level" 項目を選 択します。
- 2. 数字キーを使用して、満充電されたバッテリのパーセント単位で充電レベルを 入力します。

**Battery Low Level** 

3. ロータリ・ノブで入力を確定します。

20 %

#### バッテリ残量低下レベル状態のオン/オフ時の音声アラートの有効化/無効化

R&S Spectrum Rider では、バッテリが残量低下レベルになったことを示す音声信 号をオンにすることもできます。

1. "Instrument Setup" ダイアログ・ボックスで "Battery Low Level Beep" 項 目を選択します。

<span id="page-56-0"></span>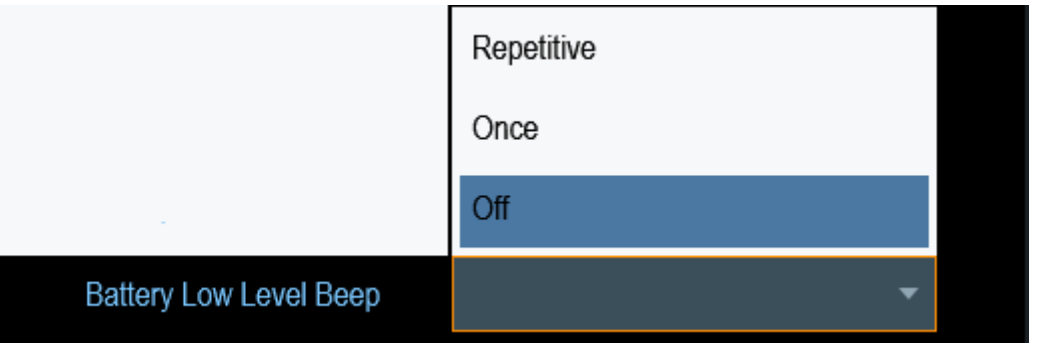

- 2. 音声信号をオンにするには、"Repetitive" または "Once" を選択します。 "Once" を選択した場合、R&S Spectrum Rider のバッテリを使い切ったときに 1 回だけビープ音が鳴ります。継続的にビープ音を鳴らす場合は、 "Repetitive" を選択します。
- 3. "Off" を選択するとビーパがオフになります。

#### 3.7.7 本機のリセット R&S Spectrum Rider

R&S Spectrum Rider をプリセットしたり、出荷時の設定にリセットしたりするこ とができます。

#### 本機のプリセット R&S Spectrum Rider

[PRESET] キーを使用すると、R&S Spectrum Rider は現在アクティブな動作モー ドのデフォルト設定にリセットされます。

こうすることで、以前の測定パラメータを意図せずに使用することなく、既定の 測定パラメータに基づいて新しい設定を定義できます。

▶ [PRESET] ■ キーを押します。

#### 本機のリセット R&S Spectrum Rider

"Reset to Factory Settings" によって、R&S Spectrum Rider が出荷時のデフォ ルト状態にリセットされます。

リセット時、R&S Spectrum Rider の元の設定が復元されます。境界線、標準、チ ャネル・テーブル、トランスデューサ・テーブルなど、カスタマイズされたデー タ・セットもすべて削除されます。代わりに、出荷後に使用可能だったデータ・ セットがすべて再インストールされます。

## データ損失の危険

出荷時状態へのリセットによって、保存したデータ・セットはすべて削除さ れます。

- 1. "Instrument Setup" ダイアログ・ボックスで "Reset to Factory Settings" 項目を選択します。
- 2. ロータリ・ノブで入力を確定します。

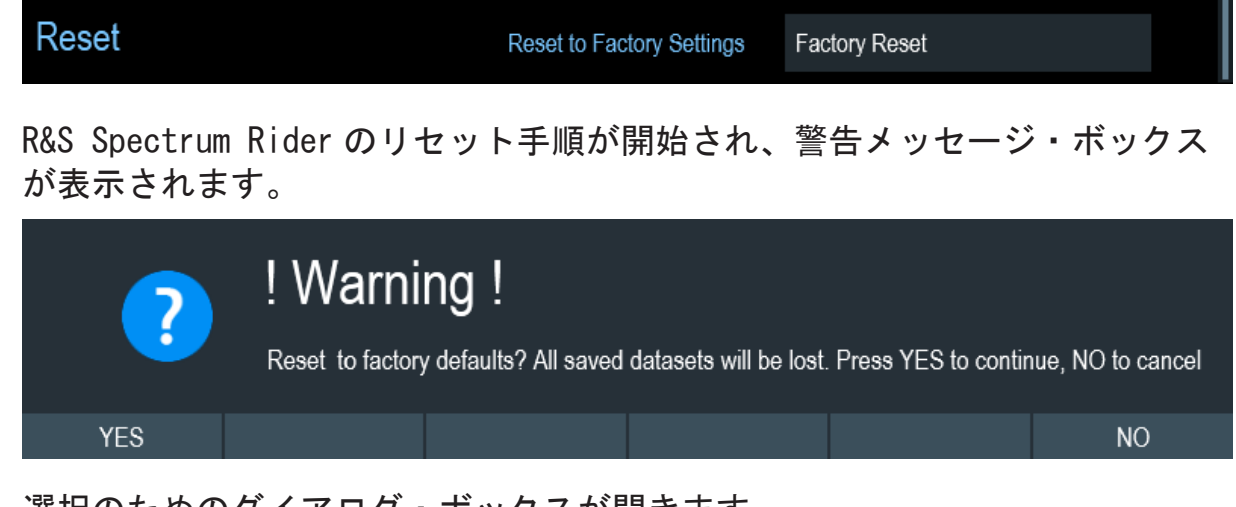

3. 選択のためのダイアログ・ボックスが開きます。 "Yes" を選択するとリセットが実行されます。再起動時に対応するメッセー ジが表示されます。 "No" を選択するとリセットがキャンセルされます。

## 3.8 R&S Spectrum Rider と PC の接続

R&S Spectrum Rider には R&S InstrumentView ソフトウェア・パッケージが付属 しています。このソフトウェア・パッケージには複数のツールが含まれており、 測定結果のドキュメント化、境界線やチャネル・テーブルの作成と編集などを実 行できます。

ソフトウェアを正常に実行するには、.NET Framework 2.0 以上が必要です。

R&S Spectrum Rider と R&S InstrumentView を接続するには、LAN ポートまたは mini USB ポートのいずれかを使用します。 [3.2.7,「Mini USB ポートと LAN ポ](#page-29-0) ート」 (30 [ページ\)](#page-29-0)を参照してください。

#### <span id="page-58-0"></span>R&S®Spectrum Rider インファイル しょうしょう しょうしょう あいしゃ 本機の詳細

R&S Spectrum Rider と PC の接続

接続を確立する前に PC に R&S InstrumentView ソフトウェアをインストールす る必要があります。

- 1. R&S Spectrum Rider に付属する CD-ROM を実行します。
- 2. "Software" セクションに移動して、セットアップ・ファイルを起動します。
- 3. 画面上の指示に従ってください。 もしくは、R&S Spectrum Rider の製品ホームページから最新の R&S InstrumentView をダウンロードすることもできます。

ファイアウォール設定 正常に設定してもソフトウェアと R&S Spectrum Rider の接続を確立でき ない場合は、PC のファイアウォール設定を確認してください。

● LAN 接続........................................................... 59 ● [USB 接続........................................................... 64](#page-63-0)

#### 3.8.1 LAN 接続

LAN ケーブルを使用して、R&S Spectrum Rider を PC に直接接続することができ ます。LAN ポートは R&S Spectrum Rider の右側の保護キャップの後ろにありま す[。 3.2.7,「Mini USB ポートと LAN ポート」](#page-29-0) (30 ページ)を参照してくださ い。

"Instrument Settings" ダイアログ・ボックスで LAN 接続をセットアップできま す[。 3.7,「本機の設定 R&S Spectrum Rider」](#page-47-0) (48 ページ)を参照してください。

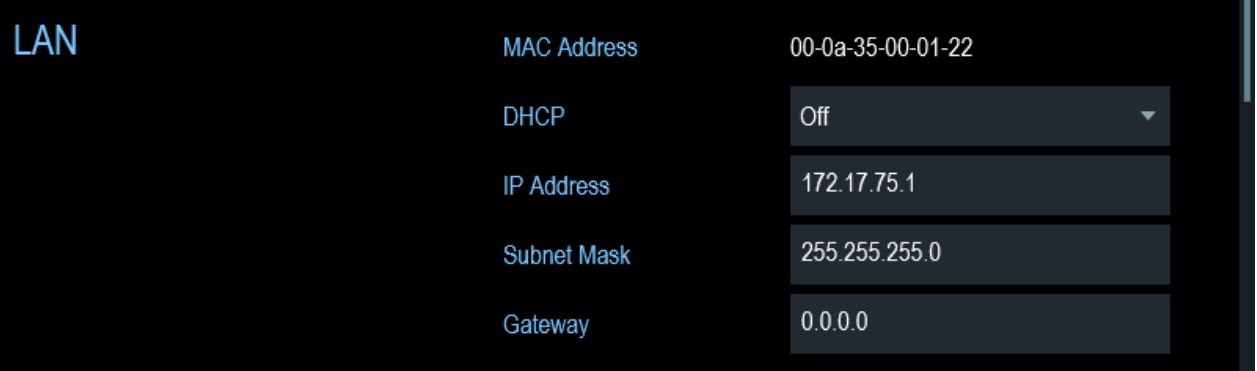

PC と R&S Spectrum Rider を直接接続するには、DHCP(動的ホスト設定プロトコ ル)をオフ(デフォルト状態)にする必要があります。

- 1. "Instrument Settings" ダイアログ・ボックスで "DHCP" 項目を選択します。 DHCP 状態を選択するためのドロップダウン・メニューが開きます。
- 2. 必要に応じて、"DHCP" をオンまたはオフに設定します。

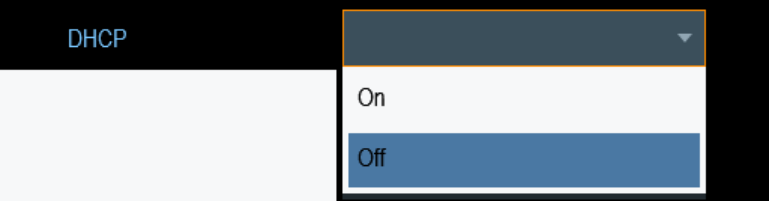

#### IP アドレスとサブネット・マスクの設定

接続を確立するには、PC と R&S Spectrum Rider が同一のサブネット内になけれ ばなりません。

#### サブネット・マスク

1. Microsoft Windows の "TCP/IP Properties" で PC のサブネット・マスクを 特定します。

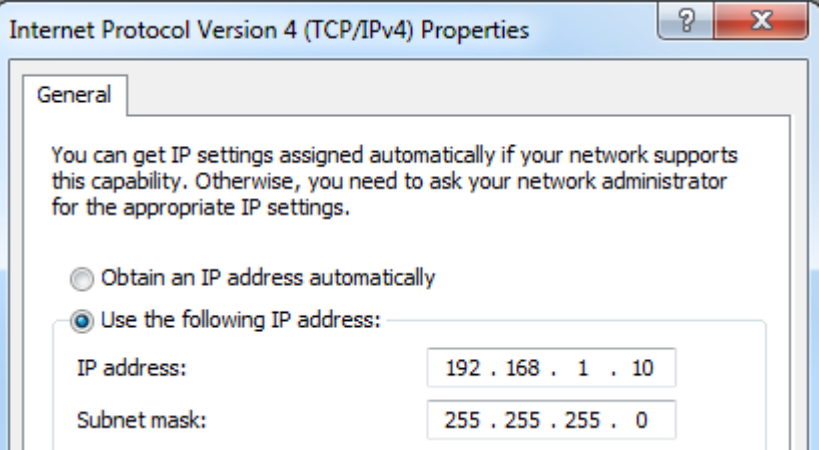

- 2. "Instrument Settings" ダイアログ・ボックスで "Subnet Mask" 項目を選択 します。
- 3. 数字キーで PC のサブネット・マスクを入力します。

255.255.255.0 **Subnet Mask** 

サブネット・マスクを照合した後、IP アドレスを定義できます。両方のデバ イスが同一のサブネット内にある場合は通常、IP アドレスの最初の 3 桁は同 じです。以下の例を参照してください。

#### <span id="page-60-0"></span>例:

PC の IP アドレス:192.168.1.10

R&S Spectrum Rider の IP アドレス:192.168.1.20

## IP アドレス

1. Microsoft Windows の "TCP/IP Properties" で PC の IP アドレスを特定し ます。

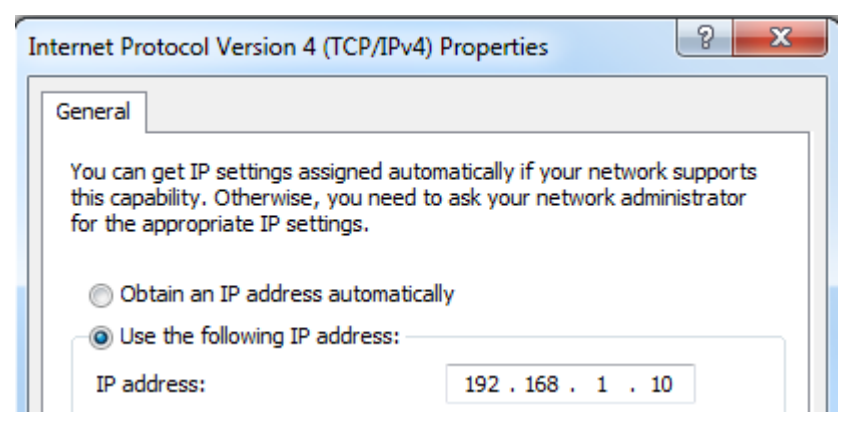

- 2. "Instrument Settings" ダイアログ・ボックスで "IP Address" 項目を選択し ます。
- 3. ロータリ・ノブで入力を確定します。
- 4. 数字キーで PC の IP アドレスを入力します。

192.168.1.20

**IP Address** 

### R&S InstrumentView ソフトウェアの設定

- 1. R&S InstrumentView を起動します。
- 2. 画面レイアウトの "LAN" タブを選択します。

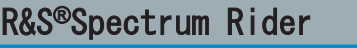

本機の詳細

R&S Spectrum Rider と PC の接続

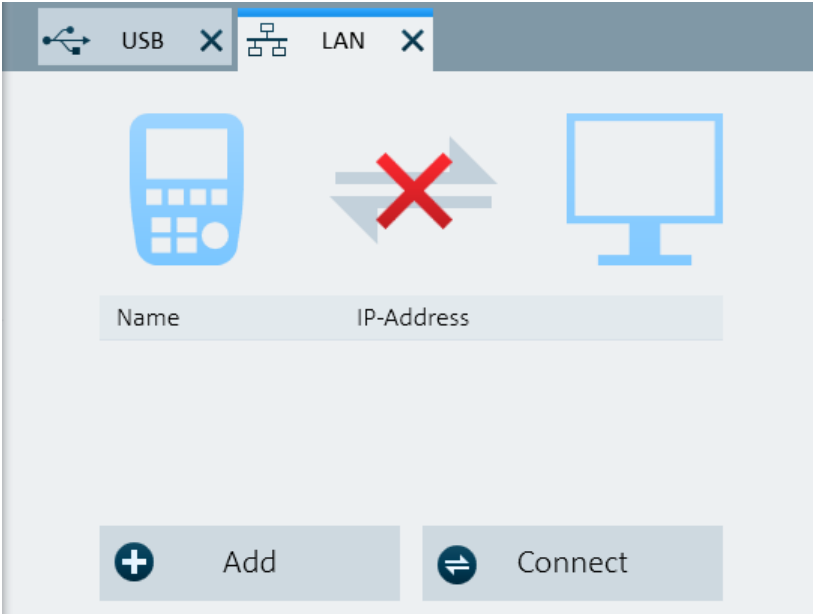

3. "Add" ボタンを選択すると、新しいネットワーク接続が作成されます。

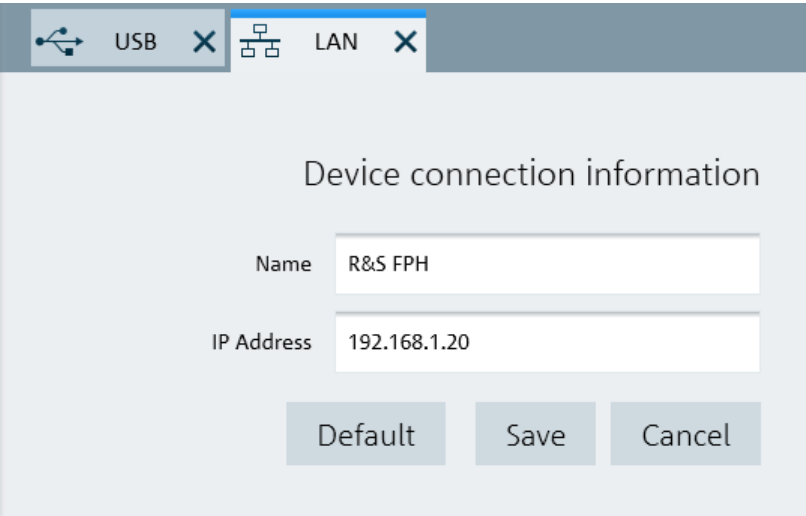

- 4. 新しいネットワーク接続の名前を指定します(例:R&S Spectrum Rider)。
- 5. R&S Spectrum Rider の IP アドレスを入力します(この例では 192.168.1.20)。
- 6. "Save" ボタンで入力を確定します。 これで接続の作成と設定が完了しました。

#### $27 - 5$  7  $4$  7  $5$  7  $6$  7  $6$  7  $6$  7  $6$  7  $6$  7  $6$  7  $6$  7  $6$  7  $6$  7  $6$  7  $6$  7  $6$  7  $6$  7  $6$  7  $6$  7  $6$  7  $6$  7  $6$  7  $6$  7  $6$  7  $6$  7  $6$  7  $6$  7  $6$  7  $6$  7  $6$  7  $6$  7  $6$  7  $6$  7  $6$  7  $6$  7  $6$  7  $6$  7

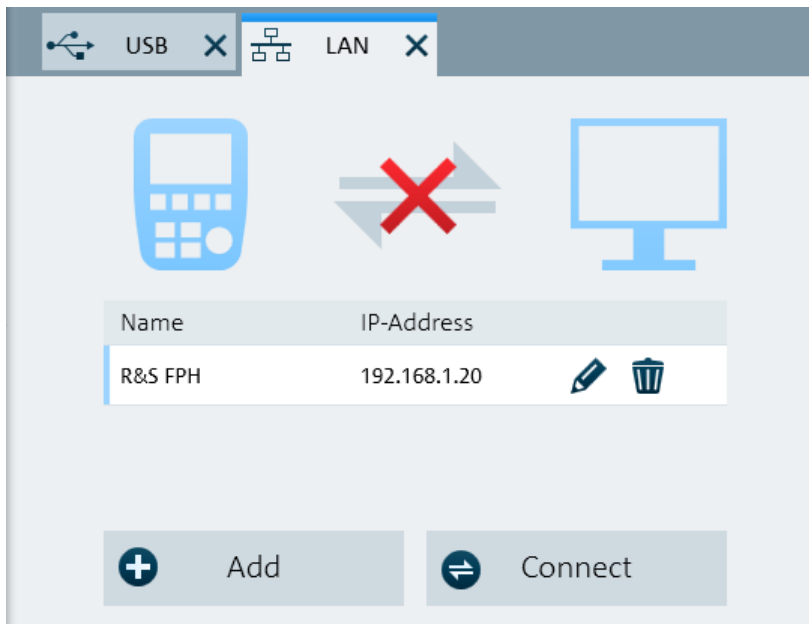

- 7. R&S Spectrum Rider というラベルが付いた新しい接続を選択します。
- 8. "Connect" ボタンを選択すると接続が確立されます。

#### 既存の LAN 内の R&S Spectrum Rider の接続

R&S Spectrum Rider の IP アドレスは、DHCP サーバから自動的に取得すること も、固定アドレスを手動で割り当てることもできます。手動割り当てで は[、 3.8.1,「LAN 接続」](#page-58-0) (59 ページ)に従って、固定の IP アドレスとサブネッ ト・マスクを R&S Spectrum Rider に割り当てる必要があります。次に[、「R&S](#page-60-0) [InstrumentView ソフトウェアの設定」](#page-60-0) (61 ページ)に従って、割り当てた IP ア ドレスで R&S InstrumentView ソフトウェアを設定する必要があります。

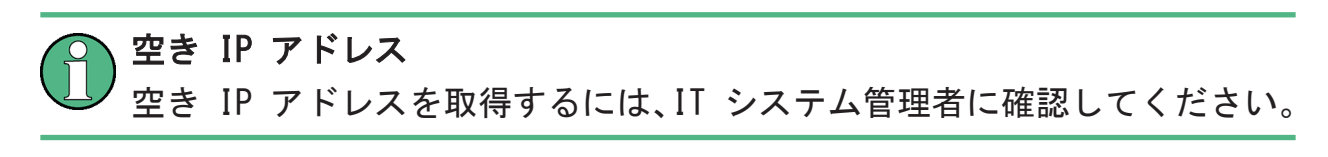

DHCP サーバがあるネットワークでは、LAN ケーブル経由で接続された R&S Spectrum Rider に対するネットワーク設定の自動割り当ては、DHCP によって許 可されます。このため、R&S Spectrum Rider 上で DHCP をアクティブにする必要 があります。

デフォルトでは DHCP はオフです。オンにするには、以下の操作を実行します。

- 1. "Instrument Setup" ダイアログ・ボックスで "DHCP" 項目を選択します。
- 2. "DHCP" を "On" に設定すると、DHCP がアクティブになります。

 $27.09$   $27.09$   $30.09$   $30.09$   $30.00$   $30.00$   $30.00$   $30.00$   $30.00$   $30.00$   $30.00$   $30.00$   $30.00$   $30.00$   $30.00$   $30.00$   $30.00$   $30.00$   $30.00$   $30.00$   $30.00$   $30.00$   $30.00$   $30.00$   $30.00$   $30.00$   $30.00$   $30.$ 

<span id="page-63-0"></span>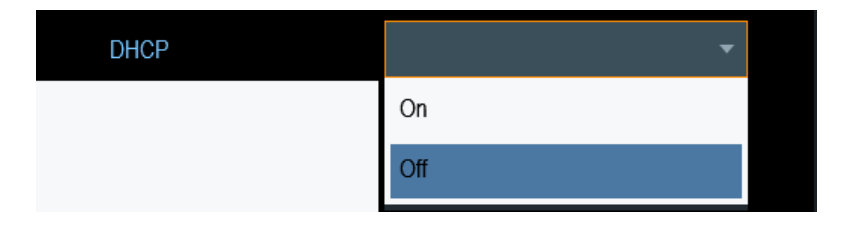

これで DHCP サーバによって R&S Spectrum Rider に IP アドレスとサブネッ ト・マスクが割り当てられました。これには数秒かかる場合があります。

IP アドレスとサブネット・マスクは対応する入力フィールドに自動的に設定さ れ、編集できなくなります。

DHCP サーバによって指定された IP アドレスとサブネット・マスクを R&S InstrumentView ソフトウェアに設定します。詳細については、 [3.8.1,「LAN 接](#page-58-0) 続」 (59 [ページ\)](#page-58-0)を参照してください。

#### 3.8.2 USB 接続

また、USB ケーブルを使用して、R&S Spectrum Rider を PC に接続することもで きます。Mini USB インタフェースは R&S Spectrum Rider の右側の保護キャッ プの後ろにあります。詳細については[、 3.2.7,「Mini USB ポートと LAN ポー](#page-29-0) ト」 (30 [ページ\)](#page-29-0)を参照してください。

R&S Spectrum Rider を初めてコンピュータに接続した場合、Windows は自動的に 新しいハードウェアをインストールしようとします。必要なドライバは R&S InstrumentView ソフトウェア・パッケージとともにインストールされます。

システム上にドライバが検出され、ハードウェアが正常にインストールされた場 合、対応するメッセージが Windows に表示されます。

- 1. Mini USB ポートを用いて R&S Spectrum Rider をコンピュータに接続しま す。
- 2. PC 上で R&S InstrumentView を起動します。
- 3. 画面レイアウトの "USB" タブを選択します。

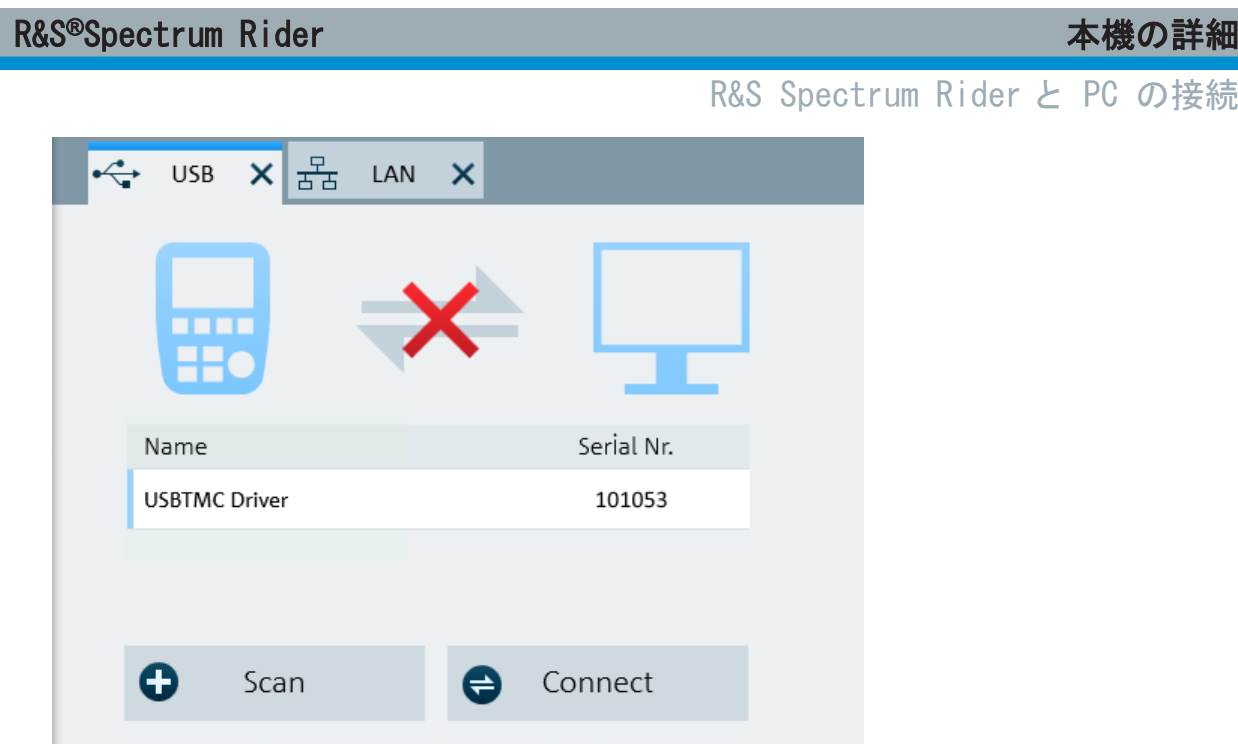

- 4. "Scan" ボタンを選択すると R&S Spectrum Rider が識別されます。
- 5. "Connect" ボタンで選択を確定します。

スペクトラム・アナライザの使用

# 4 本機の試験使用

この章では、R&S Spectrum Rider で実行できる測定の最初の一歩を簡単に説明し ます。

- スペクトラム・アナライザの使用..................................... 67
- [パワー・センサの使用............................................... 75](#page-74-0)
- [結果と設定の保存/リコール......................................... 79](#page-78-0)

## 4.1 スペクトラム・アナライザの使用

この章では、R&S Spectrum Rider で実行できる測定の最初の一歩を簡単に説明し ます。

### 4.1.1 信号の減衰

信号を手動または自動で適切なレベルに減衰させることができます。

自動減衰の場合、RF 入力での減衰のレベルは現在のリファレンスレベルによって 変わります。R&S Spectrum Rider では 2 通りの自動減衰を実行できます。

"Auto Low Noise" 減衰モードは感度を最大にするためのものです。"Auto Low Distortion" モードは相互変調を最小にするためのものです。

2 つのモードの主な違いは、"Auto Low Distortion" の場合、減衰レベルが "Auto Low Noise" よりも 5 ~ 10 dB 高いことです。デフォルト状態では、"Auto Low Distortion" がアクティブです。

- 1. [AMPT] キーを押します。
- 2. "Att/Amp/Imp" ソフトキーを選択します。
- 3. "Auto Low Noise" または "Auto Low Distortion" のいずれかのメニュー項 目を選択します。 R&S Spectrum Rider の現在の減衰レベルは "パラメータ・ビュー" に表示さ れます。現在アクティブなメニュー項目は背景が青くなり、選択されているパ ラメータのメニュー項目には青い点が表示されます。

#### R&S®Spectrum Rider インファイルのお願い しょうしょう あいしゃ 本機の試験使用

#### スペクトラム・アナライザの使用

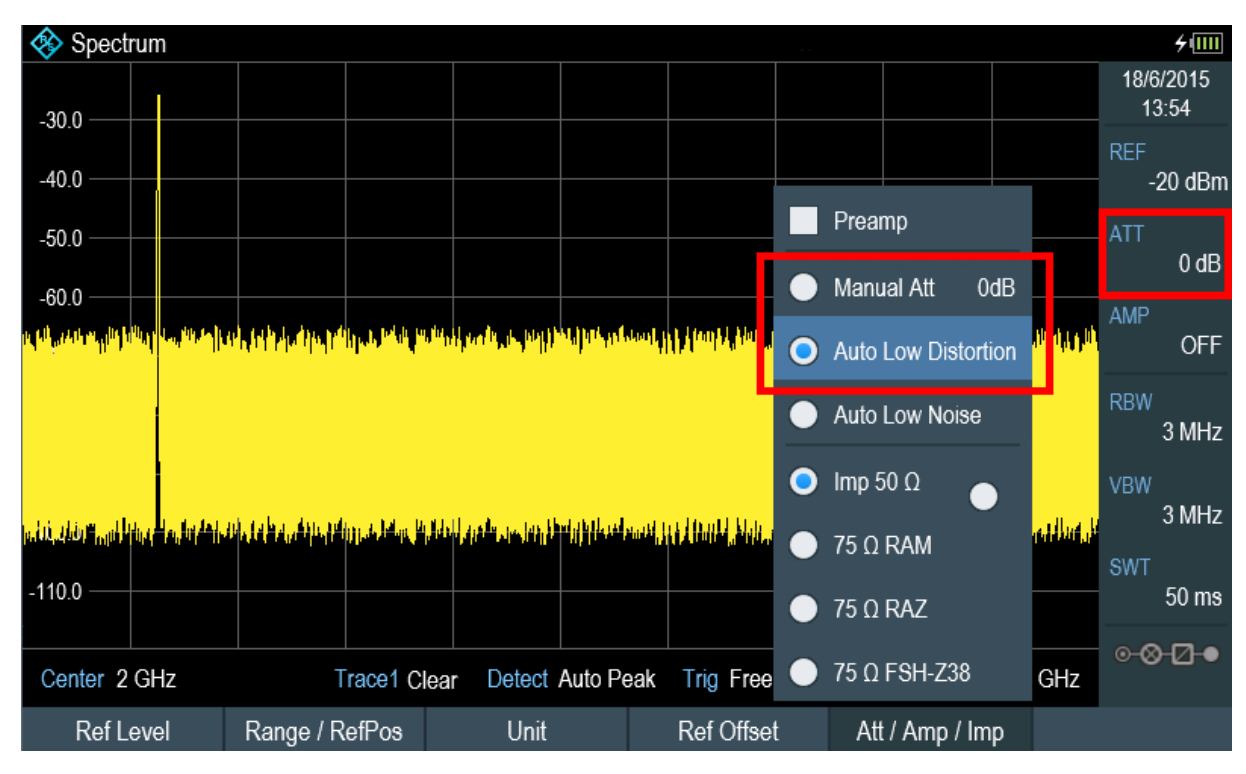

減衰を手動で設定することもできます。R&S Spectrum Rider は、5 dB のステ ップ幅で、0 ~ 40 dB の範囲で減衰させることができます。

- 4. AMPT キーを押します。
- 5. "Att/Amp/Imp" ソフトキーを選択します。
- 6. "Manual Att" メニュー項目を選択します。 R&S Spectrum Rider に減衰を定義するための入力ボックスが開きます。入力 フィールドには以下の 2 通りの方法で入力できます。
	- 数字キーで直接入力する。
	- ロータリ・ノブを使用する。

数字キーを使用すると任意の数を入力できますが、ロータリ・ノブを使用する とほとんどの場合は特定のステップ幅が結び付いています。 ロータリ・ノブを使用して減衰を変更する場合、ステップ幅は 5 dB です。

7. 必要な減衰を入力します。 R&S Spectrum Rider の現在の減衰レベルは "パラメータ・ビュー" に表示さ れます。

R&S®Spectrum Rider インファイルのお願い インファイル あたい 本機の試験使用

スペクトラム・アナライザの使用

## 4.1.2 プリアンプの使用

R&S Spectrum Rider は、オプションのプリアンプ(R&S FPH-B22、オーダー番号 1321.0680.02)を使用して感度を向上することができます。周波数に応じて、ア ンプの増幅量は 15 ~ 20 dB の範囲にあり、感度が 10 ~ 15 dB 向上します。

信号パスにおいては、プリアンプは入力保護回路の後、R&S Spectrum Rider の RF アッテネータの前にあり、プリアンプをオンにした場合には優れた感度を提供し ます。

- 1. [AMPT] キーを押します。
- 2. "Att/Amp/Imp" ソフトキーを選択します。
- 3. "Preamp" チェックボックスをオンまたはオフにすると、R&S Spectrum Rider のプリアンプがオンまたはオフになります。

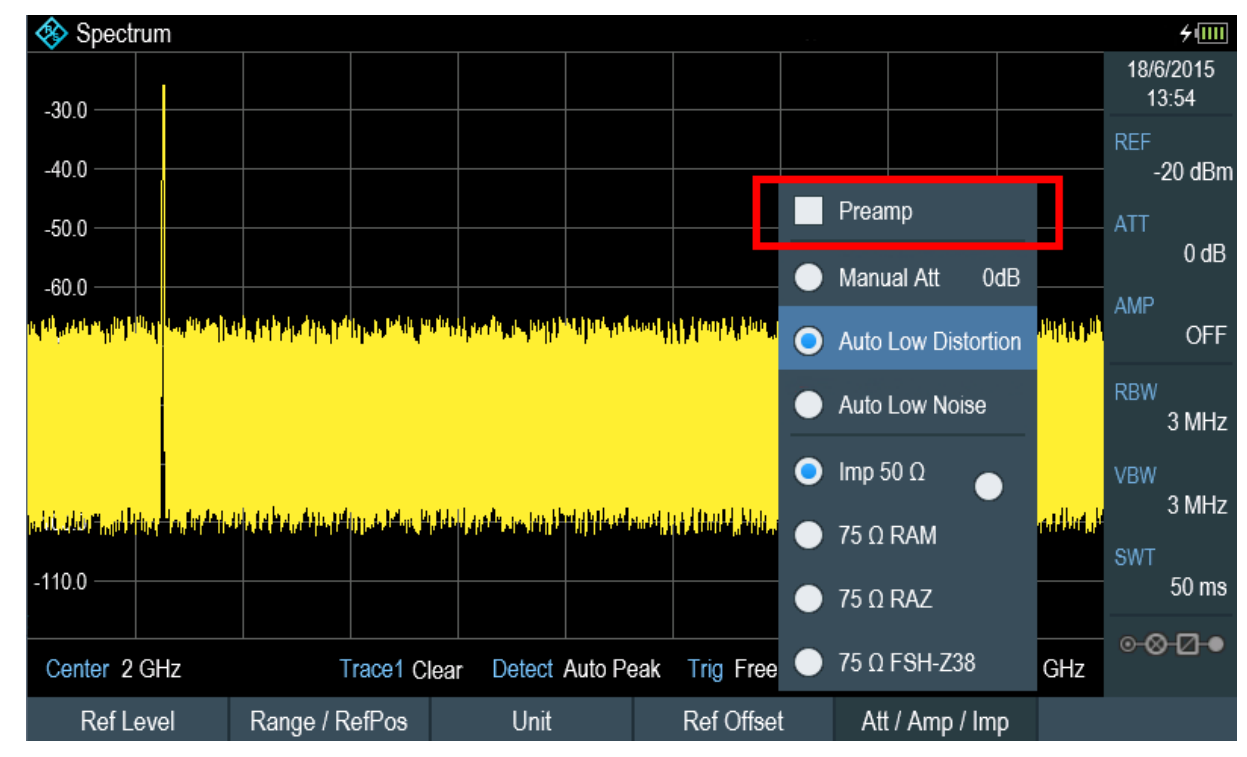

増幅量はリファレンスレベルによって変わります。このリファレンスレベルへの 結び付きによって、ダイナミック・レンジが最適であることが保証されます。

#### 4.1.3 CW 信号の測定

スペクトラム・アナライザの基本的な仕事は、正弦波信号のレベルと周波数を測 定することです。これらの測定を効果的に実行する方法を以下の例で示します。

 $27.97 \div 77.7$   $\div 1321.0996$ . 18  $-01.00$ 

スペクトラム・アナライザの使用

R&S SMBV などのシグナル・ジェネレータが信号発生器になります。

#### 試験セットアップ

シグナル・ジェネレータの RF 出力を R&S Spectrum Rider の RF 入力に接続し ます。

- シグナル・ジェネレータの設定は以下のとおりです。
- 周波数:500 MHz
- レベル: -25 dBm

#### レベルの測定

- 1. [PRESET] キーを押します。 R&S Spectrum Rider はデフォルト状態にリセットされます。 プリセット後、R&S Spectrum Rider の全周波数スパンに周波数スペクトラム が表示されます。 500 MHz では、ジェネレータの信号が縦線で表示されます。500 MHz でのジェ ネレータの信号をより詳細に解析するには、周波数スパンを減らします。
- 2. "パラメータ・ビュー" で "Center" ソフトキーを押します。 R&S Spectrum Rider に中心周波数を定義するための入力ボックスが開きま す。
- 3. 中心周波数 500 MHz を入力します。 信号がディスプレイの中心に表示されます。
- 4. "パラメータ・ビュー" で "Span" ソフトキーを押します。 R&S Spectrum Rider にスパンを指定するための入力ボックスが開きます。
- 5. スパン 20 MHz を入力します。 R&S Spectrum Rider にジェネレータの信号が高分解能で表示されます。

#### R&S®Spectrum Rider インファイルのお願い しょうしょう あいしゃ 本機の試験使用

スペクトラム・アナライザの使用

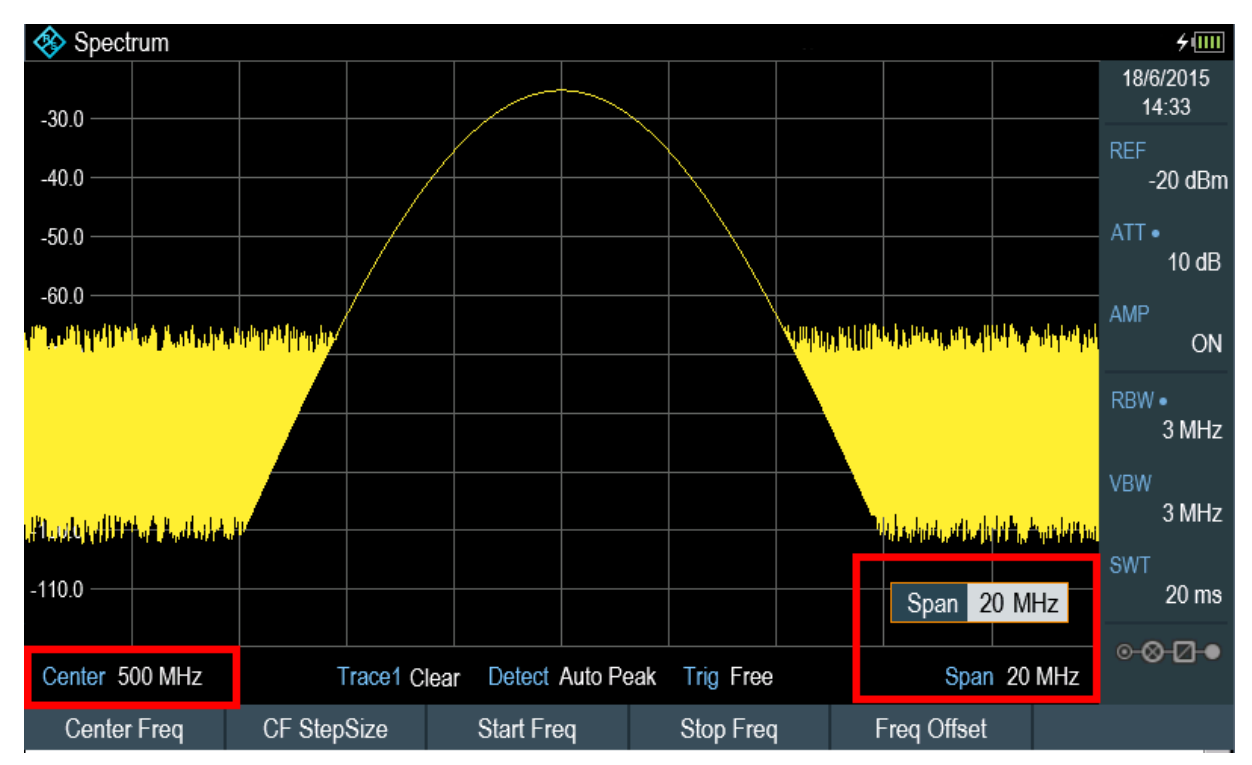

#### リファレンスレベルの設定

測定ダイアグラムの上部のレベルはリファレンスレベルと呼ばれます。R&S Spectrum Rider から最適なダイナミック・レンジを得るには、全レベル範囲を使 用する必要があります。つまり、最大レベル値を測定ダイアグラムの上部(= リ ファレンスレベル)またはその近くにする必要があります。

- 1. "パラメータ・ビュー" で "REF" ソフトキーを押します。 R&S Spectrum Rider にリファレンスレベルを入力するための入力ボックスが 開きます。
- 2. リファレンスレベル -25 dBm を入力します。 R&S Spectrum Rider のリファレンスレベルが 5 dB 低下します。

最大トレース値は測定ダイアグラムの最大スケール値の近くです。表示されるノ イズ・フロアの増加は最小限です。ただし、信号の最大値と表示されるノイズの 差(ダイナミック・レンジ)は増加しています。

#### マーカの使用

R&S Spectrum Rider は信号レベルと周波数を読み出すためのマーカを搭載して います。マーカは常にトレース上に配置されます。現在の位置のレベルと周波数 が両方とも画面上に表示されます。

スペクトラム・アナライザの使用

#### ▶ 「MARKER」キーを押します。

R&S Spectrum Rider のマーカが有効になり、トレースの最大値に配置されま す。マーカの座標が測定ダイアグラムの上のテーブルに表示されます。 赤い縦線は横軸(周波数)上のマーカの位置を表します。短い赤い横線は縦軸 (レベル)上のマーカの位置を表します。

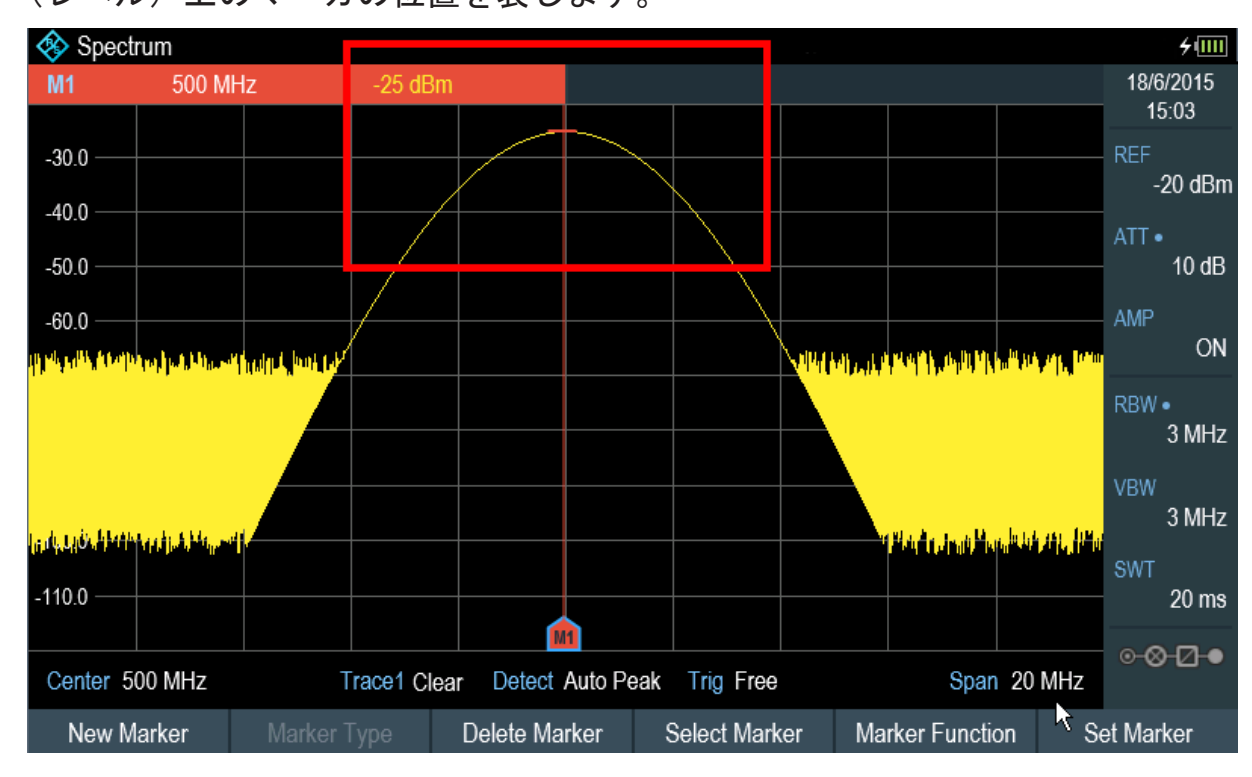

#### 周波数の測定

トレースは 711 の測定点(周波数点)からなります。マーカは常にこれらの測定 点の 1 つに配置されます。R&S Spectrum Rider は、測定点の周波数、中心周波 数、および設定された周波数スパンからマーカ周波数を計算します。そのため、 測定点分解能、ひいてはマーカ周波数の読み取り値の確度は、選択した周波数ス パンによって変わります。

R&S Spectrum Rider には、マーカ周波数の読み取り値の確度を向上するための周 波数カウンタが搭載されています。掃引を完了してから、マーカ位置で周波数を カウントします。

- 1. "パラメータ・ビュー" で "Marker Function" ソフトキーを押します。
- 2. メニュー項目から "Frequency Count" を選択します。

周波数カウンタの測定結果は "測定結果ビュー" に表示されます。周波数カウン タがアクティブである場合、周波数読み取り値の分解能はスパンに関わらず常に

 $27 - 72$  72
### <span id="page-72-0"></span>R&S®Spectrum Rider インタンディー インタンディー 本機の試験使用

スペクトラム・アナライザの使用

0.1 Hz です。確度は、ピクセル重視のマーカ読み取り値よりもはるかに正確な内 部基準周波数によって決定されます。

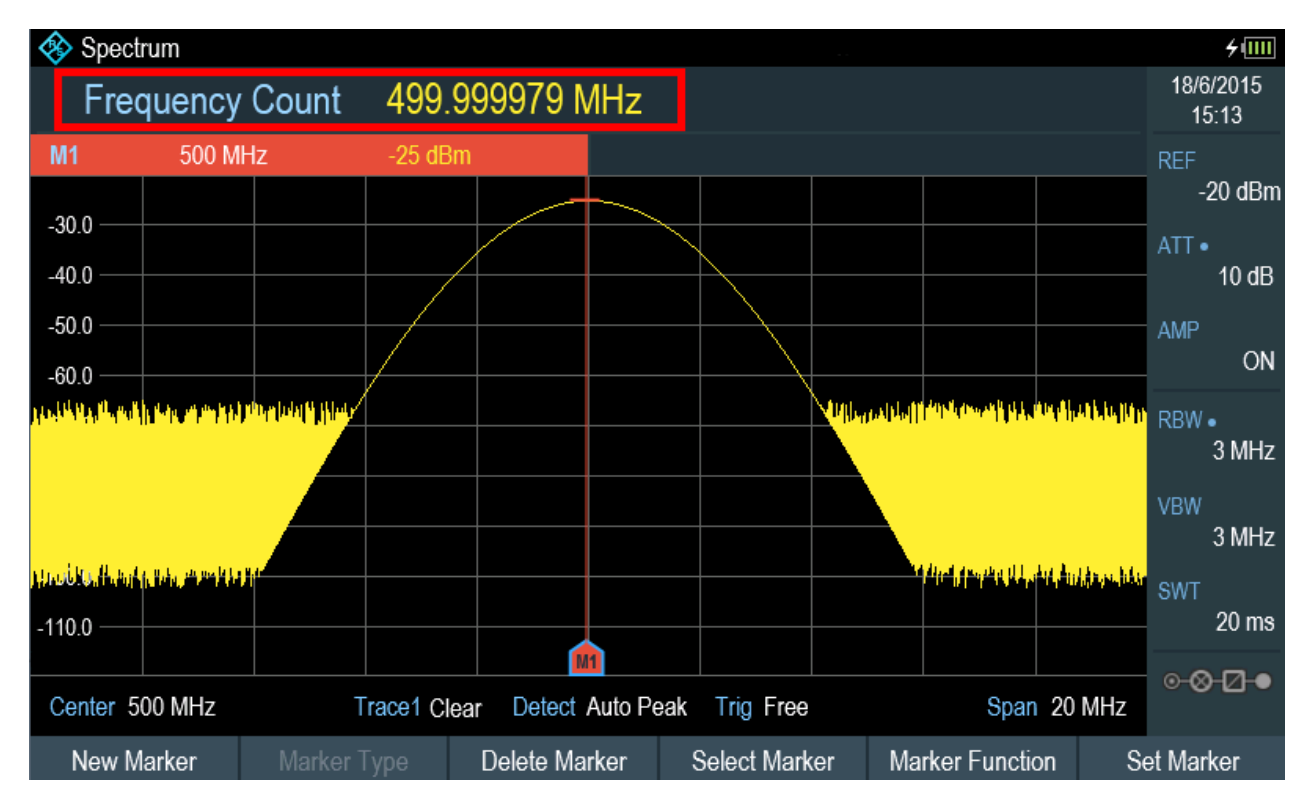

## 4.1.4 高調波の測定

スペクトラム・アナライザは周波数ドメインのさまざまな信号を解決できるため、 高調波レベルまたは高調波比の測定に理想的です。

マーカ機能を使用するとこのような測定作業を高速化できます。

R&S SMBV などのシグナル・ジェネレータが信号発生器になります。

### 試験セットアップ

シグナル・ジェネレータの RF 出力を R&S Spectrum Rider の RF 入力に接続し ます。

シグナル・ジェネレータの設定は以下のとおりです。

- 周波数:100 MHz
- レベル:-20 dBm

### R&S®Spectrum Rider インファイルのお願い インター・エム あります 本機の試験使用

スペクトラム・アナライザの使用

### 高調波の検出

- 1. [PRESET] キーを押します。 R&S Spectrum Rider はデフォルト状態にリセットされます。 プリセット後、R&S Spectrum Rider の全周波数スパンに周波数スペクトラム が表示されます。 100 MHz では、ジェネレータの信号が縦線で表示されます。加えて、100 MHz の倍数の周波数では、高調波が小さい縦線として表示されます。2 つ目の高調 波比を測定するには、スパンを減らします。
- 2. [FREQ] キーを押します。
- 3. "測定フッタ・バー" で "Start" ソフトキーを選択します。 R&S Spectrum Rider に開始周波数を入力するための入力ボックスが開きま す。
- 4. 開始周波数 50 MHz を入力します。
- 5. いずれかの単位キーで入力を確定します。
- 6. "測定フッタ・バー" で "Stop" ソフトキーを選択します。 R&S Spectrum Rider に停止周波数を入力するための入力ボックスが開きま す。
- 7. 停止周波数 250 MHz を入力します。
- 8. いずれかの単位キーで入力を確定します。 R&S Spectrum Rider に 50 MHz ~ 250 MHz の範囲で周波数スペクトラムが 表示されます。この周波数範囲によって、100 MHz の信号自体と 200 MHz の 2 つ目の高調波が視覚化されます。

### <span id="page-74-0"></span>R&S®Spectrum Rider インファイルのお願い しょうしょう あいしゃ 本機の試験使用

パワー・センサの使用

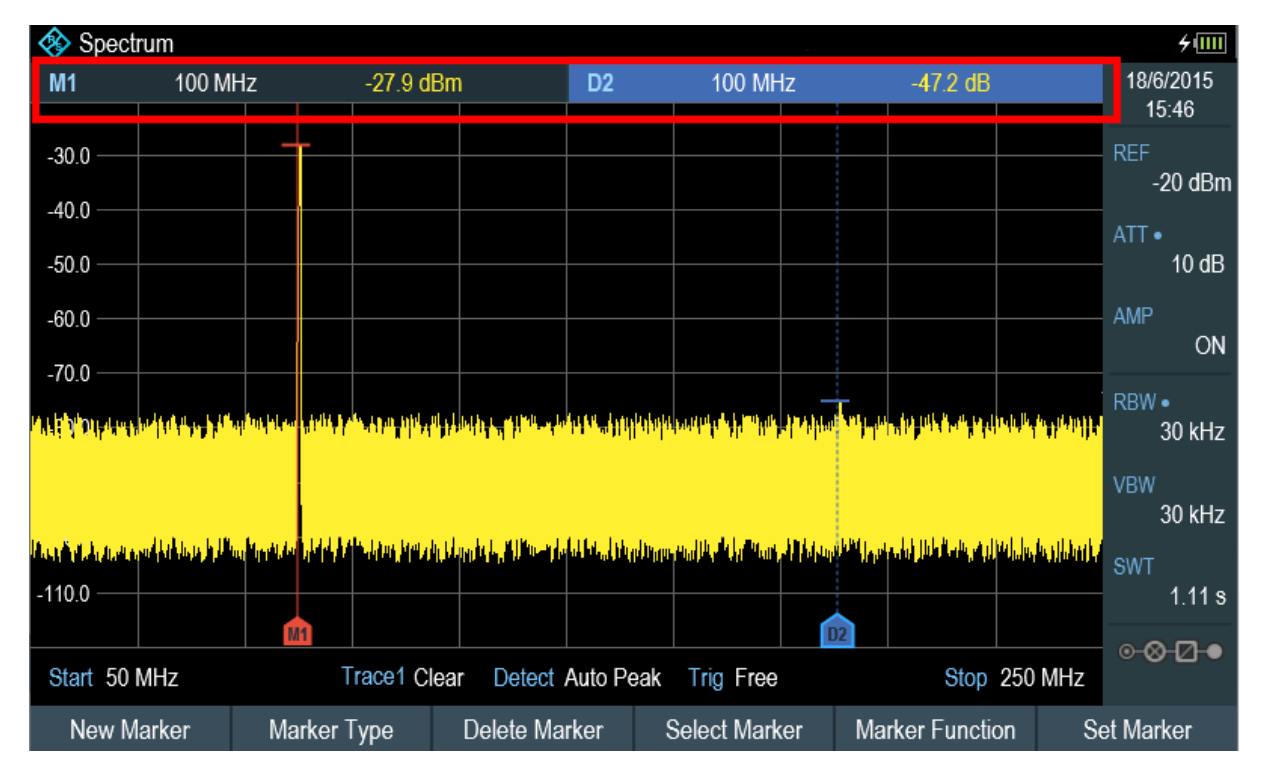

高調波比を測定するには、マーカを信号に、デルタ・マーカを 2 つ目の高調 波に設定します。

- 9. 「MARKER」キーを押します。 R&S Spectrum Rider のトレース最大値にマーカが設定されます。トレース最 大値は信号に対応します。
- 10."測定フッタ・バー" で "New Marker" ソフトキーを選択します。 R&S Spectrum Rider のデルタ・マーカが有効になり、次のトレース最大値に 配置されます。これは 2 つ目の高調波に対応します。 高調波比はマーカとデルタ・マーカの縦方向の距離です。R&S Spectrum Rider の "測定結果ビュー" にこの値が表示されます。

# 4.2 パワー・センサの使用

確度の高いパワー測定を実行するために、R&S Spectrum Rider がサポートするい ずれかのパワー・センサを接続できます。

R&S Spectrum Rider オプション パワー・センサ・モードで R&S Spectrum Rider を操作するには、R&S FPH-K9(オーダー番号:1321.0709.02)オプションが必要です。

 $27.094 \times 7.0996$   $7.0996$   $7.00$   $7.00$   $7.00$   $7.00$   $7.00$   $7.00$   $7.00$   $7.00$   $7.00$   $7.00$   $7.00$   $7.00$   $7.00$   $7.00$   $7.00$   $7.00$   $7.00$   $7.00$   $7.00$   $7.00$   $7.00$   $7.00$   $7.00$   $7.00$   $7.00$   $7.00$   $7.00$   $7.0$ 

#### R&S®Spectrum Rider インファイルのお願い インファイル あたい 本機の試験使用

パワー・センサの使用

R&S Spectrum Rider がサポートするパワー・センサのリストについては、R&S Spectrum Rider のユーザ・マニュアルの "Power Meter" の章を参照してくださ い。

R&S Spectrum Rider の USB ポートには、R&S Spectrum Rider に対応したパワ ー・センサを接続できます。このコネクタからパワー・センサを制御し、電力を 供給します。詳細については[、 3.2.4,「USB ポート」](#page-28-0) (29 ページ)を参照してく ださい。

## 4.2.1 パワー・センサを使用したパワー測定

サポートされるパワー・センサの特性の詳細については、データ・シートを参照 してください。

#### 注記

#### パワー・センサの損傷の危険

入力パワーが高い場合は以下の点に注意してください。

- パワー・センサの入力に継続的に入力されるパワーは、400 mW (26 dBm) を超えてはなりません。
- 高出力のトランスミッタの測定にはアッテネータを使用します。

ただし、最大 1 W(30 dBm)、10 μs 以下の短いパワー・ピークは許容され ます。

### 試験セットアップ

パワー・センサ・ケーブルを R&S Spectrum Rider の USB ポートに接続します。 パワー・センサに R&S FSH-Z1、R&S FSH-Z18 などのバインダ・コネクタがある場 合は、FSH-Z144 アダプタ・ケーブルが必要です。

#### R&S®Spectrum Rider インファイルのお願い しょうしょう あいしゃ 本機の試験使用

パワー・センサの使用

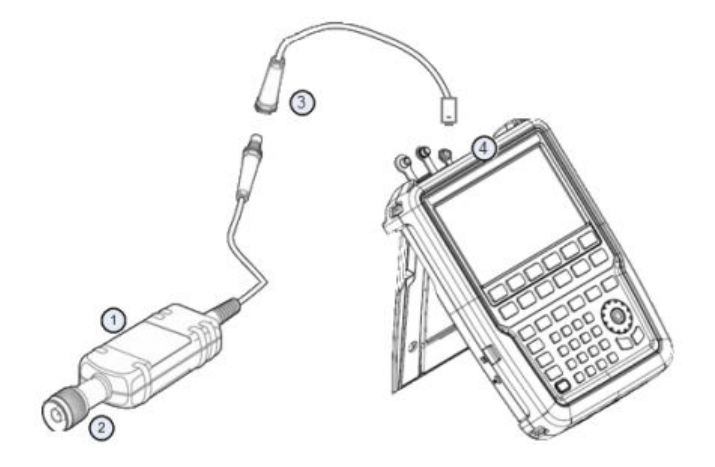

 = サポートされるパワー・センサ(R&S FSH-Z1、R&S NRP-Z11 など) = パワー・センサ・コネクタ(DUT) = USB バインダ・アダプタ(R&S FSH-Z144) 4 = USB ポート・コネクタ ( 3.2.4, 「USB ポート」 (29 ページ)を参照)

### パワーの測定

- 1. [MODE] キーを押します。
- 2. "Power Meter" ソフトキーを押します。 R&S Spectrum Rider の動作モードが切り替わります[。「R&S Spectrum Rider](#page-74-0) [オプション」](#page-74-0) (75 ページ)を参照してください。

R&S Spectrum Rider がパワー・センサを認識した場合、インタフェースによる接 続がセットアップされ、数秒後に測定されたパワーが表示されます。

パワー・センサが接続されていないか、接続が不適切である場合、R&S Spectrum Rider には何も表示されません。

R&S Spectrum Rider とパワー・センサの間に通信の問題がある場合、R&S Spectrum Rider には考えられる原因を示したエラー・メッセージが表示されま す。詳細については、R&S Spectrum Rider のユーザ・マニュアルを参照してくだ さい。

#### パワー・センサのゼロ化

パワー・メータの内部オフセットを補正するには、測定を開始する前に補正する 必要があります。

1. "Zero" ソフトキーを押します。 ゼロ化の実行中はパワー・センサに信号を入力しないでください。

 $27 - 7$  クイック・ガイド 1321.0996.18  $-$  01.00

### R&S®Spectrum Rider インファイルのお願い インター・エム あります 本機の試験使用

パワー・センサの使用

ポップアップ・メッセージ・ボックスに、パワー・センサのゼロ化中の指示が 表示されます。

- 2. パワー・センサを信号発生器から取り外します。
- 3. "Continue" ソフトキーを押すとゼロ化が開始されます。 R&S Spectrum Rider のゼロ化プロセスが開始されます。
- 4. ゼロ化プロセスが終了するまで待機します。 ゼロ化が完了すると、R&S Spectrum Rider に "Power Sensor Zero OK" とい うメッセージが表示され、パワー・センサのソフトキー・メニューが再表示さ れます。
- 5. DUT をパワー・センサに接続します。 測定されたパワー・レベルが dBm 単位で R&S Spectrum Rider に表示されま す。

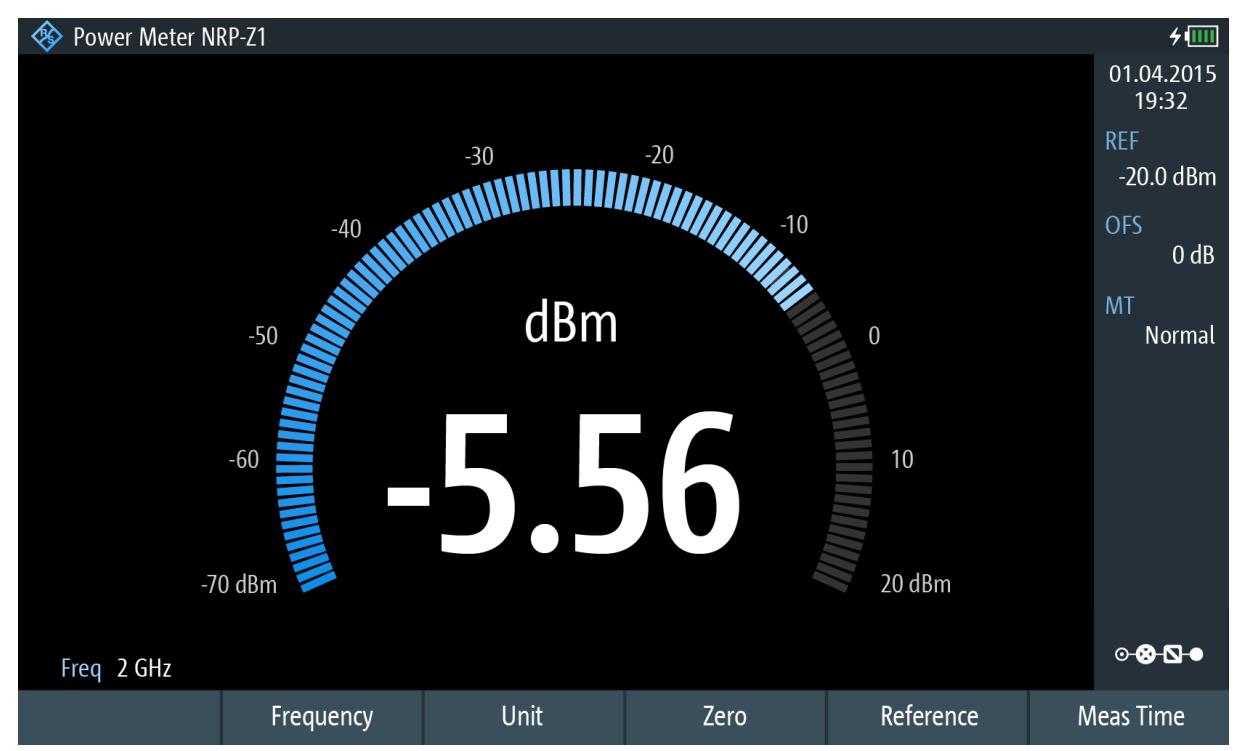

#### 周波数の設定

最適な結果を得るために、被測定信号の周波数を入力します。

- 1. "Freq" ソフトキーを押します。 R&S Spectrum Rider に周波数を入力するための入力ボックスが開きます。
- 2. 信号の周波数を入力します。
- 3. いずれかの単位キーで入力を確定します。

 $27.094$  ,  $27.0996$  ,  $27.0996$  ,  $27.0996$  ,  $27.0996$  ,  $27.0996$  ,  $27.0996$  ,  $27.0996$  ,  $27.0996$  ,  $27.0996$  ,  $27.0996$  ,  $27.0996$  ,  $27.0996$  ,  $27.0996$  ,  $27.0996$  ,  $27.0996$  ,  $27.0996$  ,  $27.0996$  ,  $27.0$ 

結果と設定の保存/リコール

<span id="page-78-0"></span>新しい周波数が R&S Spectrum Rider からパワー・センサに転送され、測定され たパワーの読み取り値が補正されます。

# 4.3 結果と設定の保存/リコール

R&S Spectrum Rider では、測定結果と設定を、内部メモリ、リムーバブル SD メ モリ・カード、または USB インタフェースを介して USB メモリに保存すること ができます。

結果と設定は、リコール時に文脈の中で解釈できるように、必ず一緒に保存され ます。R&S Spectrum Rider は内部メモリに少なくとも 100 件のデータ・レコー ドを保存できます。これらのデータ・レコードは名前で区別されます。

R&S Spectrum Rider には 2 つの USB ポートと 1 つの SD カード・スロットが あります。詳細については[、 3.2.4,「USB ポート」](#page-28-0) (29 ページ)および [3.2.8,](#page-30-0) [「SD カード・スロット」](#page-30-0) (31 ページ)を参照してください。

## 4.3.1 測定結果の保存

- 1. [SAVE RECALL] キーを押します。
- 2. "Save" ソフトキーを選択します。 R&S Spectrum Rider のファイル・マネージャ・ダイアログ・ボックスが開き ます。 ファイル・マネージャは、内部ストレージ、SD カード、および USB のファイ ル・ナビゲーション機能を搭載しています。

### R&S®Spectrum Rider インファイルのお願い インファイル あたい 本機の試験使用

結果と設定の保存/リコール

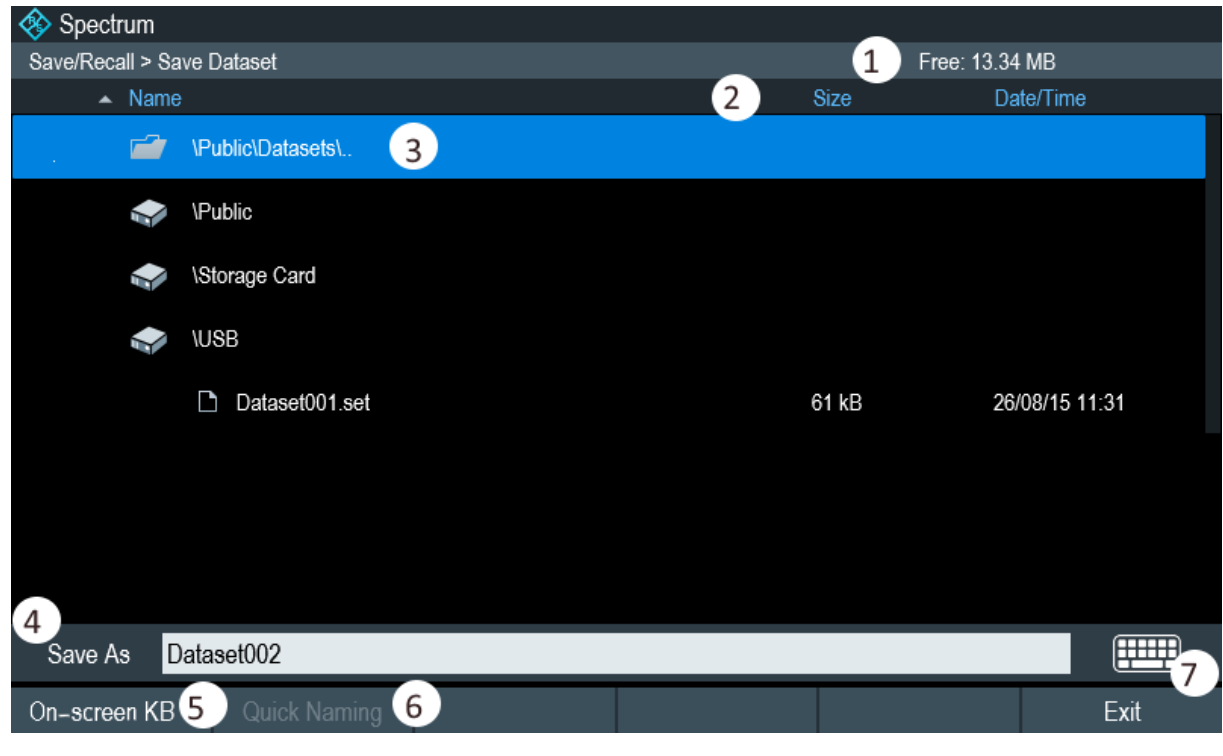

 = 選択したデータ・ストレージの残りメモリ 2 = ヘッダ・バー = 選択したデータ・セットとフォルダ構造 = データ・セット名入力フィールド = [オンスクリーン・キーボード](#page-38-0) = クイック・ネーミング・ビュー = [オンスクリーン・キーボード](#page-38-0) アイコン

- 3. オンスクリーン・キーボードまたは "クイック・ネーミング・ビュー" 機能を 使用して、ダイアログ・ボックスの入力フィールドにデータ・セットの名前を 指定します。 また、[BACK] キーを使用すると 1 文字削除され、[CANCEL] キーを使用する と入力を終了します。以下の操作を実行できます。
	- リストから使用可能なデータ・セットを選択して、既存のデータ・セット を上書きする。
	- オンスクリーン・キーボードまたは "クイック・ネーミング・ビュー" 機 能を使用して、既存のデータ・セットの名前を編集する。
	- オンスクリーン・キーボードまたは "クイック・ネーミング・ビュー" 機 能を使用して新しい名前を入力し、新しいデータ・セットを作成する。
	- ファイルを並べ替える場合は、"ヘッダ・バー"の列を選択すると、リスト が"Name"、"Size"、"Date/Time" など、選択した種類で並べ替わる。
- 4. 使用する記憶媒体を選択します。
- 5. "Save" ソフトキーを押します。

 $27.0996$  7  $4.0996$  7  $18 - 01.00$  80

<span id="page-80-0"></span>R&S®Spectrum Rider インファイルのお願い インター・エム 本機の試験使用

結果と設定の保存/リコール

R&S Spectrum Rider によってデータ・セットが保存されます。

"クイック・ネーミング・ビュー" はファイルに名前を付けるプロセスを高 速化する機能です。ファイル名を体系的にまとめるために、1 つ以上の既定 のテキスト要素または語句が定義されています。詳細については、R&S Spectrum Rider のユーザ・マニュアルを参照してください。

## 4.3.2 測定結果のリコール

R&S Spectrum Rider のリコール機能を使用して、以前保存した測定結果と設定を 確認します。

- 1. [SAVE RECALL] キーを押します。
- 2. "Recall Datasets" ソフトキーを押します。 保存されたすべてのデータ・セットのリストが開きます。 SD カードまたは USB メモリから結果をリコールする場合は、最初に SD カー ドまたは USB メモリを選択してから内容を参照します。

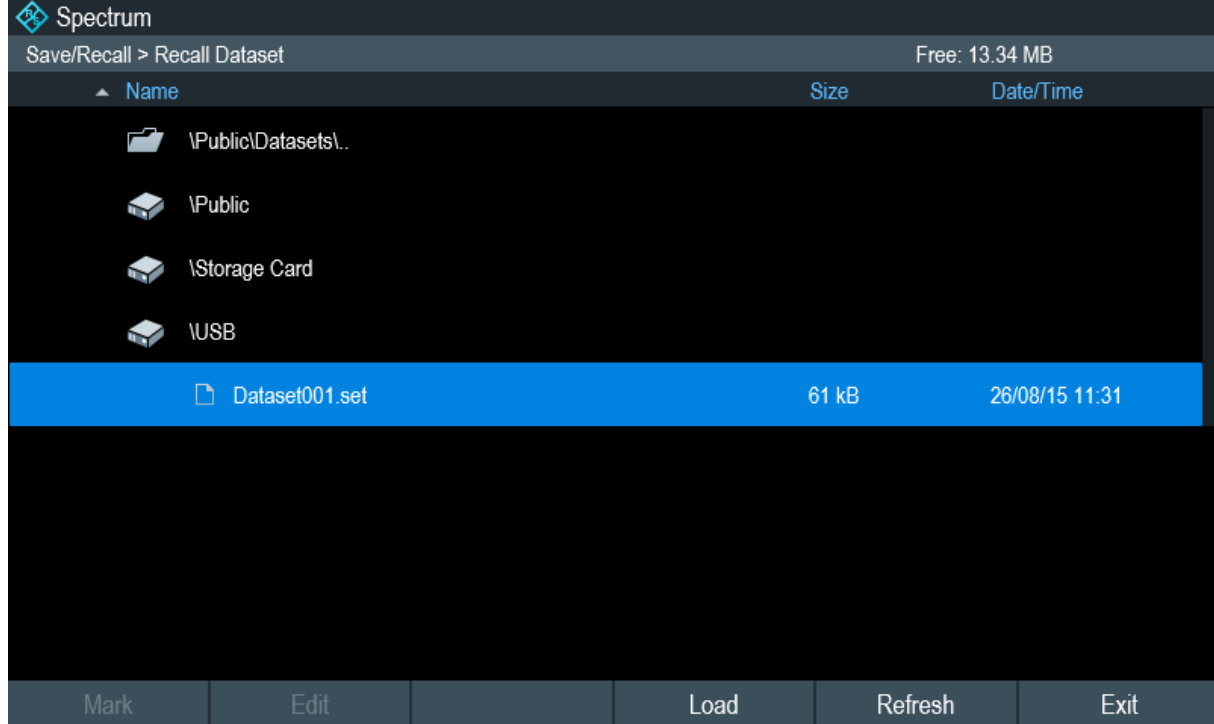

3. "Load" ソフトキーで選択を確定します。

結果と設定の保存/リコール

# R&S<sup>®</sup>Spectrum Rider **Product and American Control** Product and Product and Product and Product and Product and P

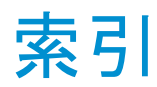

### 記号

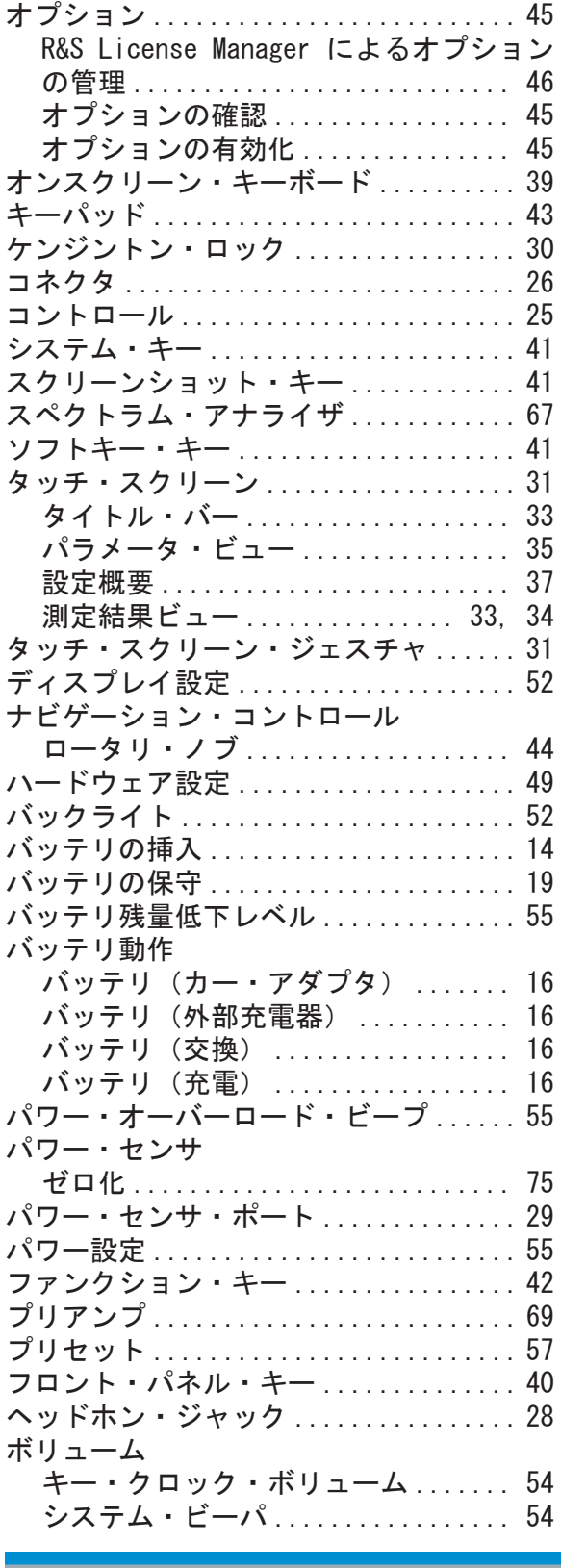

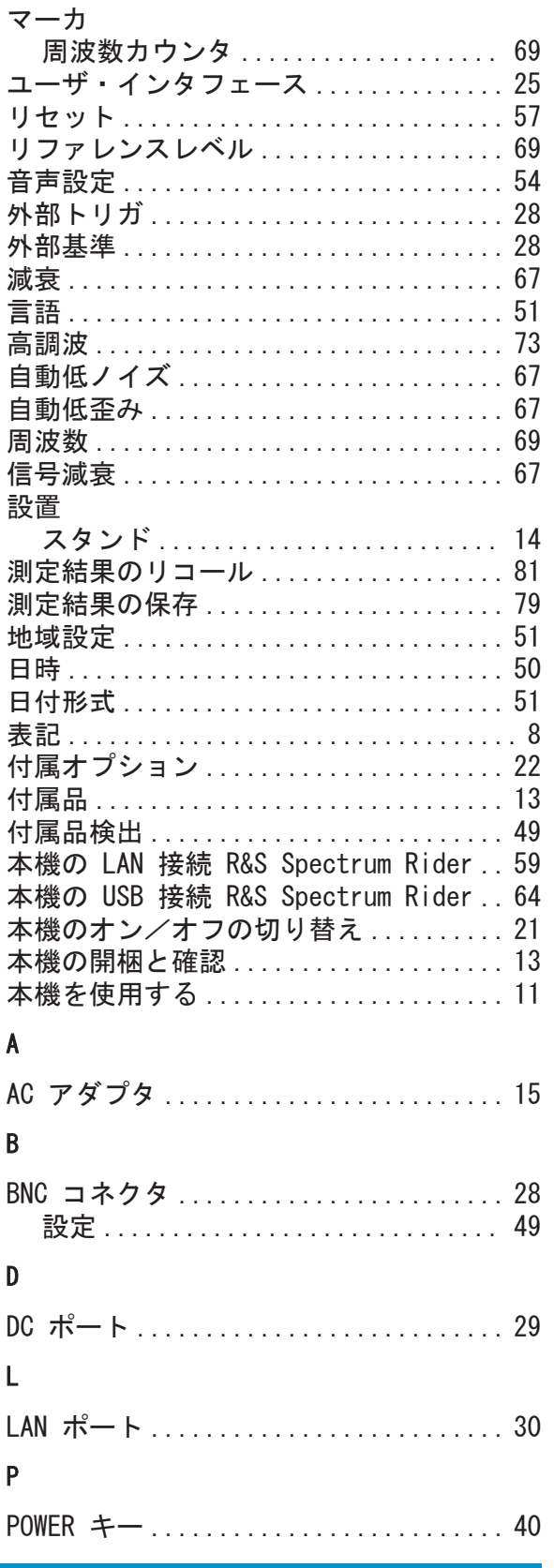

# R&S<sup>®</sup>Spectrum Rider **with a state of the control of the control of the control of the control of the control of the control of the control of the control of the control of the control of the control of the control of the**

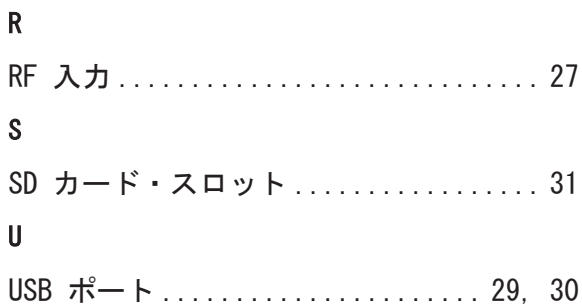